# Universidad Nacional Autónoma de Nicaragua

# UNAN –Managua

Recinto Universitario "Rubén Darío"

Facultad de Ciencias de Educación e Idiomas

Departamento de Informática Educativa

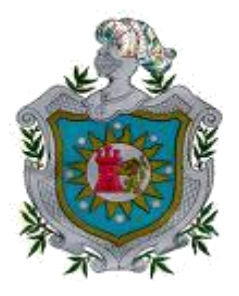

# **Seminario de Graduación**

## **Tema:**

Educación E-Learning utilizando la plataforma Moodle

## **Subtema:**

Diseño de un Curso en Línea para la Enseñanza del Sistema de Autor Hot Potatoes y elaboración de un Manual de Instalación y Configuración de la Plataforma Educativa Moodle

#### **Autores:**

- Br. Trilce Margarita Montenegro Payán
- Br. Carlos Ismael Dávila Quiroz
- Br. Marileth de los Ángeles Saavedra Rayo

#### **Tutor:**

**Lic**. Matilde Isabel Sálame Gómez

Managua, 25 de Junio 2012

## **Tema:**

Educación E-Learning utilizando la plataforma Moodle

## **Subtema:**

Diseño de un Curso en Línea para la Enseñanza del Sistema de Autor Hot Potatoes y elaboración de un Manual de Instalación y Configuración de la Plataforma Educativa Moodle

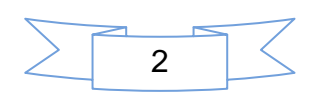

## **Dedicatoria**

Este trabajo está dedicado en primera instancia a Dios creador de cielo y la tierra por habernos dado la fuerza para culminar nuestro plan de estudio con satisfacción, a nuestra familia que gracias a su apoyo moral y el debido amor, para hacer realidad la culminación de este seminario de graduación.

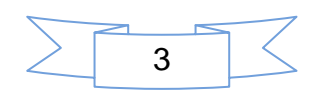

## **Agradecimiento**

Nuestro más sincero agradecimiento a todas aquellas personas que de una u otra forma nos apoyaron en el proceso de investigación a lo largo de este seminario de graduación.

A los docentes que colaboraron en el proceso de formación y sin duda alguna lo hicieron con esmero y dedicación.

Muchas Gracias.

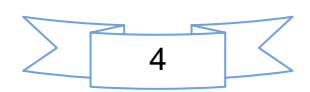

### **Resumen**

El presente trabajo de seminario de graduación tiene como objetivo elaborar un documento de instalación, configuración y administración de la plataforma educativa Moodle, además de diseñar un curso en línea para capacitar a maestros o personas interesadas en manejar el sistema de autor Hot Potatoes, utilizando las herramientas que ofrece la plataforma Moodle.

En primer lugar se procedió a realizar los respectivos manuales correspondientes a la instalación, configuración y administración de Moodle bajo los sistemas operativos: Windows y Linux.

Luego se procedió al diseño y creación del curso de Hot Potatoes, para ello se elaboraron materiales que faciliten la manipulación de las herramientas que dispone el Aula Virtual. Para alcanzar este propósito se procede a la estructuración del curso aplicando el formato por temas y estos a su vez se subdividen en cuatro secciones: Lecturas Recomendadas, Actividades a Realizar, Sitio de Comunicación y Sitio de Evaluación.

El curso consta de ocho módulos y en cada módulo se procedió a realizar sus correspondientes actividades tales como: guías de estudios, manual de usuario, cuestionarios, chat, videos tutoriales, glosarios y los foros tanto de presentación, bienvenida y de dificultades. Cabe destacar que el curso fue creado en una Aula Virtual que se encuentra en producción desde hace cinco años en el departamento de informática educativa de la Unan Managua

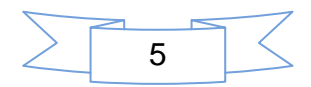

# Índice

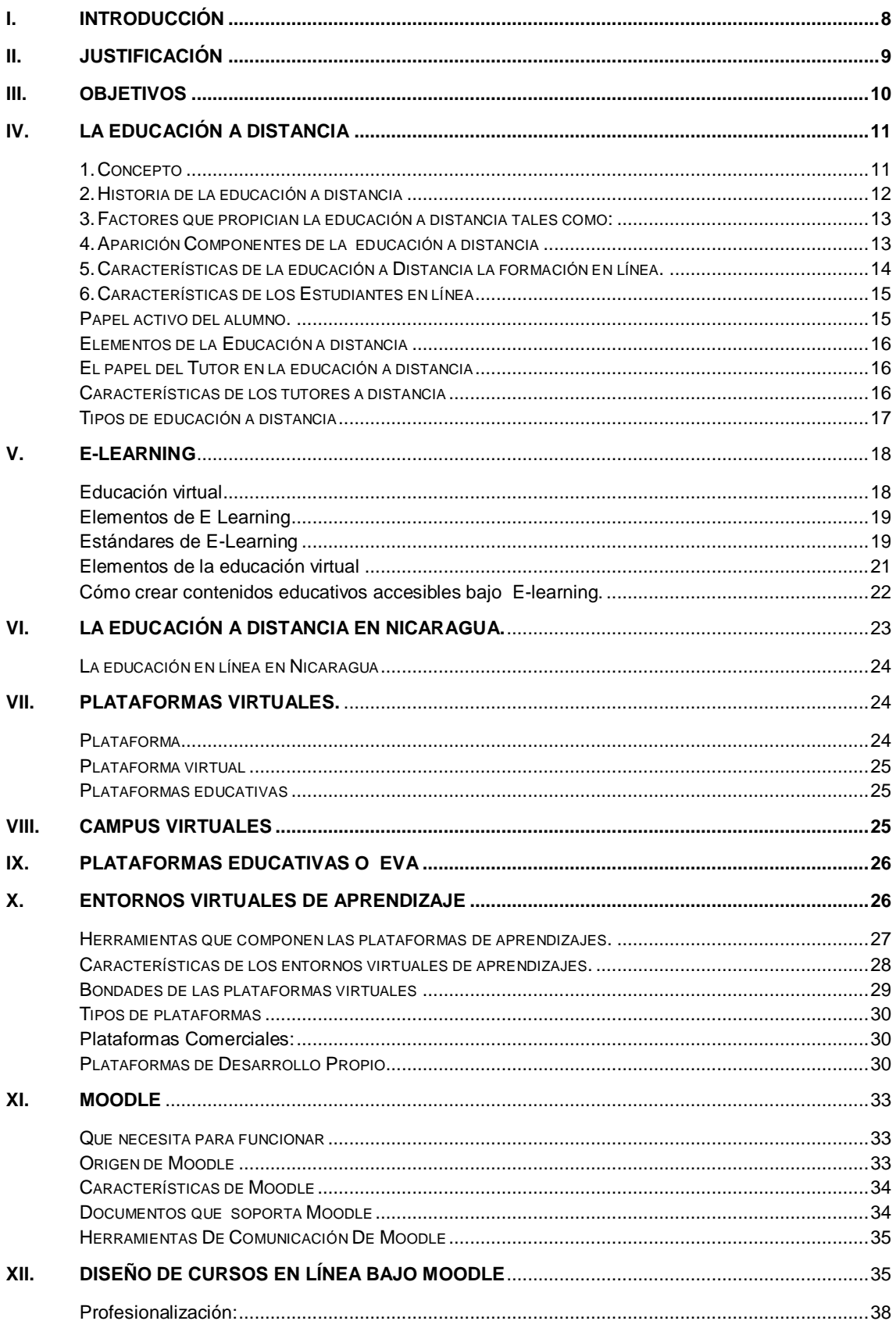

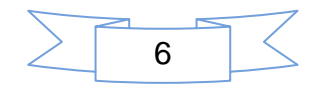

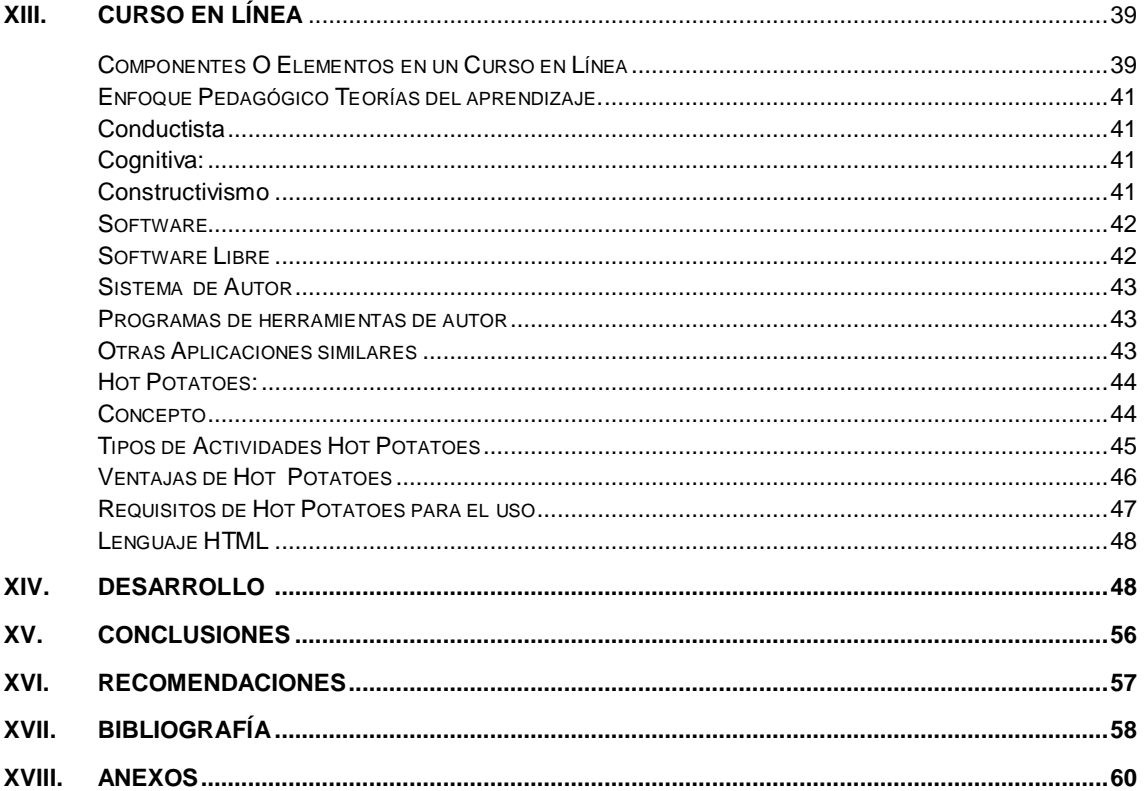

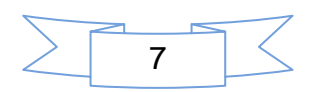

## **I. Introducción**

El mundo actual vive en constantes cambios, la educación no se ha quedado excluida a estos, además la forma de enseñanza se han adaptado al uso de las Nuevas Tecnologías de la Información y Comunicación, ha tenido una gran aceptación por parte de la sociedad ya que estas les brindan mayores oportunidades de aprendizaje continuo.

Una de las nuevas herramientas de Entornos de Aprendizaje son las plataformas educativas virtuales, estas ofrecen a los docentes y alumnos oportunidades de enseñanza para seguir con sus estudios de formación fluida. Los cursos en línea permiten a sus usuarios organizar su tiempo de la mejor manera posible decidiendo la cantidad de tiempo invertido y sin tener que asistir de forma presencial a un centro de estudios. Este documento presenta el desarrollo de un curso en línea del sistema de autor Hot Potatoes, donde se explica el proceso de construcción de dicho curso y la metodología empleada en el mismo. Aunque es un curso que se puede ofrecer a cualquier tipo de persona interesada, es ideal para personas que trabajen en el ámbito educativo.

En Nicaragua actualmente existen muy pocos centros educativos que ofrecen educación a través de internet, a pesar del auge que esta modalidad presenta en la actualidad, es por eso que consideramos de vital importancia la implementación de estos tipos de cursos educativos como apoyo al proceso de Enseñanza y Aprendizaje.

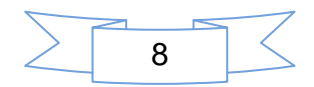

## **II. Justificación**

A pesar de que en Nicaragua se tiene indicios de cursos en línea, en ninguna de las instituciones educativas, incluyendo universidades, se encuentran cursos para la elaboración de materiales educativos para la enseñanza mediante sistemas de autor.

Consideramos que hay una necesidad de enseñar estos tipos de sistemas de autor para la enseñanza, puesto que permiten crear aplicaciones educativas de forma sencilla y rápida. El programa de Hot Potatoes ofrece varias herramientas dentro de las cuales se pueden realizar actividades como cuestionarios, ejercicios de complete, ordenamiento de palabras, asociaciones de contenido, crucigramas. Todas estas herramientas educativas son muy útiles no solamente a nivel de educación básica y media, sino también, a niveles superiores como educación universitaria y postgrados.

Es por eso que este curso se convierte en una poderosa herramienta que fomenta la motivación en los estudiantes a todos los niveles educativos.

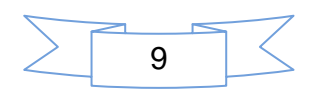

## **III. Objetivos**

#### **Objetivo General:**

 Crear un curso en línea del sistema de autor Hot Potatoes y la elaboración de un documento para la instalación y configuración de la plataforma Moodle.

#### **Objetivos Específicos:**

- Elaborar un documento de instalación y configuración de la plataforma Moodle.
- Diseñar diferentes aplicaciones educativas, utilizando las herramientas que contiene el programa Hot Potatoes para la enseñanza del mismo.
- Diseñar un curso en línea de Hot Potatoes que contribuya al desarrollo y calidad del proceso de enseñanza-aprendizaje.

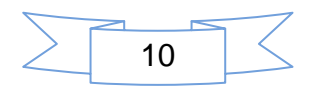

**Fundamentación Teórica** 

## **IV. La Educación A Distancia**

#### **1. Concepto**

La educación a distancia radica en aquellas situaciones de aprendizaje, en que el docente y los estudiantes no se encuentran físicamente presentes, sino mediante el uso de una herramienta electrónica, es una modalidad de enseñanza cuya responsabilidad recae de forma total o parcial en una persona que aunque no está al frente físicamente con sus alumnos (el tutor) pero si organiza su tiempo para alcanzar el mayor grado de confianza, apertura y flexibilidad con sus alumnos gracias a una plataforma educativa. (UNESCO, 2002)

La educación a distancia incluye todas las estrategias de enseñanza y aprendizaje que se denominan de diferentes formas: teleformación, telemática educativa, teleeducación, formación Multimedial, formación a distancia y aprendizaje a distancia. (Bacallao, 2003)

La educación a distancia minimiza los obstáculos con respecto al tiempo y espacios ya que recurre a sus métodos, medios, técnicas y recursos que elevan la calidad para un mejor proceso de enseñanza aprendizaje. El empleo de medios electrónicos, sistemas de información y software interactivos entre otros, evidencian que se puede obtener una educación permanente. (Sánchez, 2001) Un sistema de impartición de formación que se apoya en las tecnologías de la información y comunicación (tecnología, redes de telecomunicación, video conferencia, materiales multimediales) y además se combinan con los elementos pedagógicos. (Robles, 2011)

En tiempos antiguos la educación a distancia estuvo asociada a la educación por correspondencia, no obstante debido a los avances tecnológicos se está modificando ese papel en las universidades e instituciones educativas. (Silvio, 1999)

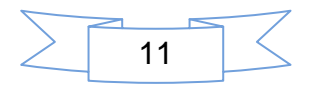

La educación a distancia hace posible que los estudiantes tengan acceso a la educación. Esta no está constituida como una educación abierta, pero potencia el aprendizaje independiente y flexible de los estudiantes, por cuanto hace énfasis en la individualización del aprendizaje flexible, debido a la flexibilidad que este permite, estos sistemas de aprendizajes ayudan en la capacitación de los estudiantes de aprender a aprender. (Pagano, 2008)

#### **2. Historia de la educación a distancia**

Su historia se remonta a las antiguas civilizaciones egipcias y griegas con las llamadas cartas instructivas, posteriormente en la civilización romana los más destacados exponentes de este sistema de comunicación a distancia, fueron Cicerón, Horacio y fue muy representativa la actuación de Seneca, con sus aproximadas 124 cartas escritas.

En el siglo XVII con un anuncio publicado en la Universidad de Boston en el año 1728, se relatan los intentos rudimentarios de la educación por correspondencia. (Bacallao, 2003)

En Europa occidental y América del norte en la década de los años 50, Suecia anuncia aprender inglés por correo no electrónico, sino por correspondencia. En 1840, en el Reino Unido se introduce la enseñanza de mecanografía, en ese mismo año se organizan cursos por correspondencia de manera empírica que se caracterizaban por materiales impresos y correos principalmente.

Posteriormente para el siglo XIX, surge la revolución industrial, esto vino a dar como resultado el surgimiento de las nuevas tecnologías de la información y la comunicación (NTICS) que vendría a disminuir los costos de la educación a distancia. En 1843 Alemania se constituye "Phonographic Correspondence Society" para la enseñanza de la taquigrafía. En 1856 aparece el curso de lenguaje por correspondencia. Para el siglo XIX en Estados Unidos (USA) y Japón surge una variante de educación a distancia con la salvedad de tener comunicación a través del código postal. No obstante las ciudades de Londres, Cambridge y Edimburgo, ciudades inglesas fueron las punta de lanza en lo que a

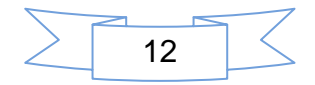

capacitación profesional respecta ya que prepararon candidatos para el servicio civil y la enseñanza de estudios de contabilidad. En 1990 surge un nuevo modelo educativo, la nueva educación a distancia donde converge con la educación tradicional influida por las TIC, basada en la comunicación interactiva. (Sánchez, 2001)

## **3. Factores que propician la educación a distancia tales como:**

- Aparición de la escritura.
- **Invención de la imprenta.**
- Aparición de la educación por correspondencia.
- Aceptación mayoritaria de las teorías filosóficas democráticas que eliminan los privilegios.
- Uso de los medios de comunicación en beneficio de la educación.
- Expansión de las teorías de enseñanza programada.(Alvarez, 2010)

## **4. Componentes de la educación a distancia:**

Los componentes de la educación a distancia tomando en cuenta como interaccionan en la realidad educativa se basan en lo siguiente: El tipo de alumno en formación, la modalidad de aprendizaje, la estructura organizativa de la docencia, las tareas docentes dentro de la modalidad diseñada y estos son: el **estudiante**, el **docente**, los **materiales** o soportes de los contenidos, las vías de comunicación y la infraestructura organizativa y de gestión en que se integran. Y además, a estos le podemos añadir **el espacio** o **estructura de la educación a distancia**.(Prensa, 2004)

**El estudiante,** como elemento básico del quehacer en términos de educación es muy difícil conocer su desarrollo sicológico, estilo de aprendizaje motivaciones para que este pueda tener un rendimiento satisfactorio. La educación a distancia

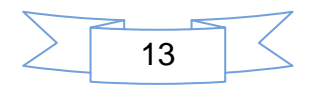

se establece principalmente para la población adulta no así las instituciones educativas donde existen niños y adolecentes que no tienen la experiencia, las vivencias que le dan conocimientos, hábitos y habilidades, expresan conductas de interés para ser partícipe de un proceso de formación rápida.

**El docente,** la beligerancia de los sistemas educativos siempre dependerá de la formación, capacidades, actitudes y estrategias de los docentes.

## **5. Características de la educación a distancia la formación en línea.**

Los acuerdos en cuanto a los logros de aprendizajes y a pesar de las diversas teorías, existe un punto de acuerdo con las características de la educación a distancia en la que se destacan: (Moreno, 1986)

- **Interactiva:** el estudiante toma el papel activo en cuanto al ritmo y nivel de aprendizaje, interactuando con los contenidos, el tutor, y resto de usuarios.
- **Multimedia:** se incorpora de todo lo que a este cometido se refiere tales como: textos, sonidos, videos, animaciones.
- **Abierta:** puesto que permite la actualización de las actividades y los contenidos de forma activa y permanente.
- **Accesible**: no hay limitaciones en el ámbito geográfico utiliza todas las herramientas que le permite internet.
- **Sincrónica:** permite que los estudiantes participen en tiempo real en vio y directo.
- **Asincrónica**: los estudiantes participan en el tiempo que ello en particular acezan es decir en que lo determinan.
- **Recursos:** en línea (On Line) permite el acceso libre a la miscelánea de recursos y materiales disponibles.

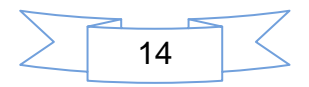

- **Distribuida:** permite utilizar recursos distribuidos en servidores diferentes de la red para comunicarse con el tutor aunque este en otra área geográfica.
- **Colaborativa:** por trabajar en grupos y equipos de formación.
- **Seguimiento a los estudiantes:** la formación de los estudiantes debe ser planificada en base a las tareas que estos deben realizar y remitir en tiempo y forma establecida por el tutor.

## **6. Características de los estudiantes en línea**

- Alta motivación
- Gran capacidad de organización y administración del tiempo
- **Trabajo y estudio independiente.**
- Posibilidad de dedicación al estudio mayor que en cualquier otro curso tradicional.
- Dominio básico en el uso de herramientas tecnológicas de la información y comunicación, tales como: (el chat, correo electrónico, foro, navegación, búsqueda, entre otras)

#### **7. Papel activo del alumno**

- Utilización de los elementos técnicos
- **Motivación**
- Uso flexible del tiempo
- **Profesor facilitador**
- Uso de conocimientos y habilidades adquiridas

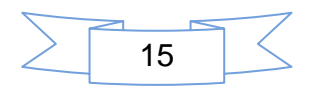

## **8. Elementos de la Educación a distancia**

Los elementos de la educación a distancia son:

- Utilización de medios técnicos
- Organización de la tutoría.
- Aprendizaje flexible.
- Comunicación de manera bidireccional**.**
- **Enfoque tecnológico.**
- Comunicación masiva. (Pagano, 2008)

#### **9. El papel del tutor en la educación a distancia**

En la antigüedad el tutor era concebido como una ayuda al profesor, para manejar la disciplina expuesta ayudando en la producción de materiales didácticos y desarrollando actividades, después el tutor es considerado como multifacético puesto que tiene conocimientos del proceso de enseñanza aprendizaje. (Belloni, 2003)

La persona que ejerce la tutela sobre otra que aprende, su cualidad principal es fomentar el estudio independiente, orienta al aprendizaje al estudiante cuando este está más aislado, es por ello que se dice que cobra más valor por cuanto los esfuerzos del estudiante muchas veces no son suficientes. Es ahí donde toma importancia el apoyo de los tutores. Por lo tanto como un proceso de ayuda, donde el tutor debe poseer: suficiente conocimientos, dominio del tema en tutoría, dominio de las técnicas apropiadas para dar esa tutoría. (Aretio, 2001)

#### **10. Características de los tutores a distancia**

La primera tarea es: lograr obtener confianza de los estudiante que reciben educación a distancia, conocer los fundamentos de la educación a distancia, las estrategias a emplear, la función que debe cumplir de enseñar, orientar al alumno al sistema además, debe poseer los siguientes atributos.(Pagano, 2008)

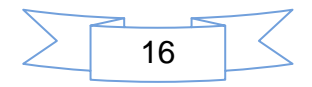

- Poseer conocimientos básicos o avanzados sobre el uso de la tecnología y los recursos técnicos actualizados.
- Tener el tiempo necesario para navegar y buscar información sobre el tema a tratar y de otro interés.
- Sentirse a gusto por ejecutar su trabajo buscando información y todo lo que se busca de la educación.
- Levantar el ánimo al estudiante en cada momento del que hacer educativo. El tutor es un amigo, un guía, orientador, un profesor que enseña por vocación y se entrega a su trabajo.
- Da el tiempo necesario para concentrar el esfuerzo para el aprendizaje, no se obsesiona.
- Espera de los alumnos lo mejor, aprovechar el tiempo de forma prudencial, exige lo justo, espera respuestas precisas en cuanto al uso de aplicaciones, dedicación a los contenidos, es puntual en cuanto a sus respuestas.
- Desarrolla reseñas o rubricas de lo que desea lograr, hace énfasis en la crítica y la autocritica de los participantes. (Muñoz, 2006)

## **11. Tipos de educación a distancia**

**B-learning** (Blended Learning) o formación combinada, esta modalidad responde a la demanda social de una nueva estructura pedagógica. (Aielo, 2004) cita que el B-learning disuelve la educación en línea por cuanto esta educación es más flexible, con respecto al tiempo, espacio y contenidos, en la edificación de conocimientos. (Roberto, 2005)

El B-learning en su diseño y estructura reúne las actividades en línea como presenciales. Además combina la integración de materiales, recursos tecnológicos en sus sesiones presenciales. E-Learning ha presentado un cambio en la estrategia de la enseñanza aprendizaje. (Pineda, 2011)

**E-Learning:** los empresarios dedicados a la educación refieren la educación a distancia con la tele formación, E-Learning o educación no presencial con tecnología.

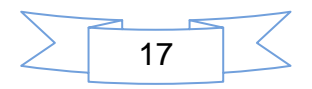

En la actualidad las instituciones educativas identifican la educación a distancia con la teleconferencia, la tele información. E-Learning o educación no presencial con tecnologías para hablar de lo que es cada una de ellas es tedioso puesto que existen diversas opiniones (Navarro, 2009)

## **V. E-Learning**

El E-learning cada día se ha convertido en una alternativa de solución a la necesidad de formarse profesionalmente en el tiempo que las personas requieran, por tratarse de personas que trabajaban, viven en lugares alejados, y aun más lejos de las instancias educativas, con capacidades diferentes entre otras. (Marcelo & García) Es una modalidad de la educación a distancia donde tutores y estudiantes actúan de manera síncrona y asíncrona usando computadoras. (Soto, 1978)

**E-Learning** es una modalidad completamente en línea que facilita las formas de aprendizaje a través del uso de los recursos multimediales como: textos, imágenes, audio, videos. (Navarro, 2009) Traducido como: tele-educación o tele formación en otros lugares anglosajones, esto es conocido como algo más allá de la educación a distancia ya que integra el uso de las TIC, además en la terminología enseñanza-aprendizaje, e-learning no se limita en un simple curso en línea para universidades ó algunas compañías, sino para todos los grupos sociales (Litovicius, 2009)

#### **Educación virtual**

Parte del éxito que ha tenido la educación virtual, se basa en este principio: primero hay que reunirse para luego aprender, reunirse significa conocerse participar, aportar y obtener de los demás información. Los cursos exitosos centran su esfuerzo en establecer un clima de confianza de colaboración también es a partir de ahí, donde se debe empezar a recorrer los temas que se proponen aprender. (Ramírez, 2004)

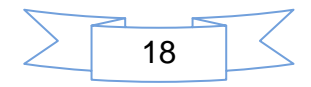

#### **Elementos de E Learning**

Los tres elementos fundamentales que está constituida una plataforma virtual son los siguientes.

- LMS (Learning Management System) constituye el punto de encuentro entre los usuarios de las plataformas (el tutor y los alumnos) se encarga de presentar los cursos al usuario dándole seguimiento a la actividad de los estudiantes.
- LCMS (Learning Content Management System) tiene que ver con la gestión y publicación de los contenidos.
- Herramientas de Comunicación: para que exista comunicación virtual entre el tutor y el estudiante debe existir herramientas tales como: chat, correo electrónico, foros entre otros. (Alvarez, 2010)
- Existen una diversidad de sistemas conocidos como: (LMS learning management System) donde se centran en la enseñanza aprendizaje. (Roberto, 2005)

#### **Estándares de E-Learning**

Al referirse a estandarización hacemos referencia a cursos que realizaron otras personas, pero que lo utilizaron como énfasis a la verdad, no existe una estandarización referida internacionalmente que este aprobada (Cejudo, 2003).

Los estándares son políticas, acuerdos, normas establecidas de calidad que deben reunir, ya sea un producto o servicio para cumplir un fin, con el cual fueron realizados para poder competir internacional con otros, para ello fue creado desde 1947 la norma ISO "International Organizations for Standarization Organización Internacional de Normalización, este nombre fue creado en base a la terminología griega "**Isos"** que significa igual**.** Dentro de las TIC orientadas al ámbito educativo e-Learning debe cumplir una serie de características como:

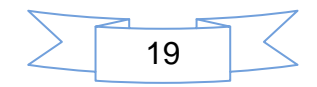

- **•** Accesibilidad
- **Interoperabilidad**
- Durabilidad
- Reutilización.

Un estándar E-learning es la vía por medio de la cual un producto no quede obsoleto en poco tiempo, los estándares de e-Learning es un requisito para que se desarrolle la economía del conocimiento.

E-Learning posee estándares como lo es: servir a los diseñadores de cursos en línea, la actualización y estabilización de los contenidos además la compatibilidad entre las diferentes plataformas, estos estándares surgen a partir del año 2001, que garantizan la libertad de los contenidos, donde los LMS deben cumplir con ciertos detalles que servirán de base solida en el desarrollo de las herramientas y los contenidos.

Los estándares permiten actuar de manera que pueden elegir libremente los contenidos, las herramientas también les da la posibilidad de volver a utilizar los cursos, es decir la actualización en distintas plataformas. En la actualidad existen un sin número de estándares dentro de ellos tenemos:

- AICC: Desarrollado por la industria de aviación de los Estados Unidos
- **ELECTE Instituto de Ingenieros Eléctricos y Electrónicos**
- **IMS: Del global learning consortium**
- SCORM: Bloque empaquetador en el que puede incluir páginas web, gráficos, programas, Javascript, presentaciones, flash, u otro programa que funcionen como navegador Web

Estos estándares abordan a todos aquellos que están relacionados:

Como se empaquetan los contenidos, están diseñados los cursos, también se describen las pruebas o evaluaciones, favorecen la integración en diversas tecnologías. Existen otros estándares que permiten la reutilización tales como: W3C, WAI, (WCAG, UAAG) existen otros que pertenecen a los estándares

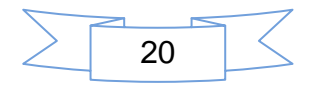

tecnológicos entre los cuales tenemos: XML, XHTML, CSS, XSL, SMIL, SVG, MathML, ECMAscript. (Navarro, 2009)

#### **Elementos de la educación virtual**

A continuación se describen algunos elementos de la educación virtual

- Exploración: el uso de Internet, o más precisamente la "World Wide Web", como una herramienta de exploración, le abre (al tutor- alumno) las puertas de una fuente inagotable de información y recursos.
- Experiencia: el alumno virtual se ve involucrado en una nueva experiencia social y de aprendizaje que puede incluir comunicaciones directas con su tutor, discusiones con sus compañeros de curso o estudio individual de contenidos a su propio ritmo.
- Compromiso: los cursos virtuales ofrecen una oportunidad única al alumno de compartir experiencias con otros, lo que refuerza el sentido de colaboración y de colectividad. Además el estudiante recibe el control de su tiempo, sus recursos, escoger el mejor camino de aprendizaje de acuerdo con sus preferencias y capacidades.
- Flexibilidad: desde cualquier lugar, hora, los estudiantes pueden tener acceso a sus cursos virtuales. Se estima que aproximadamente 80% de las empresas ya tienen solucionado su acceso a Internet, por lo que los obstáculos técnicos de acceso de los estudiantes que trabajan ya están superados.
- Actualidad: los tutores tienen la oportunidad de actualizar sus materiales, temas de discusión instantáneamente, lo que hace que los cursos se mantengan frescos y consistentes con la actualidad
- Personalización: aunque parezca contradictorio, la educación virtual sí permite un contacto personal entre el tutor-alumno. El intercambio de mensajes escritos y la posibilidad de seguimiento detallado del progreso

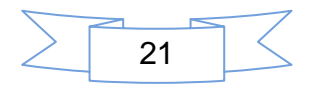

proporcionan al profesor un conocimiento del alumno muchas veces mayor que en cursos presenciales. (Ramírez, 2004)

#### **Cómo crear contenidos educativos accesibles bajo E-learning.**

Dentro de la accesibilidad se debe cumplir los siguientes requisitos básicos correspondientes para no tener problemas de acceso:

- No confiar por la apariencia del contenido
- Utilización de los marcadores e hipervínculos de manera apropiada
- Redactar en lenguaje de forma entendible
- Crear tablas de manera que presentables
- Las páginas en su diseño deben estar enmarcadas en la TIC
- Actualizar los contenidos en la página
- Garantizar el fácil acceso y de forma directa a la interfaz de usuario
- Utilización de tecnología responsable
- **Proporcionar información orientadora y veraz**
- **Presentar alternativas de soluciones**
- **Proporcionar claros mecanismos de navegación**
- Contenidos claros, sencillos y entendibles. (Navarro, 2009)

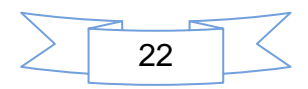

## **VI. La Educación a distancia en Nicaragua.**

Para hablar de la educación en línea en Nicaragua primero tenemos que destacar que los primeros pasos los dio la firma: Hemphil Scholl en lo que a educación a distancia se refiere, esta funciona en Nicaragua desde 1949, con cursos técnicos. (Robles, 2011)

Durante la década de los años setenta se da el primer chispazo de la educación a distancia en las universidades y fue la UNAN: ofertando curso en ciencias de la educación, idea que fue concebida diez años después con el programa universitario de educación a distancia (PRUEDIS),.pero en 1992 el Centro Universitario, de la Región Autónoma del Atlántico Norte (CURAAN) y la Universidad de La Región Autónoma Del Atlántico De Nicaragua(URACAN) muestra un modelo de educación a distancia presencial los sábados y domingos, otra universidad que se sumo fue la UPOLI, pero con la terminología cursos en línea. (FUNICA, 2003) La UPOLI lanzó un programa de educación a distancia con el proyecto telesalud, propio de la escuela de enfermería, que firmó convenio con el centro de estudios de enfermería de Newfoundland, para beneficiar a jóvenes habitantes de comunidades alejadas de la capital según Rafaela Morales coordinadora de la escuela. En 1996 la Universidad Politécnica de Nicaragua (UPOLI) recibe de parte de la Unesco la medalla Mahatma Gandhi por ofrecer estudios de pregrado y educación a distancia. (Prensa, 2004)

Según lo afirmado por Instituto Nacional Tecnológico (Inatec) en el currículo de la formación a distancia, en el departamento de formación docente modulo 2. La educación a distancia representa una realidad mundial en constante crecimiento, tanto cuantitativo como cualitativo potenciada con nuevos medios de comunicación y haciendo uso de las TIC. (Inatec, 2007)

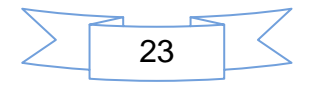

#### **La educación en línea en Nicaragua**

La educación en línea en Nicaragua ha sido una aplicación educativa poco utilizada, la pionera en el estudio de E-Learning fue la Universidad de Ciencias Comerciales (UCC), pero aunque es la vanguardia en este apartado tiene en proyecto, capacitar a personas en curso que ellos mismos imparten. (Padilla, 2011) Además la UCC capacita a funcionarios del Ministerio de hacienda y crédito público en cursos de Excel avanzado de manera virtual con apoyo de la embajada de China. También lo extendió otorgando becas a un total de 25 estudiantes de la Bluefields Indians Caribeam University (BICU) para recibir cursos virtuales y así, llevar este tipo de educación virtual a toda Nicaragua desde las instalaciones de la UCC.(Pineda 2011) El Ministerio De Educación (MINED) capacito a docentes Tic en su centro de capacitación Programa de Alfabetización y Educación Básica de Jóvenes y Adulto**.** (PAEBANIC) sobre: uso de la plataforma Moodle en curso cuya duración fue de 60 horas, modalidad regular con 10 horas a la semana, esta institución utiliza la plataforma antes mencionadas para colgar actividades de los cursos que imparte en su aula mentor (MINED, 2011).

En la actualidad son pocas universidades en las que se implementa el E-Learning, cuando debería existir un equilibrio entre las autoridades, los tutoresalumnos de las entidades interesadas. Para lograr lo que se llama "aprendizaje mutuo" y así cumplir con los objetivos de la educación en línea**.** 

### **VII. Plataformas virtuales.**

#### **Plataforma**

Define plataforma como un sistema o programa integrado para la gestión, capacitación, que comprende el diseño, desarrollo de los cursos y elementos de comunicación para presentar a los alumnos todos los recursos, contenidos que necesitan para aprender. (Espinoza,sf)

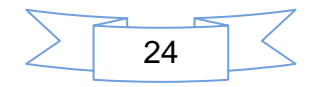

#### **Plataforma virtual**

Se refiere únicamente a la tecnología utilizada para la creación y desarrollo de cursos o módulos didácticos en la Web. (Gómez, 2005)

### **Plataformas educativas**

Plataforma educativa es un sitio web en el cual, el profesor tiene un espacio donde coloca todos los materiales a utilizar en un curso tales como: foros, wikis, recibir test, promueve chat entre otros. (Díaz, 2009)

## **VIII. Campus Virtuales**

Se les llama así a los procesos de comunicación e intercambio de información, que utilizan las tecnologías de la información y comunicación a través de la red, diseñado con el objetivo de optimizar los procesos de gestión, administración e investigación.

Un campus virtual puede ser definido como "una red que utiliza una tecnología digital, como medio de conexión entre todos los miembros y servicios de una comunidad universitaria. (Santos, 2001)

Puede ser definido como el conjunto de procesos de comunicación e intercambio de información (y a la infraestructura que le da cobertura) a través del ordenador que tiene lugar en una red explícitamente diseñada para la optimización de enseñanza en línea, procesos de gestión y administración, de investigación. (González, 2009)

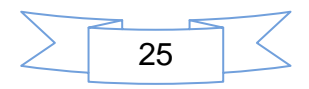

## **IX. Plataformas Educativas O EVA**

Para instalar una plataforma educativa virtual es necesario disponer de algunas aplicaciones como por ejemplos WampServer que contiene los siguientes servicios Apache, Mysql, Php que son fundamentales para el funcionamiento de estás, estos se utilizan tanto en Windows o Linux, dentro de las plataformas más conocidas tenemos: Claroline, Teledu, Sakai, Docebo, Ilias, GaneSha, IRN, ATutor, Fle3, Moodle entre otras, las cuales son las principales con tendencia a crecer, aunque la más aceptada ha sido la plataforma Moodle. (Rochi, 2005)

## **X. Entornos Virtuales de Aprendizaje**

Para llevar a efecto el proceso de enseñanza -aprendizaje en línea es preciso obtener un software que contenga las principales herramientas de internet esto le permitirá confiabilidad en el desarrollo de cursos virtuales interactivos. (Santovenia, sf) Para referirse a entornos virtuales de aprendizaje se le llama EVEA o bien (ambientes virtuales de aprendizajes) AVA. (Prendes, 2009)

Dentro de los espacios de la actividad docente que permiten las facilidades en un sistema de comunicación en el aula virtual son: los llamados entornos virtual de aprendizaje (EVE/A) o aprendizajes mediados por computadoras, sistema de gestión de aprendizaje, plataformas tecnológicas, o ambientes de aprendizajes, además otros los definen haciendo una fusión de términos tales como: semipresencial, semiescolarizada educación a distancia virtual, educación on-line, E-learning, E-Teacher, plataformas educativas . Plataformas virtuales, sistema de teleeducación, gestor de cursos Online, hasta formación basada en la web, enseñanza electrónica a distancia, educación por medios visuales todas ellas la hemos escuchado mencionar alguna vez. (Roberto, 2005)

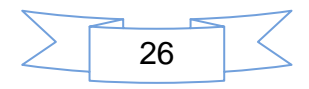

### **Herramientas que componen las plataformas de aprendizajes.**

Las herramientas que la componen son:

- Herramientas de comunicación, como [foros,](http://es.wikipedia.org/wiki/Foros) chats, correo electrónico
- Herramientas de los estudiantes, como autoevaluaciones, zonas de trabajo en grupo, perfiles
- Herramientas de productividad, como calendario, marcadores, ayuda
- Herramientas de administración, como autorización
- Herramientas del curso, como tablón de anuncios, evaluaciones. (Gómez, 2005)

Plataformas que hacen uso de las herramientas de comunicación:

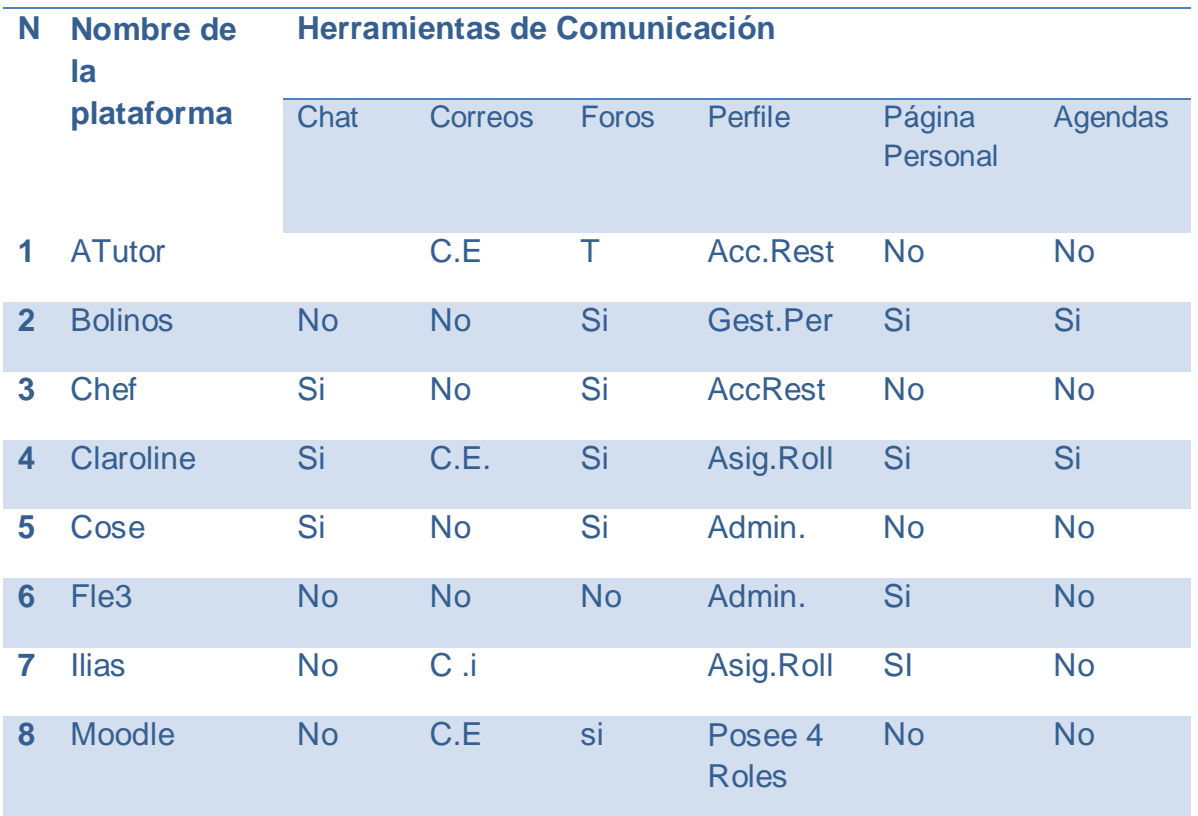

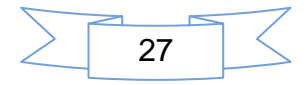

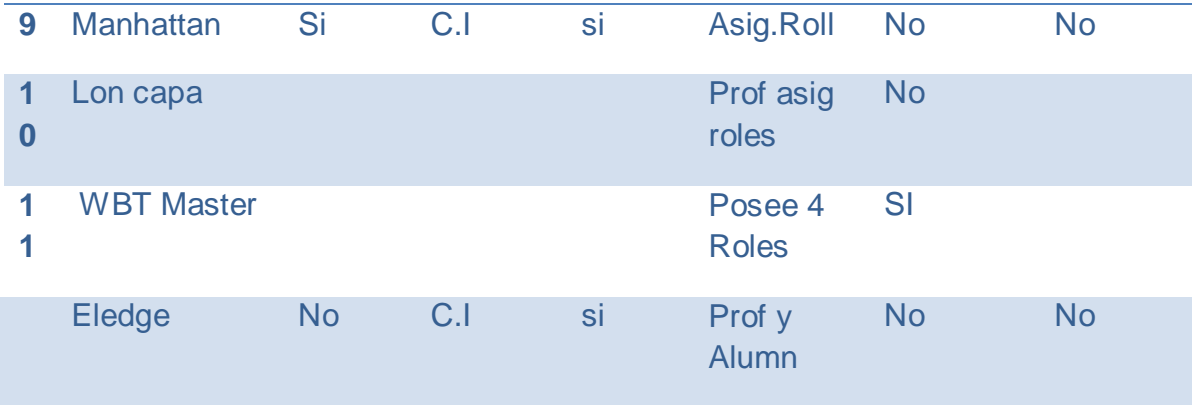

#### **Características de los entornos virtuales de aprendizajes.**

Los avances tecnológicos están permitiendo desarrollar entornos de aprendizajes abiertos de tal forma que son fáciles de aprender los cuales poseen las siguientes características.

- **Interactivos: papel activo que el estudiante juega en correspondencia del** trabajo que realice
- Multimedia: incorpora: textos, animaciones, videos, sonidos, imágenes entre otros
- Abierto: permite la actualización permanente de las actividades y contenidos
- Síncrona: permite a los estudiantes participar en las tareas y actividades descritas de forma activa y en directo sin importar el lugar donde este
- Asíncrona: permite la ejecución de las actividades tomando en cuenta el tiempo particular de los participantes
- Accesible: las barreras geográficas no son una limitante ya que este se da a través del internet
- Recursos online: permite el acceso al estudiante desde sus propios ordenadores o donde se encuentre

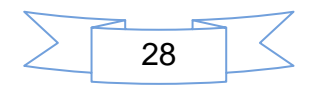

- Distribuidos: los recursos no se centralizan en un solo sitio o espacio la red le permite utilizar una gama de recursos disponibles sin importar la distancia geográfica del estudiante hasta la central del curso
- Seguimiento a los estudiantes: se trata de establecer un debido seguimiento, para el envío de las asignaciones en tiempo y forma que se establecieron de ante mano
- Comunicación: la comunicación entre estudiantes debe ser fluida por ser parte de las técnicas de formación.(Marcelo, 2002)

#### **Bondades de las plataformas virtuales**

- Debe tener un lugar donde descansen los materiales didácticos propios de la plataforma tales como: temarios, bibliografías, documentos de soportes ejercicios prácticos entre otros.
- Permite a los estudiantes poder realizar sus trabajos con el sin número de recursos disponibles, donde este interactué para desarrollar documentos con sus otros compañeros
- Establecer de antemano medios de convocatorias tutoriales para el intercambio de mensajes
- Realizar proyecto similares esto cundo existan dos profesores que impartan las asignaturas
- Realizar seguimiento exhaustivo de que hacer por parte de los alumnos aulas de suma importancia.(Roberto, 2005)

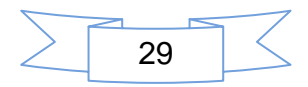

## **Tipos de plataformas**

#### **Plataformas Comerciales:**

Actualmente existen un sin número de plataforma educativas que han surgido por propia iniciativa de las instituciones interesadas y otras por iniciativa propia en el cual estas van invadiendo de manera considerablemente los mercados de tal forma que han surgido varios tipos:( Becerro, 2009)

- WebCt: Web Course Tools (Herramientas para Cursos Web).
- First Class groupware: es una aplicación cliente-servidor útil para correo electrónico, conferencia en línea, servicios de voz bajo sistemas operativos Windows, Linux, Macintosh.

## **Plataformas de Desarrollo Propio**

No están dirigidas al comercio la diferencia sobre las plataformas del software libre es que esta fueron creadas no para su distribución, ni responden a intereses generales de las instituciones sino que responden a los intereses pedagógicos educativos del cual no dan mucha información.(Becerro, 2009)

#### **Plataformas de Software Libre**

Le bridan al usuario la posibilidad de obtener el producto para ser usado, puede ser modificado, para su propia redistribución, en cuanto a su distribución este tiene cuatro libertades:

- De usar el programa para cualquier fin
- **Estudiar su funcionamiento**
- Ayudar a mejorar los programas y distribuir las mejoras
- Acceso al código fuente

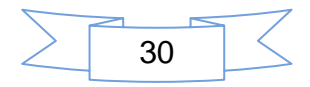

Plataformas más conocidas (Delgado ,2003).

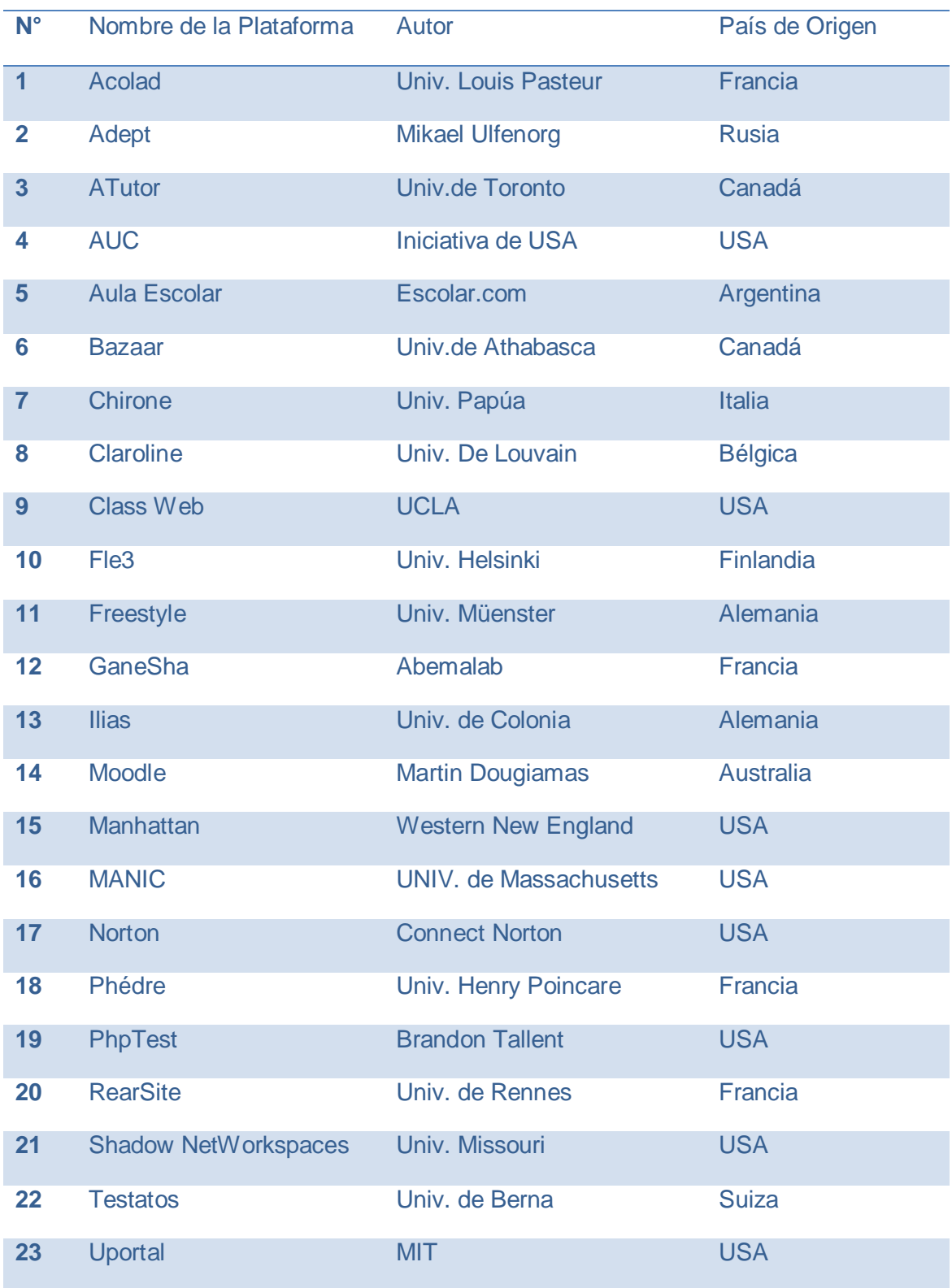

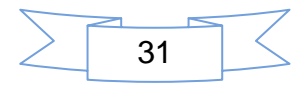

- Clarioline: <http://www.claroline.net/con> version1.4.2, Plataforma de aprendizaje de trabajo virtual, e learning E-working de código abierto y software libre (open Source). Permite construir cursos en línea, gestionar actividades de aprendizaje y colaborativas, se desarrollan de la distribución de software, existen muchas instituciones que se encargan de crearlas.
- Teledu: [Http://Teledu.nied](http://teledu.nied/)
- Ilias: Http://www.llias.uni-koeln : Es un sistema para de gestión para la enseñanza LMS, con el propósito de reducir los costos ha sido creado en código abierto para la educación, bajo licencia del software libre y bajo la licencia GNU de acuerdo a sus características, este se adapta a los requerimientos específicos de cada organización.
- GaneSha: [Http://www.Anemalab.org](http://www.anemalab.org/)
- Fle3: [Http://www.fle3.uiaH.fi](http://www.fle3.uiah.fi/)
- ATutor: se distribuye gratuitamente siempre y cuando no sea utilizado para fines de lucro bajo licencia GLP, es un proyecto de sistema de información.
- BolinOs: se distribuye bajo la licencia publica GLP, es desarrolla, plataforma de comunicación, realizada en forma modular.
- WBTMaster: autor el proyecto coronel de Alemania, bajo licencia GLP, es un sistema que haciendo uso de innovador de internet, puede: adquirir, almacenar, estructurar y transfiere los conocimientos a su entorno de utilización.
- Manhattan: software gratuito bajo licencia GLP, es un sistema de clases virtuales basado en páginas web, tiene necesidad de un servidor apache para su funcionamiento.

También existe la plataforma educativa Moodle: la cual describiremos a continuación.

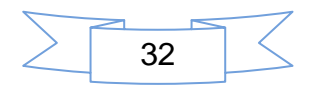

## **XI. Moodle**

Moodle: [http://www.moodle.org.](http://www.moodle.org/) Software diseñado para servir de apoyo al proyecto de sistemas de información de la universidad de valencia. Su funcionalidad está basada en los sistemas operativos Unix, Windows, Mac Os X, NetWare y necesita de servicios como: MySql, Php, Apache. Es un software ideal para la creación de cursos virtuales en la web cuya base es internet. En el cual fue diseñado bajo el enfoque del constructivismo social. (UnivValparaíso, 2004)

Moodle es conocido como (Open Source Course Management System, CMS), un Sistema de gestión Cursos de Código Abierto o también como Sistema de Gestión del Aprendizaje (Learning Management System, LMS) o como Entorno de Aprendizaje Virtual (Virtual Learning Environment, VLE). Moodle es muy conocido a nivel mundial como una herramienta para crear sitios web en línea de una forma dinámica y activa para los estudiantes que la visitan. (Sánchez, 2010).

#### **¿Qué necesita para funcionar?**

Para el buen funcionamiento de la plataforma Moodle, se recomienda tomar en cuenta los siguientes aspectos:

- Un ordenador que cumpla con las siguientes características:
	- Disco duro de 80 GB
	- Memoria RAM de 1GB a más
	- CPU 2.80GHz como mínimo
	- Sistema operativo Windows de 32 bits
	- Aplicaciones: wampServer y sus aplicaciones.

#### **Origen de Moodle**

El origen del término Moodle significa: Module Object-Oriented Dynamic Learning Environment (Entorno Modular de Aprendizaje Dinámico Orientado a Objetos). Es

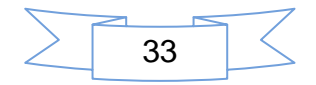

un término anglosajón. Moodle es una plataforma de ambiente virtual conocida como: LMS (learning Mangament System).

Esta plataforma por su ambiente educativo virtual tiene una utilidad ideal para la educación y gestión de cursos de distribución libre, donde permite a los docentes experimentar algo nuevo, crear aprendizajes en línea**.** Moodle fue creado por : Martin Dougiamas graduado en ciencias de la computación y educación de la Universidad Tecnológica de Curtin Australia, basado en la teoría del aprendizaje constructivista donde se fundamenta que el estudiante construye su propio conocimiento. (Sánchez, 2010)

Estoy particularmente influenciado por la epistemología del constructivismo social que no sólo trata el aprendizaje como una actividad social, sino que presta atención al aprendizaje que ocurre al construir activamente artefactos (como pueden ser textos) para que otros los consulten o usen entre del estudiante. (Dougiamas, 2006)

#### **Características de Moodle**

- Es un paquete basado en la creación de cursos y sitios web
- **Basado en un enfoque constructivista social**
- Su distribución es gratuita
- Se puede copiar usar y reformar
- **Puede funcionar en cualquier ordenador que soporte, Apache, MySQL y** Php
- Útil para programadores y la educación.(Valparaíso, 2004)

#### **Documentos que soporta Moodle**

Todo el paquete office de Windows

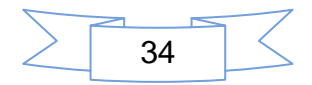

- Documentos de formato Pdf
- Archivo de Imágenes de Jpg, png entre otros
- Documentos de Flash, como animaciones, videos
- Documentos de Quick time
- Sonidos mp3. ( Valparaíso, 2004)

#### **Herramientas de Comunicación de Moodle**

Dentro de las herramientas de comunicación de Moodle tenemos:

- **El correo electrónico**: es una forma sencilla de comunicación desde un ordenador a otro (Kun, 2003) en estos se pueden adjuntar archivos, de forma aun más rápida. El funcionamiento es igual a la carta cuando se va enviar por código postal.
- **Los foros:** en los foros de discusión los usuarios realizan diferentes aportes en forma de mensajes parecidos al correo electrónico. Estos nacieron alrededor de 1979 en los USA.
- **El chat:** del inglés charla (Kun, 2003) este se diferencia de los otros recursos por que la comunicación seda de forma síncrona (Felipe,sf)

#### **XII. Diseño de cursos en línea bajo moodle**

La clase en un curso en línea no se trata de una discusión simultanea por parte de los estudiantes, esto se debe por no poder reunir a los estudiantes como en el modelo tradicional por el contrario esta hace uso de internet, para lograr que este cometido se cumpla se deben llevar a efecto los siguientes etapas:

Proceso:

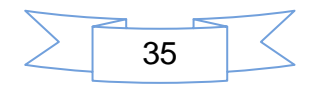

Planificación como parte de un estudio para determinar la necesidad de un curso virtual existen ciertas características:

Se debe: asignarse un nombre para curso, los objetivos generales y específicos del curso, los contenidos a desarrollar, la duración, los bloque con que cuenta, los requisitos, créditos, la metodología a emplearse, el sistema de evaluación, la bibliografía consultada. Todo esto dentro de un margen de tiempo que se apegue a la duración del curso. El docente tiene que organizar su agenda de trabajo. (Valparaíso, 2004)

#### **La administración del entorno del curso en línea**

Dentro del proceso de planificación de un curso en línea debe existir de antemano una planificación donde se refleje:

- las orientaciones generales del curso tales como: objetivos, metodología, sistema de evaluación, requisitos para aprobar el curso.
- Comunicación estudiante \_tutor estos son los que por defecto tiene la plataforma .aunque algunos presentan más recursos que otros.
- Tiempo de respuesta a los estudiantes: los horarios de apoyo didácticos, así como las evaluaciones se debe tener en cuenta el uso horario. por el área geográfica de cada uno de ellos.
- Horarios de apoyo, los avisos de atención individual estos ya sea por cualquiera de las herramientas de comunicación o por la misma plataforma.
- Recursos: selección cuidadosa del material pertinente para ser utilizado, grabaciones, los videos animaciones y demás recursos multimediales disponibles.

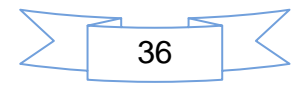
Se deben evitar los cursos en línea con materiales excesivos, que saturen a los estudiantes

#### **Acción Pedagógica.**

- Llevar a la práctica lo que con anterioridad se planifico esto debe contemplar las siguientes características:
- Descripción ordenada de los contenidos: estos deben ser claros, tratar de explicar los aspectos más relevantes, planificarlo de fácil a lo complejo.
- La claridad de los objetivos: estos deben se alcanzables y medibles.
- Explicación de aquellos conceptos: deben ser apoyados de mapas conceptuales, graficas, diapositivas, diagramas, videos u otros recursos disponibles.
- Asignaciones: las tareas, participaciones, exámenes, pruebas: deben de estar bien definidas y detalladas sin presentar ambigüedades ni extensiones inadecuadas.
- Relación entre los objetivos y la propuesta metodológica: esta se da al participar el estudiante en un foro u otra actividad participativa por ejemplo. Esto contribuye al logro de los objetivos
- La interactividad entre los estudiantes y los contenidos: al realizar un proyecto, ejecutar una tarea. sino también en cada una de las actividades .se está contribuyendo a logro de la meta del curso como lo es los objetivos.
- Interactividad estudiante contenido: participar solo en el foro no es lo correcto en un estudiante más bien de interactuar con todas las actividades y explorar los contenidos, relacionar conceptos con la vida real, así como sus causa y consecuencias.

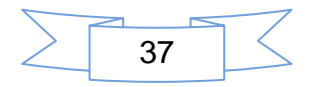

- Técnicas empleadas: dentro de las técnicas podemos mencionar: los mapas conceptuales, estudios de casos, diagramas de flujos de proceso, cuadros comparativos, líneas de tiempo, todo lo que justifique la ejecución de las temáticas del curso y el logro deseado.
- Funcionabilidad de los enlaces. La plataforma Moodle, permite con facilidad y fiabilidad ejecutar los enlaces para poder acceder a: revistas, sitios web, enlaces virtuales entre otros.
- Variedad de la actividades: dentro de Moodle se deben recurrir a una serie de actividades tales como: videos conferencias, laboratorios, estudios de casos, indagaciones, comprobación de causas y efectos, proyectos colaborativos entre otros. Todo esto tratando de no violar los derechos de autor.

#### **Profesionalización:**

- Operativa: trata de conocer y explorar las herramientas de comunicación que presenta la plataforma así como la localización de los recursos así como los controles evaluativos de cada uno de ellos.
- Pedagogía: trata de entender los alcances las limitaciones y oferta académicas, la correcta utilización del currículo, así como la interrelación de sus elementos el papal de tutor, el papel del alumno, el tipo de aprendizaje, las dinámicas empleadas, las estrategias pedagógicas son el punto medular al diseñar un curso en línea.
- Apoyo Técnico: debe existir como apoyo, la asistencia requerida e inmediata, establecer de ante mano líneas de comunicación, apoyo técnico permanente, establecer protocolo para evitar las colisiones, escoger la plataforma adecuada.

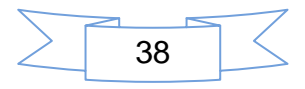

#### **Curso En Línea**

Los cursos en líneas le dan la oportunidad a los estudiantes de aprender a su propio ritmo, ya que ellos se documentan a través del material del curso, realizando trabajos y tareas por medio de: internet (la plataforma), teleconferencias de forma interactivas. El ocuparse de otras tareas no es un obstáculo como lo es: las actividades laborales, hogareñas, puesto que el aprendizaje es individual. Sin embargo algunas entidades educativas aplican el tiempo como si tal fuesen centros tradicionales. Es la enseñanza de un curso a través de internet. En esta modalidad los estudiantes y profesores trabajan e interactúan de manera asincrónica y sincrónica(Guzman,1978)

#### **Componentes o elementos en un curso en línea**

La plataforma Moodle proporciona tres tipos de elementos lógicos para poder construir un aprendizaje estos son.

- **Los medios de comunicación:** Son aquellos que le permiten al estudiante comunicarse con el profesor para crear ambientes de aprendizaje (realizar preguntas, plantear interrogativas,) A través de foro chat, correos.
- **Los materiales**: Estos están representados por los textos donde se encuentran los contenidos de las asignaturas propiamente dicho (libros, presentaciones, diapositivas, enlaces web).
- **Las actividades:** Representada por la parte: activa y colaborativa del cual van más allá de una simple lectura sino en la participación en (debates, discusiones, Talleres)(De la Torre, 2006)

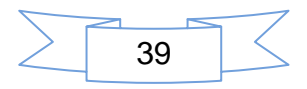

#### **Modelo pedagógico de Moodle**

Para diseñar cursos en línea se es necesario tener de antemano un diseño instruccional bien elaborado de tal manera que siguiendo los pasos debidos, para permitir la interacción y la evaluación de los estudiantes. Para resolver cualquier situación que se presente, (Díaz, 2002). Para fortalecer los aprendizajes el docente debe elaborar materiales estructurados y validados de acuerdo al diseño instruccional. (Univ. Veracruz, 2002).

Con el aumento de la tecnología han crecido diversas opciones para diseñar cursos en línea esto pude ser un hándicap a la hora de escoger la mejor alternativa al iniciar un curso en línea. Primeramente se recomienda: la estrategia para el diseño del curso en línea. Cuyo objetivo es atraer y facilitar el acceso al curso. Escoger los programas de autor que se han de utilizar, para facilitar el aprendizaje en los estudiantes. Cuán difícil es no tener experiencias en la creación de estos cursos, puesto que se convierte en una limitante.(Armijo, 2000)

La estructura de los cursos muchas veces está definida por el uso la plataforma a utilizar, la operatividad que está a cargo del docente, los instrumentos a utilizarse darán la sazón al caldo sin embargo esto no dependerá de los factores técnicos sino también a los factores pedagógicos y la estructura y el modelo instruccional a utilizar.

Cuando se presenta al estudiante el material dirigido a obtener una participación activa. La información adquirida por estos es integrada al conocimiento. El modelo del campo virtual es la vía efectiva para alcanzar esta meta. El modelo educativo virtual, por las distintas herramientas de comunicación se diferencia a las del aula tradicional, para llevar al conocimiento del alumno hace uso de: material impreso, investigación disponible en el aula virtual, videos, conferencias que le permitirán al estudiante avanzar sin tener el menor grado de complicaciones posibles durante el curso.

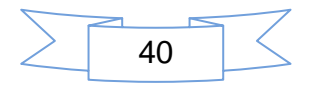

#### **Enfoque Pedagógico Teorías del aprendizaje.**

Existen diferentes teorías del aprendizaje o enfoques pedagógicos, sin embargo cada una tiene su ámbito de aplicación:

**Conductista**: sinónimo de enseñanza, disposición contingente del esfuerzo, resultado de la relación con el estimulo, sus objetivos son establecidos por el docente expresando la conducta observable es decir los que se desea que el estudiante realice. (Inatec, 2007) Sus materiales se organizan por pasos. Se concentraban en lo que realmente podían ver, estudiando el comportamiento observable a esto se le llamaba condicionamiento operante. (Nielsen, 1995)

**Cognitiva:** exploración del conocimiento donde el estudiante capta, transfiere y transforma, ayuda al estudiante a alcanzar sus máximas capacidades, se crean condiciones para que se dé el aprendizaje significativo, se centra en adquirir, retener nuevos conocimientos de manera significativa, sus objetivos deben estar en concordancia con la conducta que se quiere lograr, deben ser establecidos en función de las necesidades del alumno. El papel de docente es un facilitador. Los contenidos y materiales son elaborados en función de las necesidades de aprendizaje.

**Aprendizaje significativo:** él aprendizaje por descubrimiento o por recepción, la enseñanza basada en la práctica de mapas conceptuales, instrumentos de representación, la enseñanza tiene como base los conceptos que manejan los estudiantes y las habilidades que estos poseen es decir lo que el estudiante ya sabe, los objetivos están determinados por los conocimientos que ya tienen, contenidos en función del conocimiento del estudiante.

**Constructivismo**: se basa en el interés del alumno, y su esquema de pensamiento, el aprendizaje se define como una actividad mental dinámica, autónoma continua y personalizada, los objetivos se centran en que el estudiante sea el constructor de su propio conocimiento, estrategias detectar en los estudiantes cuáles son sus intereses necesidades y de acuerdo a ello se planifican las actividades. (Univ. Valparaíso, 2004)

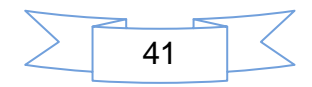

#### **XIII. Software**

Software: existen un sin número de definiciones de software aunque las más acertadas son:

Conjunto de programas de computación que cumplen con una serie reglas y procedimientos que forman parte de una serie de operaciones del sistema de computo.(Maria 2004) la Definición de software va más allá de lo intangible es decir lo que no es físico.(Jesus, Sf) Conjunto de programa, instrucciones y reglas informáticas para ejecutar ciertas tareas en el computador. (RAE, 2006)

#### **Software Libre**

Al hablar de software libre nos referimos a la libertad del software no implica precio. Más bien en la libertad de expresión y de aceptación, se destaca: libertad de ejecutar, copiar, distribuir, cambiar. Va más allá de los programas de computación tales como: programa ejecutable, binario, código fuente. (Stallman Richard, 2002)

El software libre no quiere decir que no esté a la venta. Por el contrario estará a disposición para el uso comercial ya que no se toma en cuenta como una persona puede obtener las copias debidas lo único que se requiere es la divulgación de estas así como sus modificaciones. Este contiene cuatro tipos de libertades para los usuarios.

- Estudio cómo funciona el programa, una persona puede realizar los debidos cambios ya que se puede acezar al código fuente.
- De ejecutar programa del software libre.
- Para distribuir las copias para ayudar a terceros
- Distribuir las modificaciones para beneficios propios y de la comunidad del software libre para lograr este cometido, es necesario tener acceso al código fuente.(Matellan & Oliveira, sf)

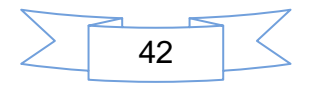

#### **Sistema de Autor**

Son aplicaciones de uso específicamente educativas, para elaborar unidades didácticas, actividades interactivas desarrolladas por personas dedicadas al que hacer educativo para ser utilizadas como apoyo en las aulas de clases. (Jesús, 2011)

#### **Programas de herramientas de autor**

Las herramientas de autor son aplicaciones, donde se permiten elaborar diferentes actividades que presenta el programa en función educativa apoyando el proceso de enseñanza aprendizaje y a la vez crear unidades didácticas educativas creadas por el usuario.

#### **Otras Aplicaciones similares**

Algunas herramientas utilizan en el campo educativo en el diseño de actividades digitales de forma interactivas.

JCLIC:

- Es un conjuntos de aplicaciones informáticas utilizadas para realizar diversas actividades educativas tales como: rompecabezas, asociaciones, ejercicios de texto, palabra cruzada, entre otras y una de biblioteca de actividades está conformado de un grupos de proyectos realizado en diferentes países e idiomas, y también Terrasur que contiene biblioteca de proyectos JCLIC que lo conforma por etapas, materia o disciplinas.
- Cuaderna: herramientas para la elaboración de actividades con contenidos digitales y ambiente sencillo, práctico, para apoyar el proceso enseñanzaaprendizaje. Esta hace uso de herramientas multimediales para la creación de actividades especiales como lo es: el diseño de su propio cuaderno

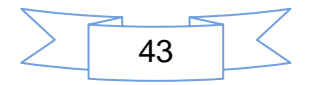

digital que contiene diferentes tópicos y útil en cualquier nivel de estudios primarios.

- LIM (Libro Interactivos Multimedia). Es completar, elección múltiples, sopa de letras, tiene una herramienta especial EDILIM que permite diseñar páginas utilizando recursos multimediales que lo vuelven atractivos como apoyo al proceso de enseñanza-aprendizaje. Un formato digital, su utilidad radica en crear páginas de carácter informativo e interactivas, en la elaboración de distintos tipos de, actividades tales como relacionar.
- Malted: posiblemente considerada una de las herramientas de este género más completa en la creación de contenidos de carácter educativo, por contar con un sin número de plantillas en la cual se pueden obtener recursos, siendo la única que permite grabación de voces, presentando trabajos competitivos para su evaluación posterior.
- **Hot Potatoes:**
- Es una herramientas de autor, su función elaborar actividades dirigida al apoyo del proceso enseñanza-aprendizaje permite diseñar ejercicios interactivos para publicarse bajo el formato de navegador web a través de internet, está conformado por seis herramientas especiales en las cuales tenemos: JCloze, JQuiz, JCross, JMix, JMatch y The Máster que es una herramientas diferente a las demás para adjuntar en una sola actividades las otras diseñada.

#### **Hot Potatoes**

#### **Concepto**

Considerado por su aplicación: como un conjuntos de Herramientas de Autor, que permiten elaborar diferentes tipos de ejercicios interactivos en bajo los elementos multimediales. (Donaire, 2007).

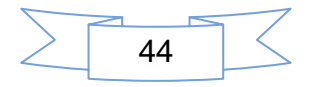

Hot Potatoes significas patatas calientes, y está conformado de un conjunto de herramientas que permiten elaborar diferentes aplicaciones de ejercicios interactivos de tipo http web a través un navegador web. (Vilches, 2006)

Considera a Hot Potatoes como un programa de usos educativos permite crear en el ámbito educativo la elaboración de unidades didácticas en las diferentes disciplinas de estudio, utilizando el formato web, y al mismo tiempo no se exige un alto nivel de programación para el uso. (Perosanz, sf)

Es este artículo esta tomado bajo la licenciado (Creative Commons Attribution No comercial) Ministerio de Educación del Instituto Tecnologías Educativas. Hot Potatoes es una herramientas de autor que integra diferentes recursos multimediales apoyándose de las (TIC) Tecnología de Información y Comunicación para la aplicación utiliza varios esquemas establecidos para interacción de tipos ejercicios interactivos en el empleo de las herramientas multimediales, llamado con otro nombres patatas.

#### **Tipos de Actividades Hot Potatoes**

Hot Potatoes contiene cinco herramientas en el cual se pueden realizar una serie de actividades del cual una de ellas es llamada: The Máster en esta herramienta se adjuntan todas las actividades para realizar una presentación Web entre ellas tenemos:

- **JCross: Son ejercicios de crucigramas**
- JCloze: son los ejercicios de rellenar huecos, donde se emplea los enunciados o el encabezamiento de un texto o una palabra, que hay que rellenar o completar de la actividad.
- JMix: Son los ejercicios de ordenamientos de oraciones o tarea dirigida para realizar diferentes actividades entre las cuales tenemos:
- **Letras de una palabra**
- Palabras u oración

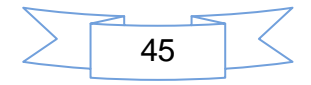

- **Frases de un texto**
- JQuiz: Son los ejercicios de respuestas múltiples, para responder varios tipos de preguntas dirigida bajo un enunciado y debe seleccionar una respuesta correctas.
- JMatch: Son los ejercicios que se emplean de emparejamientos o asociaciones de relación de conceptos, contenidos entre otros.
- The Masher: Permite adjuntar las actividades de las publicaciones del programa una vez elaborada para luego publicar bajo el formato web. Herramientas Predeterminada.(Martín, 2006)

Las herramientas de Hot Potatoes predeterminadas llamadas patatas tienen sus propias características para funcionar:

- Las tareas o ejercicios se publican en un servidor web y a través de internet
- La interactividad de las tareas y ejercicios
- Los código fuente están realizado en lenguaje de programación Javascript que su función es interpretar un lenguaje orientado al tipos de páginas web y HTML es lenguaje que se escriben las páginas web
- El programa de Hot Potatoes y sus aplicaciones tiene sus propias extensiones guardar los ejercicios tales como JQuiz: .Jqz, JCloze: .Jcl, JCross: Jcw ,JMatch ,jmt, Jmix , jmx.(Martín, 2006)

#### **Ventajas de Hot Potatoes**

Dentro del ámbito educativo el programa de Hot Potatoes se presenta algunas ventajas en el modo de empleo para la enseñanza-aprendizaje en los diferentes curso educativo .Según Ministerio de Educación del Instituto de Tecnologías Educativas se presenta las siguientes características:

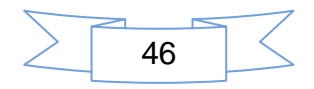

- Simplicidad: la forma de crear, modificar los ejercicios la manera de aprender autodidacticas explorar el entorno de la actividad.
- Aplicabilidad: Tiene la función de utilización en cualquier disciplinas de estudio y nivel académicos.
- Universalidad: La forma de comunicación de lenguaje que presenta en la traducción, y también el modo de visualizarse mediante el uso de página web y las aplicaciones o actividades dentro del mismo programa y facilitando un paginas HTML que se puede propagar en la red de Internet bajo dominio que tengamos acceso. (Martín, 2006)

#### **Requisitos de Hot Potatoes para el uso**

- Para trabajar en la elaboración de aplicaciones educativas se deben partir de algunos requerimientos de carácter técnico o informático donde se vaya usar o navegar las actividades para presentación:
- El sistema Operativo: Los sistemas operativos que en la actualidad se usa dependen de los usuarios hoy en día se tiene sistemas (Windows, Linux, Mac)
- Navegadores: Existen diferentes navegadores entre los más utilizados (Internet Explorer, Mozilla Firefox,) para el provecho del programa.
- Registro: de la instalación de la versión de Hot Potatoes de la versión 6.3 se hace el uso del nombre del autor de reconocimiento para los ejercicios que se elaborar en las diferentes actividades del programa.
- Servidor: debe constar con el servicio de Internet o acceso a un servidor web, para publicar los ejercicios tomando como referencia cuando se hace uso de recursos multimediales ocupa más espacio de memoria del computador.

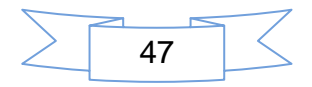

#### **Lenguaje HTML**

HTML: (Hyper Text Markup Language) Es un lenguaje que todos los programas de navegación utilizan para describir y presentar la información concerniente a través de la red (www) (Grupo EIDOS, sf) HTML es un lenguaje sencillo, hace uso del código ASCII y de etiquetas que pueden incluir una serie de atributos y parámetros Opcionales que nos permiten definir las diferentes posibilidades. Es un lenguaje universal para comunicarse en la Web (Alonso, 2009) Lenguaje de comunicación de hipertextos es utilizado por los documentos www. (World Wilde Web) lenguaje de notación basado en etiquetas que se utilizan para formatear documentos que pueden ser interpretados y visualizados mediante un explorador web. Html es una aplicación del lenguaje estándar de composición generalizada.(Microsoft, 2005)

#### **XIV. Desarrollo**

El presente trabajo consisten en el diseño de un curso línea para el cual se oriento realizar un manual de instalación, configuración de Moodle bajo la plataforma Windows y Linux.

Para esto fue necesario instalar la aplicación de wamp server utilizado como base para las diferente aplicaciones que necesita para correr el servidor local Moodle, luego que se instaló el wampServer desde la barra de notificaciones de Windows, se procede a la activación de las extensiones del archivo de configuración del Php y así evitar posible errores en el proceso de instalación.

A continuación se procede a ingresar al PhpMyAdmin para la creación de la base de datos. Mysql es el que proporciona la sintaxis para la creación de la base de datos para Moodle. Luego desde el servidor local<http://localhost/moodle> inicia el proceso de instalación, para más información sobre la instalación puede apoyarse en el manual de instalación y configuración de Moodle.

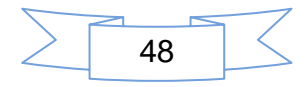

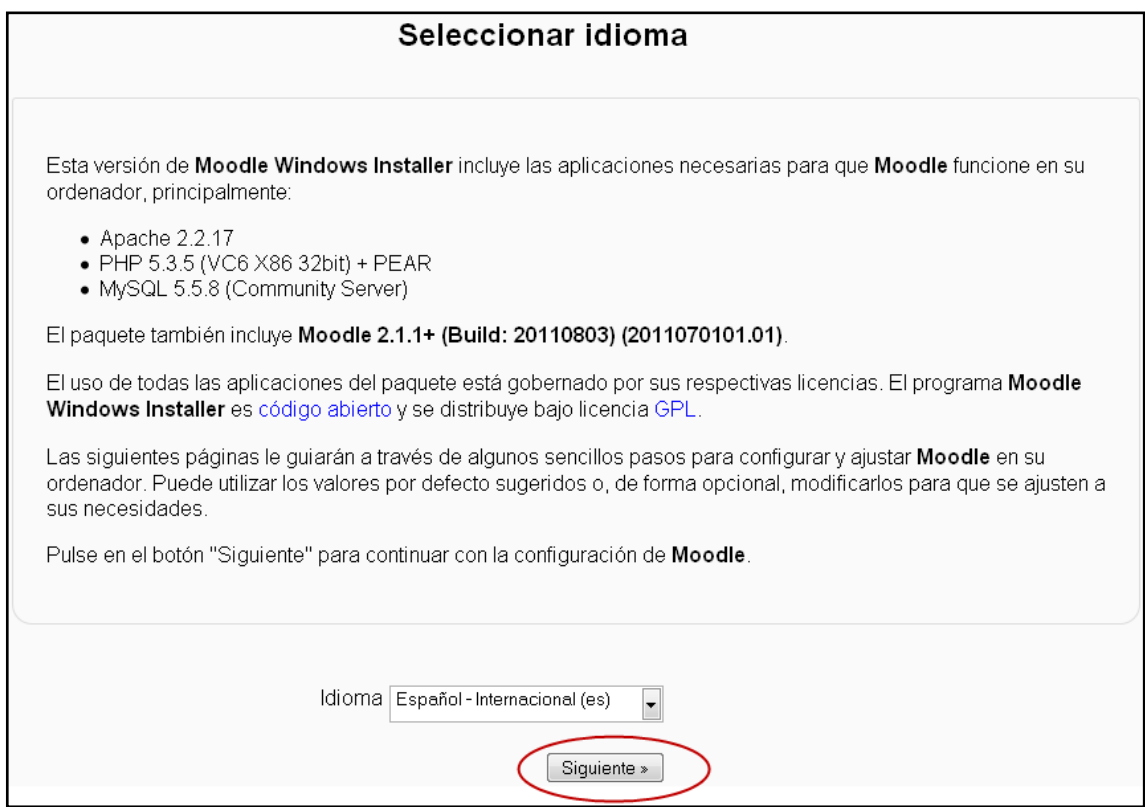

Una vez concluida la instalación se procede a la configuración de la plataforma dentro de esta se aplicaron políticas de seguridad, se crean las cuentas de usuarios, se agregan usuario, categorías, el usuario admin es el encargado de la administración de la plataforma así como de su contenido, este establece normas para mantener el sitio en funcionamiento y libre de contaminaciones es por eso que se hace énfasis en las políticas de seguridad para estos sitios.

El administrador del sitio se encarga de permitir los accesos a los usuario, para esto se establece en políticas de contraseña, el parámetro de **forzar a los usuarios a registrarse** (Autenticarse) para ingresar al Aula Virtual.

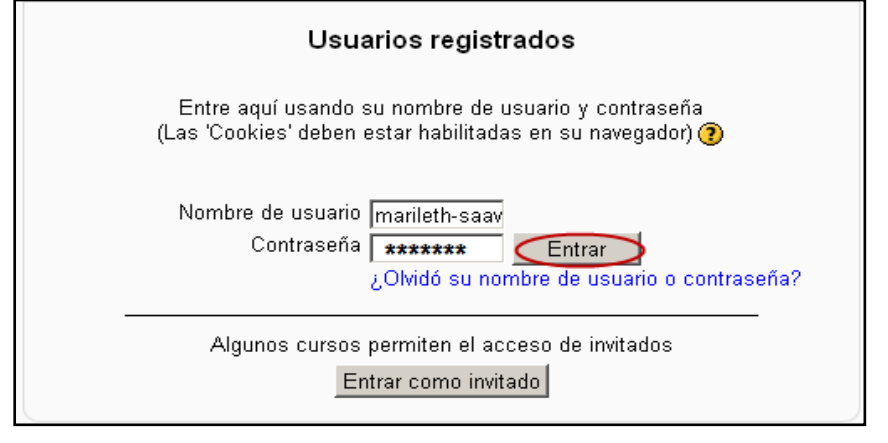

49

Una vez que el usuario se ha registrado en el aula virtual con su id (username) y una contraseña que se le ha asignado, este tiene permiso para modificar su perfil y contraseña posteriormente se guardan los cambios y se tiene la nueva contraseña.

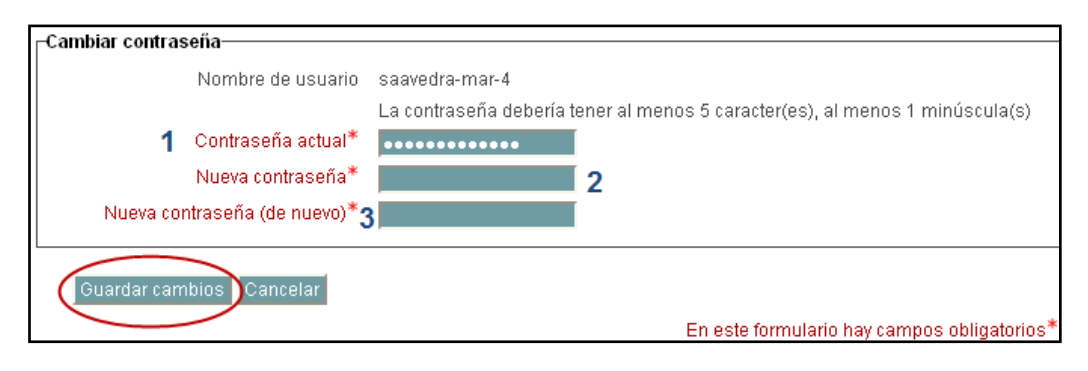

Ahora ya ha ingresado al aula virtual, se procede a crear las categorías, cabe destacar que los únicos que pueden crear categorías son los profesores **editin** quienes tienen permisos para crearlas. De otra forma no podrán crearlas en el aula virtual.

Se procede a crear el curso, en este caso **TRICA- HOTPO** es una evidencia de que se creó el curso donde el formato que se estableció en este curso es un formato por tema ya que este permite una mejor organización a cada módulo o tema a tratar.

Para cada módulo se estableció un tipo de formato para la información empleada para el curso tales como: archivos Pdf, documentos de Word, videos tutoriales editados en wondershar, además de utilizar las herramientas que presenta Moodle para la creación de actividades como: páginas Web, cuestionarios, para estar en contacto directo con los participantes se utilizaron las herramientas de comunicación como: los foros, chat, y correo electrónicos.

También se crearon las herramientas de Hot Potatoes para la creación de actividades las cuales una vez que están realizadas y publicadas se procede a crear las unidades didácticas desde Hot Potatoes con la herramienta The Masters que es la encargada de convertir todas las actividades en una sola aplicación, las cuales se convierten en paquete Scorm desde el mismo programa, estas se utilizaran como evaluación o control de lectura de la información proporcionada en el área de lectura.

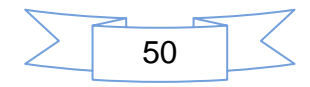

Para evaluar estos paquetes se utiliza la Actividad propia de Moodle conocida como Scorm, esta permite establecer una secuencia para visualizar el ejercicio en una página emergente del Moodle.

El modelo pedagógico es un todo. El modelo empleado para el desarrollo de este curso está basado bajo un enfoque constructivista, donde esta teoría intenta explicar cuál es la naturaleza del conocimiento, además el aprendizaje es netamente activo, donde el hombre aprende y lo incorpora de acuerdo a su experiencia para responder a las necesidades de la institución. Para construir un modelo pedagógico se necesita de los siguientes elementos: bajo que filosofía está, cual es la estructura del currículo, la metodología a emplear. En nuestro caso está diseñado: bajo una filosofía constructivista social. Una estructura por módulos de aprendizajes, donde cada módulo tiene una referencia en cada uno de los contenidos y estos a su vez en las actividades a realizar. La metodología se basará en el empleo de los métodos y técnicas que el tutor usará para la interacción entre él y el estudiante. La plataforma Moodle está diseñada para la utilización de este modelo, puesto que en la creación de este curso se realizaron una serie de actividades en las cuales podemos citar los debates, los foros de discusión, lectura crítica, enfoque teóricos, entre otros. Es el medio principal para favorecer un cambio intelectual, y por consiguiente de actitud, en los miembros de la comunidad educativa.

El presente trabajo se basa en un modelo pedagógico constructivista esta teoría se fundamenta en el aprendizaje activo.

El constructivismo social, modelo fundado en el constructivismo. Trata de explicar la naturaleza del conocimiento humano, ya que se basa en la construcción del conocimiento, donde el alumno es el protagonista del aprendizaje. Busca como el alumno readapte el conocimiento y lo transforme en información nueva, de forma colaborativa por cuanto la interacción social con los demás miembros de la comunidad educativa.

El enfoque pedagógico se refiere al empleo de las herramientas informáticas, donde estas son utilizadas con un fin educativo en nuestro trabajo será el diseño de un curso en línea bajo la plataforma Moodle, además de la creación de actividades educativas utilizando el sistema de autor Hot Potatoes en la

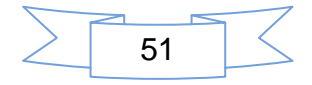

asignatura de ciencias sociales a nivel de primaria. Dentro del enfoque pedagógico debe existir lo que se conoce como la administración del currículo que tiene como requisitos la carga horaria, el tiempo asignado a cada módulo, la evaluación y la certificación en nuestro trabajo de seminario de graduación no se especifica tiempo en horas, la certificación y evaluación cuantitativa ya que este aun no se ha implementado, ya que falta la validación de un experto en tutoría.

Este diseño consta de cinco etapas entre las cuales tenemos: la definición, diseño, desarrollo, aplicación y evaluación. Durante la construcción del modelo pedagógico siempre se aplicará la pedagogía, por cuanto habrán logros de aprendizajes, se redactaron objetivos, medios y métodos de enseñanza, entre otros. La pedagogía se alimenta de las teorías pedagógicas que son las que sustentan el modelo pedagógico de tal forma que todo lo que se realice con un enfoque pedagógico garantiza que la enseñanza aprendizaje se lleve de manera científica.

#### **Metodología del Curso**

El diseño del presente proyecto de seminario de graduación está basado en un curso en línea que tenga factibilidad para capacitar a personas interesadas en la utilización de las tecnologías de la educación y comunicación como una herramienta de apoyo en el proceso educativo.

La planificación del curso en línea fue elaborada en varias etapas metodológicas, veamos algunas de estas.

#### **1ª Etapa: selección de los contenidos que abarquen el curso en línea**

Estos contenidos deben responder e ir en correspondencia a cada competencia que se realiza en una matriz de contenidos. Donde cada unidad se plantea con sus respectivos módulos temas y subtemas.

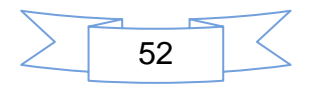

#### **2ª Etapa: diseño de actividades**

Actividades de aprendizaje inicial, actividades de desarrollo y aprendizaje final de los estudiantes. Tomando en cuenta los aprendizajes previos de los alumnos del curso.

#### **4ºEtapa. Información general del curso que se expondrá en la plataforma educativa.**

Introducción, procedimientos de cómo se realizara el trabajo, programa de actividades, cómo se evaluara, unidades didácticas, entre otros.

#### **5ªEtapa: Instalación del curso en la plataforma**

Se instalara todo el material didáctico con que será posible el curso.

Este curso está dirigido aquellos usuarios que tengan conocimientos previos sobre el uso las herramientas informáticas.

#### **Distribución del Curso**

El curso en línea está distribuido en siete módulos, partiendo desde el Ambiente del aula virtual hasta la entrega del proyecto final.

En el sector cero de Moodle se encuentra el programa de la asignatura (ver anexo1). En este se encuentran cada uno de los módulos a estudiar en este curso así como la distribución de las unidades. El plan calendario es una distribución más exhaustiva de la distribución de las unidades modulares así como los temas a tratar por fechas programadas. (Ver anexo 2) El plan de evaluación es un documento similar al plan calendario pero con la salvedad de que este contiene las fecha en que se harán las respectivas evaluaciones tanto sumativa como cualitativas del curso evaluaciones (Ver anexo 3), todos estos planes son los documentos que dan el soporte pedagógico al curso.

En el primer módulo que es el Ambiente del Aula virtual, el alumno se familiarizará con el entorno que posee, las siguientes columnas: la de la izquierda, que es el área de navegación, la central, que es donde se encuentran

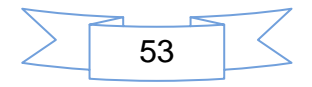

el título del curso, y la columna derecha, donde se visualiza los eventos próximos, este módulo contiene cuatro sitios de distribución del curso como los siguientes:

**Lecturas Recomendadas:** Donde se encuentra la documentación necesaria para realizar las actividades sugeridas por el tutor entre ellas tenemos el plan de clase, el manual del Aula Virtual, videos de ayudas y control de lecturas. (Ver anexos 4)

**Actividad a Realizar:** Son las actividades asignadas a desarrollar por los docentes, con el fin de afianzar los conceptos obtenidos durante el curso. (Ver anexo 5)

**Sitio de Comunicación:** En este sitio se encuentra las herramientas de comunicación que se le proporciona al docente para la interacción entre docentetutor, docente-docente, docente-contenido. (Ver anexos 6)

**Sitio de Evaluación:** En este sitio encontrará la evaluación correspondiente a cada **actividad** realizada por el docente. (Ver anexos 7)

Esta misma estructura está diseñada para los módulos siguientes, los cuales varían de acuerdo a los contenidos a desarrollarse en el curso.

El curso tiene una duración de 12 semanas, distribuidas de la siguiente forma:

Las dos primeras semanas son de adaptación del entorno del Aula Virtual y Hot Potatoes.

En las siguientes semanas realizarán las actividades sugeridas con puntuación de un 60% acumulado, para luego completar una evaluación final de 40%.

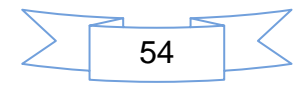

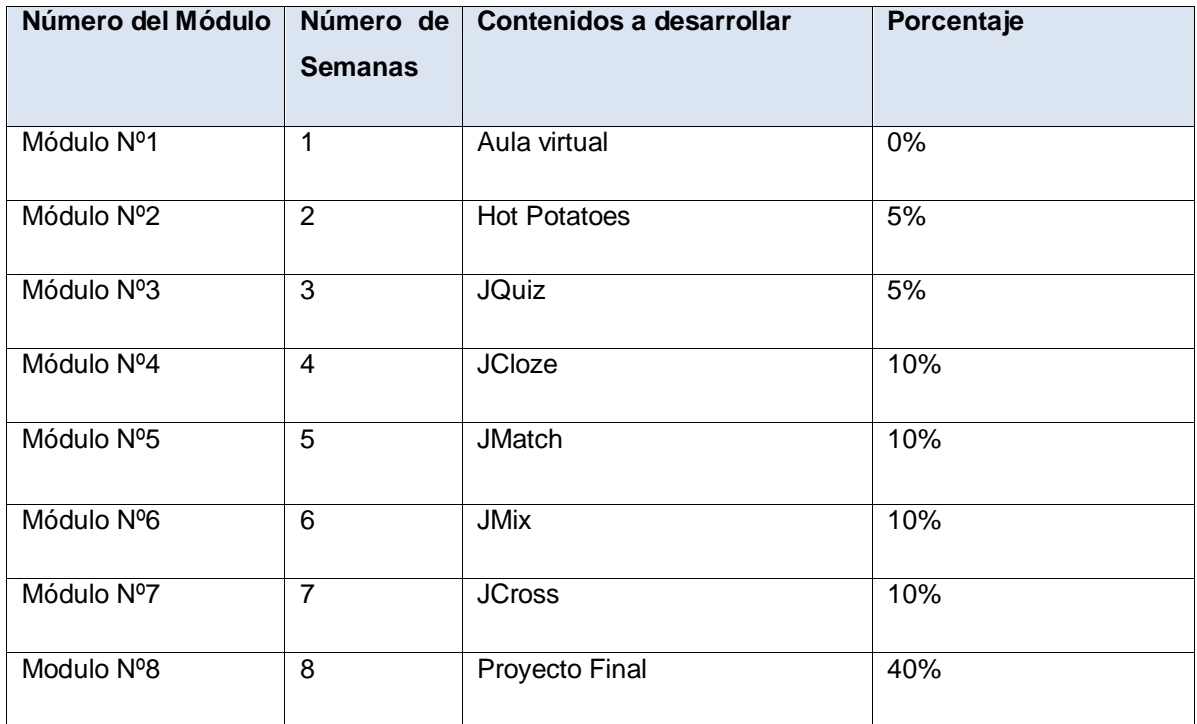

#### **Sistema de Evaluación**

El sistema de evaluación para el estudiante será de 60%, acumulado por cada asignación de tarea de 10 puntos y 40 % del trabajo final teniendo una sumatoria de 100 %.

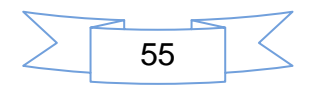

#### **XV. Conclusiones**

Como resultado del seminario de graduación se obtuvieron los siguientes productos:

- La realización del manual para la instalación, configuración y administración de la plataforma MOODLE, para ello descargamos e instalamos los programas necesarios que nos permitirían simular un servidor, crear la base de datos para luego hacer las configuraciones previstas.
- Consecutivamente se crearon las categorías que luego permitieron crear el curso del sistema de autor Hot Potatoes, se matricularon aproximadamente 20 usuarios para evaluar el ingreso al curso.
- Luego se procedió a diseñar el curso, estableciendo la apariencia del curso y los iconos e imágenes a utilizar, además de los contenidos relevantes para cada módulo con sus respectivas actividades y evaluaciones.

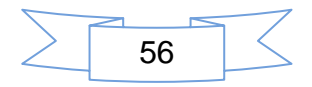

#### **XVI. Recomendaciones**

Después de haber realizado el estudio documental y el diseño del curso en línea, se presentan algunas recomendaciones :

- Elaborar una propuesta de capacitacion por parte del organismo rector de la educación a nivel nacional, MINED. Para la enseñanza a los docentes y personas interesadas en el uso y manejo del sistema de autor Hot Potatoes como herramienta de apoyo en las asignaturas que imparten.
- Realizar el pilotaje correspondiente para realizar la respectiva validacion del curso en línea de Hot Potatoes, a fin de mejorar la estructura organizativa, didáctica del mismo, para posterior puesta en marcha.
- Evaluar las actividades propuesta en cada módulo para realizar las respectivas sugerencias a fin que permitan una mejor interacción entre los participantes del curso y los tutores.

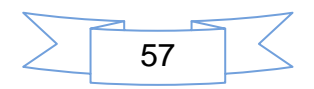

#### **XVII. Bibliografía**

Alvarez, D. M. (2010). "plataforma de enseñanza virtual libres y sus caracteristicas de extenció." 183 pag.

Aretio, L. G., Ed. (2001). Reseña de la educación a Distancia de la teoria a la práctica. Mexico df.

Armijo, L. M. C. (2000). La estructura de un curso en Linea,y el uso de la dimenciones del Aprendizaje. OEI Revista Iberoamericana de Educacion. USA: 13.

Bacallao, F. B. M. (2003) La Educación a distancia sus retos y posibilidades. Etica.net 1, 9 pag.

Bellonii, M. L (2003). Educacion a Distancia Madrid.

Cejudo, s. D. (2003). "E Learning analisis de la plataformas gratuita." 118 pag.

Espinoza, F. B. "Características de Educación a distancia."

Felipe, A. T. G. d. "Guia de apoyo para el uso de Moodle 1.9.4." 85 pag.

FUNICA, C.(2003). "Redes y Estrategias para Acceder a Nueva Informacion ".

Guzman, V. S. (1978). "Diseño de un Curso Universitarios una Metodologia de Analisis de Sistema ".

Inatec (2007). El curriculum en la Formacion a Distancia.

Jesus, M. O. V. G. B. Sobre software libre. Dykinson. Madrid.

Maria, P. E. (2004). "Plataformas de campus virtual con herramientas de software libre " Análisis comparativo de la

situación actual en las

universidades españolas.

Martín, C. d. V. (2006) Hot Potatoes con Guadalinex. 11 pag.

Microsoft (2005). Diccionario de la Informatica e Internet. M. G. Hill. España. 10

Navarro, M. A. A. (2009). Como crear contenidos educativos accesible para paltaformas E learning: 24.

Navarro, M. A. A. (2009). "como crear contenidos educativos accesible para paltaformas E Learning."

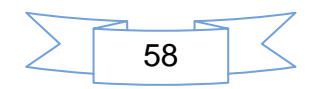

Nielsen, A. M. H. (1995). Psicologia. Univ. de Winsconsin.

Padilla, G. B. (2011). "El futuro del e-learning ". Retrieved Managua, 16 de abril, 2011, 2011, from HTTP//.wwwelnuevodiario.com.ni.

Pagano, C. M. (2008). Los tutores de la educación a distancia un aporte histórico. Revista de Universidad y Sociedad del conocimiento. catalunya. 4: 11 pag,.

Pineda, E. (2011). Bienvenida a E-Learning. El Nuevo Diario. Managua.

Prensa, L. (2004). UPOLI ofrece formar enfermeras a distancia. Managua.

Robles, C. C. (2011). Hemphill School alcanza exitosa incursión de cursos on line. La jornada. Managua. 11.

Sánchez, I. R. A. (2001). La educación a distancia revista. 4.

Silvio, J. ( 1999). The Virtual Paradigm in Higher Educations Impliations on Qualityand relevanced. the 19th ICDE, World Conference on Open Learning and distance Educations. Viena Austria10.

UNESCO (2002) Aprendizaje abierto y a distancia., consideraciones sobre tendencia politicas y estratégias. 111 PAG.

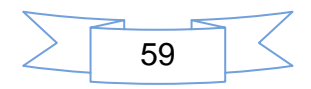

**XVIII. Anexos**

# Anexo 1

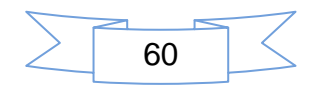

## **2012**

## Informática Educativa

#### Autores:

- **Trilce Montenegro**
- Marileth Saavedra
- Carlos Dávila

## Programa del Curso de Hot Potatoes

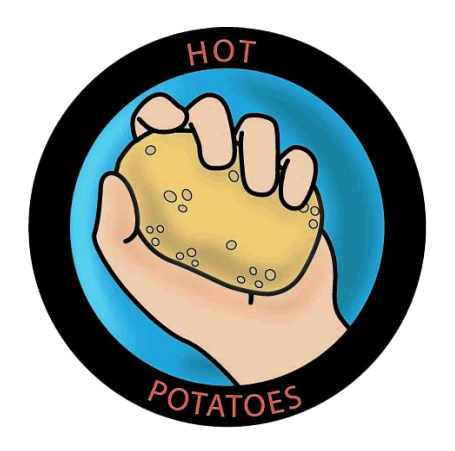

# [PROGRAMA DEL CURSO]

Programa del Curso, donde se detalla cada uno de los temas, así como sus contenidos

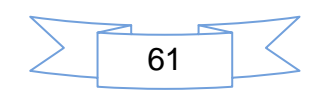

### Contenido

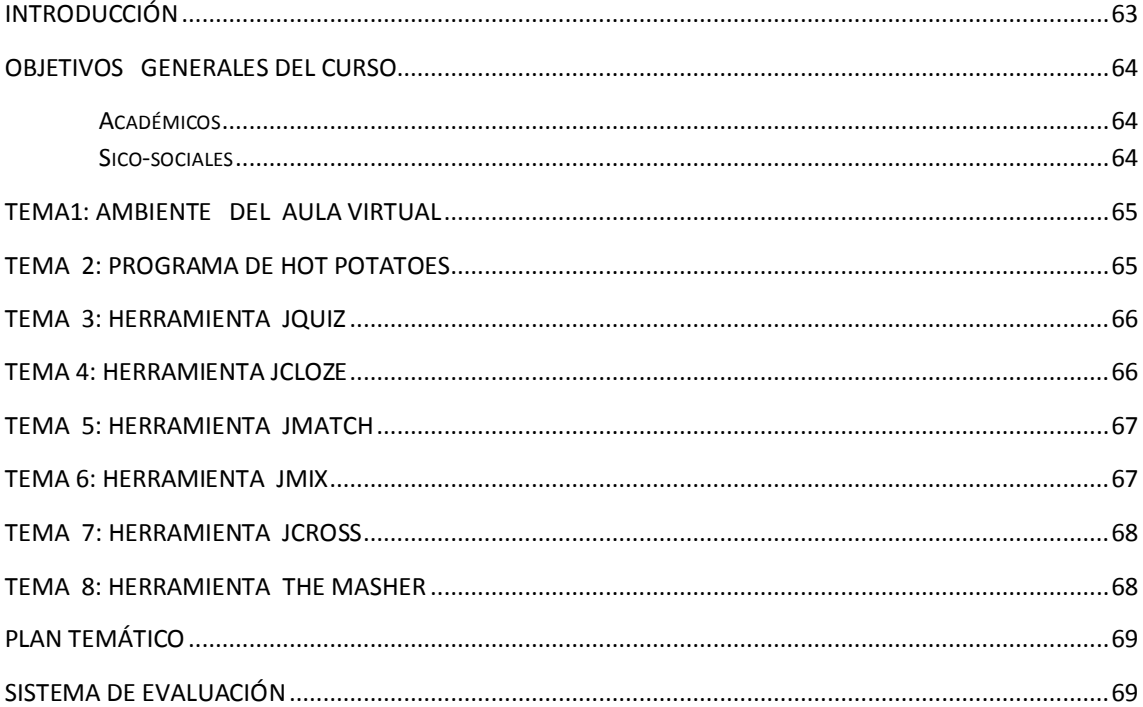

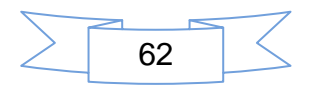

#### **Introducción**

En Nicaragua la enseñanza en línea cada día va tomando mayor auge por ser de suma importancia para hacerle frente a los retos que nos presentan los cambios tecnológicos que nos impone una sociedad globalizada y por ende, para ayudar a obtener una mejor comunicación.

Hoy en día los cursos en línea, diseñado bajo la Plataforma Moodle (LMS) Learning Management System, constituyen un sistema de Aprendizaje, la utilidad de estos entorno virtuales es facilitar la enseñanza en línea apoyándose de los beneficios que ofrecen las TIC (Tecnología de la Información y Comunicación).

El presente trabajo describe la estructuración de todos los temas y los subtemas

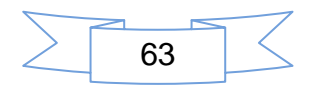

#### **Objetivos Generales del Curso**

#### **Académicos**

- 1. Conocer la metodología que se aplica en el aula virtual.
- 2. Identificar las herramientas y aplicaciones que nos ofrece el programa de Hot Potatoes.
- 3. Identificar las funciones dé cada una las herramientas del programa Hot Potatoes como apoyo al proceso de enseñanza-aprendizaje.
- 4. Proponer un curso en línea, tomando en cuenta cada una de las actividades dentro del programa de Hot Potatoes bajo la plataforma de Moodle ,que le permita a los docentes del interactuar los estudiantes
- 5. Desarrollar actividades interactivas, utilizando cada una de las herramientas que presenta: el programa Hot Potatoes.
- 6. Despertar interés en los docentes a realizar actividades educativas en Hot Potatoes, mediante el uso del aula virtual.

#### **Sico-sociales**

- 1. Desarrollar habilidades en el uso de las herramientas de Hot Potatoes que permitan el desarrollo del proceso enseñanza-aprendizaje
- 2. Desarrollar en los estudiantes el compañerismo a través del trabajo en grupo, al realizar cada una de las actividades que presenta el programa Hot Potatoes
- 3. Implementar la utilización de los cursos en línea para capacitara personas interesadas en la implementación de sistemas de auto para la elaboración de materiales educativos
- 4. Valorar la enseñanza en curso en línea en la enseñanza de nuevos programas educativos que favorezcan nuevos conocimientos en proceso enseñanza-aprendizaje en los centros educativos.

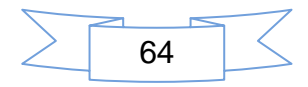

#### **Tema1: Ambiente del Aula Virtual**

#### Objetivo del tema

- Identificar los elementos de cada columna que presenta el entorno del Aula Virtual.
- Aplicar los procedimientos para acceder al Aula Virtual.
- Enumerar los pasos debidos para editar la información del perfil del usuario en el Aula Virtual.
- Ejecutar los procedimientos para descargar y enviar un archivo al Aula virtual.

#### **Subtemas**

- 1. Acceder al Aula Virtual.
- 2. Interfaz del Aula Virtual.
- 3. Editar información del perfil.
- 4. Descargar y guardar archivo.
- 5. Enviar actividades en el Aula Virtual.

#### **Tema 2: Programa de Hot Potatoes**

#### Objetivo del tema

- Ejecuta los procedimientos requeridos para la descarga e instalación de Hot Potatoes
- **IDENTIFICA LAS DIFFERENTES UTILIDADES que presenta cada una de las** herramientas de Hot Potatoes.
- Diseña actividades educativas mediante el uso de las herramientas Hot Potatoes

#### **Subtemas**

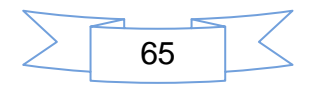

- 1. Generalidades de Hot Potatoes.
- 2. Requerimientos de Instalación del programa Hot Potatoes.
- 3. Descarga e Instalación del programa Hot Potatoes.
- 4. Ambiente del programa de Hot Potatoes.

#### **Tema 3: Herramienta JQuiz**

#### Objetivo del tema

- **Interativier de diferentes actividades que se puede realizar mediante el uso** de la herramienta JQuiz.
- Diseñar actividades de preguntas y respuestas con la herramienta JQuiz en el desarrollo de actividades educativas.

#### **Subtemas**

Elaboración de Preguntas con:

- 1. Respuestas Múltiples
- 2. Respuestas Cortas
- 3. Respuestas Híbridas
- 4. Repuestas de Multiselección

#### **Tema 4: Herramienta JCloze**

#### Objetivo del tema

 Crear actividades educativas de relleno de huecos en frases y palabras, mediante el uso de la herramienta JCloze.

#### **Subtemas**

Creación de ejercicios para:

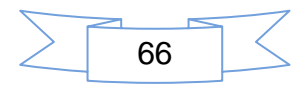

- 1. Rellenar huecos en frase
- 2. Rellenar huecos en palabras

#### **Tema 5: Herramienta JMatch**

#### Objetivo del tema

- Crear actividades de asociación de palabras, objetos y números con la herramienta JMatch
- Construir actividades de asociación con JMatch sin obviar los procedimientos**.**

#### **Subtemas**

Crear ejercicios de asociación

Asociaciones entre palabras.

- 1. Asociaciones entre Palabras y objetos o imágenes
- 2. Asociaciones entre Palabras y números

#### **Tema 6: Herramienta JMix**

#### Objetivo del tema

- Emplea la herramienta JMix en el desarrollo de actividades educativas de ordenamiento.
- Crear actividades educativas de ordenamiento, en letras, palabras y frases utilizando la herramienta JMix.

#### **Subtemas**

Elaborar actividades de ordenamiento:

1. Letras

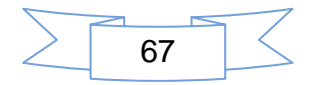

- 2. Palabras
- 3. Conjunto de palabras o frase

#### **Tema 7: Herramienta JCross**

#### **Objetivo del tema**

1. Aplica la herramienta JCross en actividades educativas de cuadrículas y crucigramas

#### **Subtemas**

- 1. Creación de cuadrículas
- 2. Creación de Crucigramas

#### **Tema 8: Herramienta The Masher**

#### Objetivo del tema

- 1. Identifico los elementos para unificar actividades del programa Hot Potatoes en la herramienta de The Masher
- 2. Aplico habilidades en la realización de presentar actividades Hot Potatoes en un sitio web

#### **Subtemas**

1. Compilar los ejercicios de las actividades elaboradas en Hot Potatoes y sus aplicaciones.

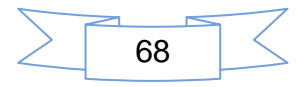

#### Plan Temático

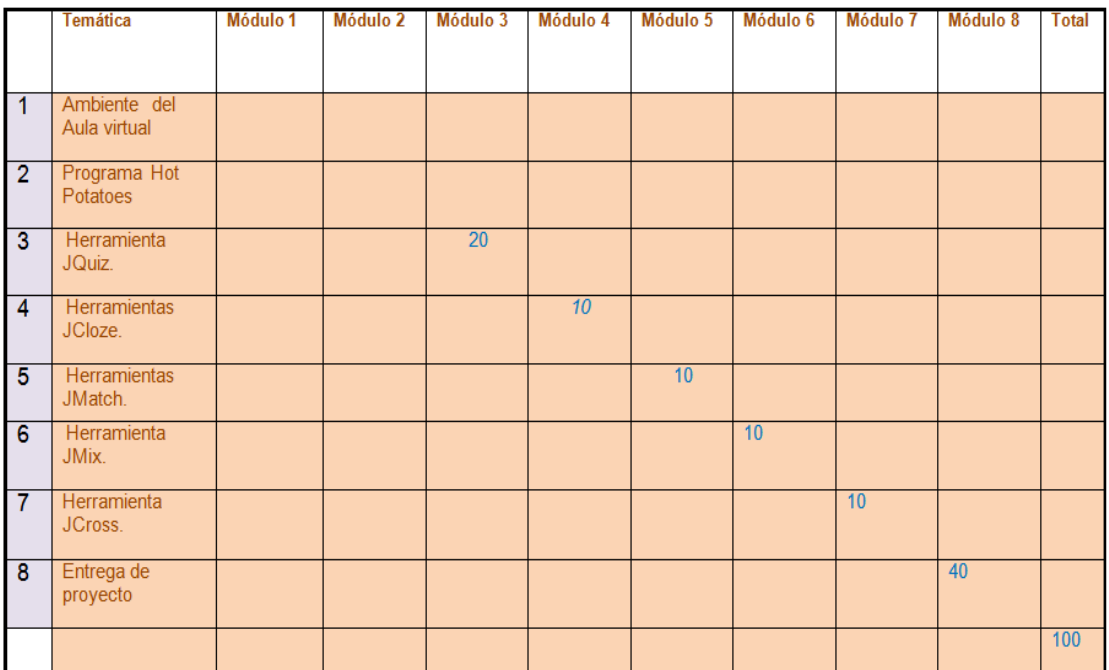

#### **Sistema de Evaluación**

El sistema de evaluación para el estudiante será de 60%, acumulado por cada asignación de tarea de 10 puntos entregados y 40 % del trabajo final teniendo una Sumatoria de 100 %

- 1. Por cada sesión de clase y la tarea asignada la sumatoria será un 10% hasta acumular el 60 % a partir de la herramienta JQuiz hasta la herramienta The Masher
- 2. El 40% restantes de la nota final se asignara en el proyecto final

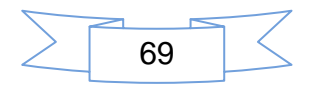

# Anexo 2

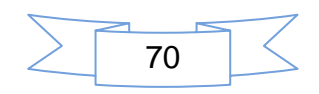

# **2012**

## Informática Educativa

Autores:

- **Trilce Montenegro**
- **Marileth Saavedra**
- **Carlos Dávila**

## **Plan Calendario Curso**

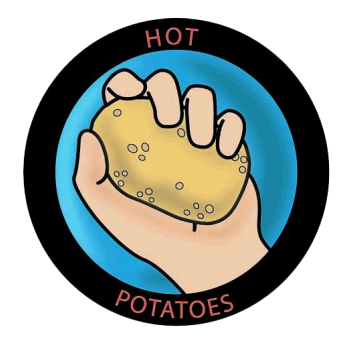

# [PLAN CALENDARIO DEL CURSO]

Programa del Curso, donde se detalla cada uno de los temas, así como sus contenidos

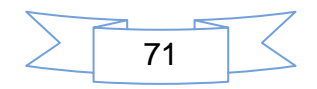

#### **Plan Calendario**

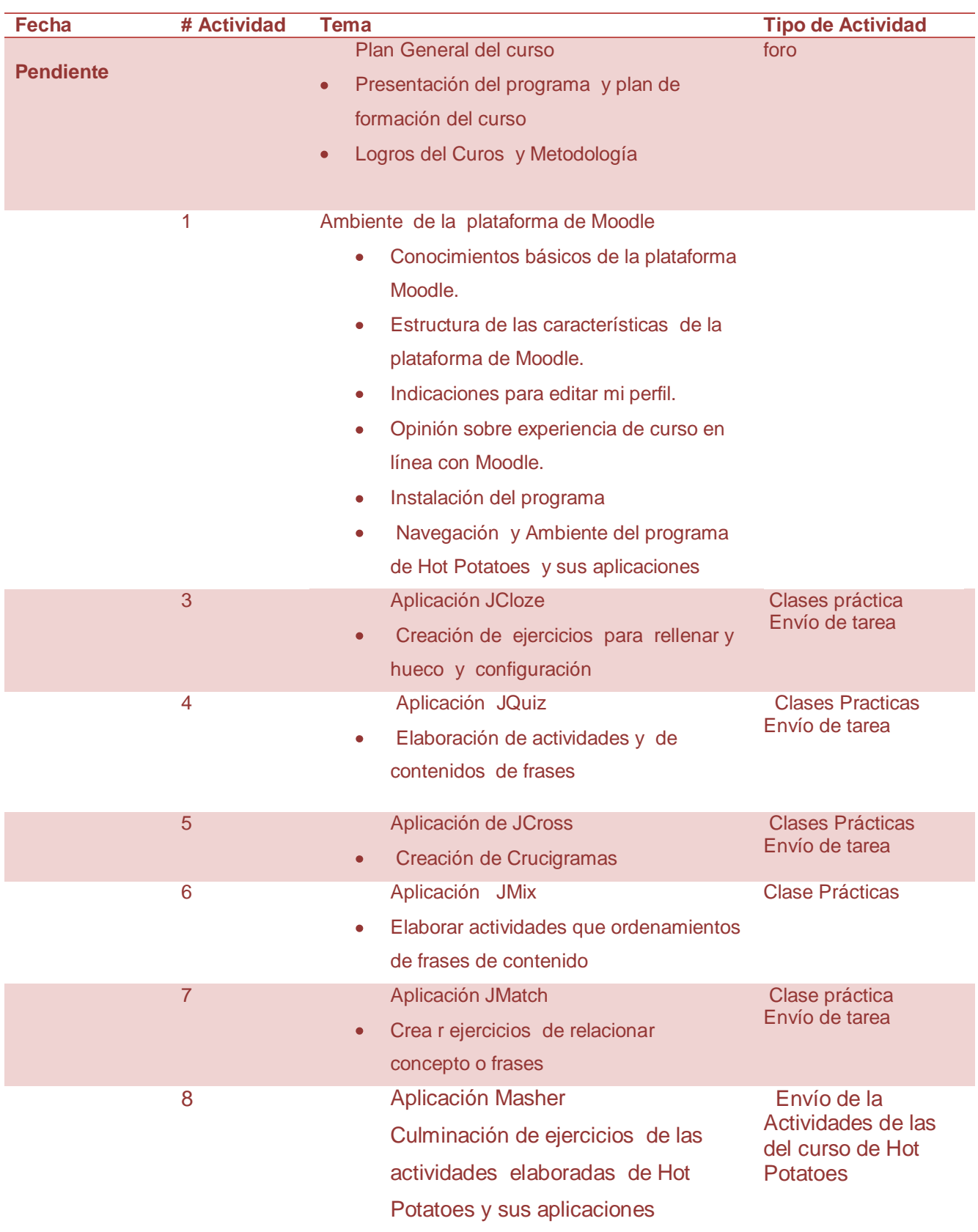

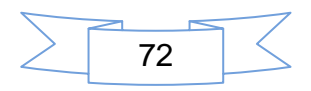
# Anexo 3

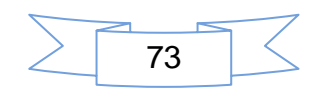

## **Plan General de Evaluación del Curso**

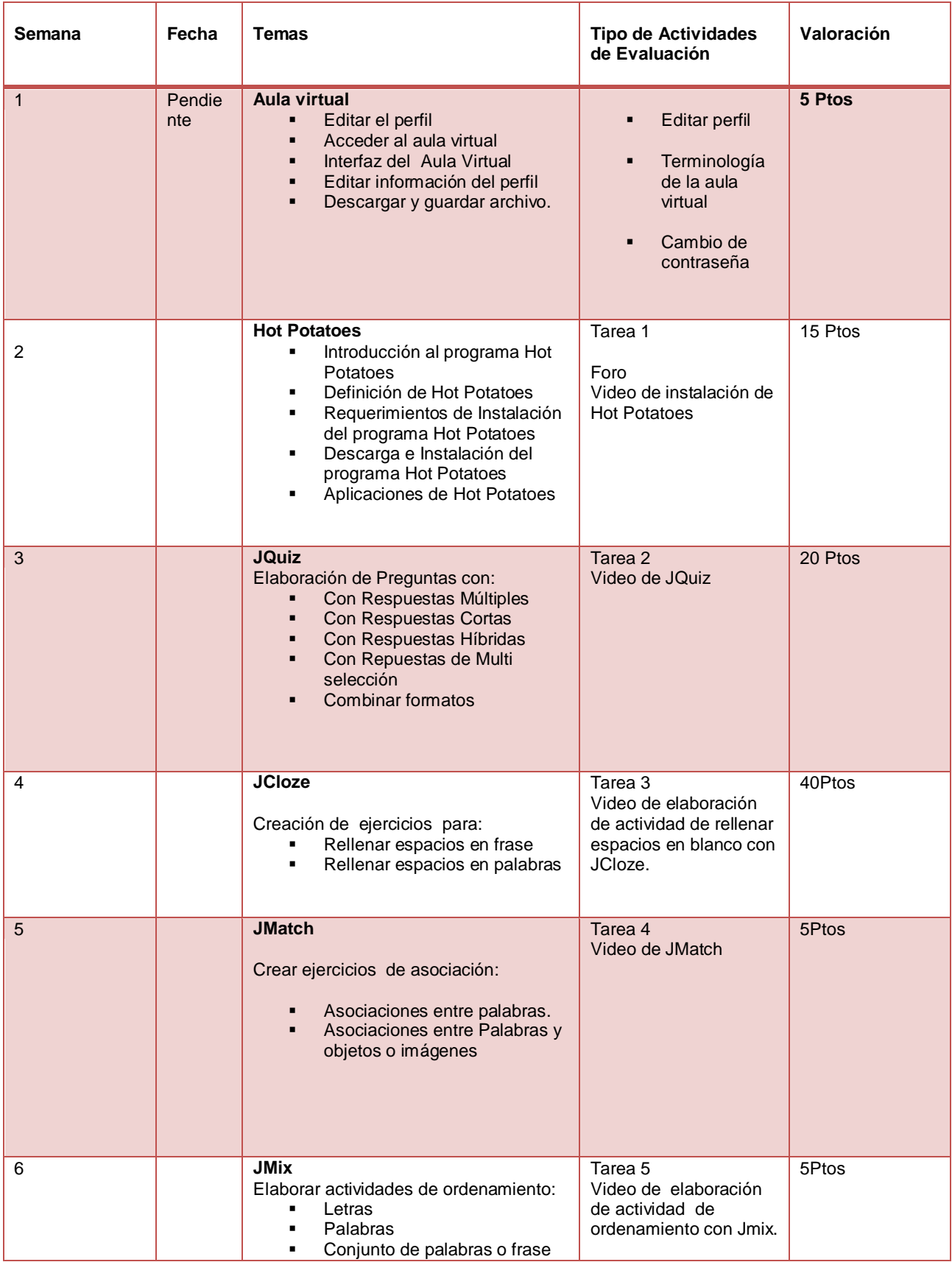

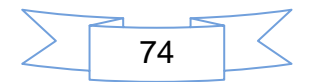

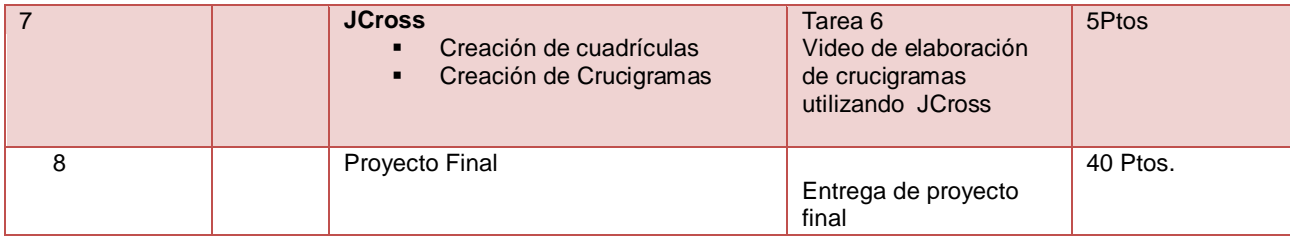

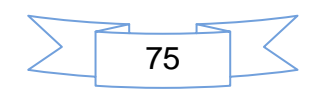

# Anexos 4

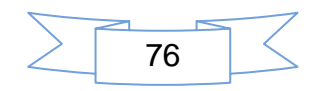

# **2012** Informática Educativa

#### **Autores:**

- **Trilce Montenegro**
- **Marileth Saavedra**
- **Carlos Dávila**

### **UNIVERSIDAD NACIONAL AUTÓNOMA DE NICARAGUA UNAN-MANAGUA**

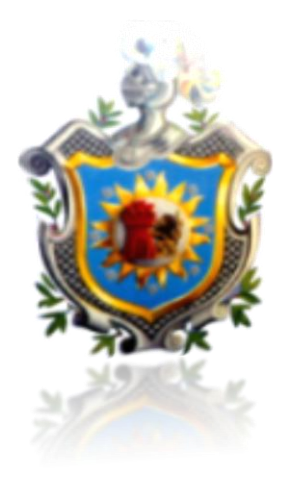

# **[MANUAL DEL AULA VIRTUAL ]**

Este manual explica de forma clara y a través de imágenes los pasos para utilizar el Aula Virtual

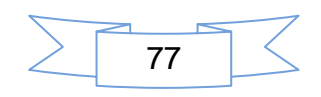

## Contenido

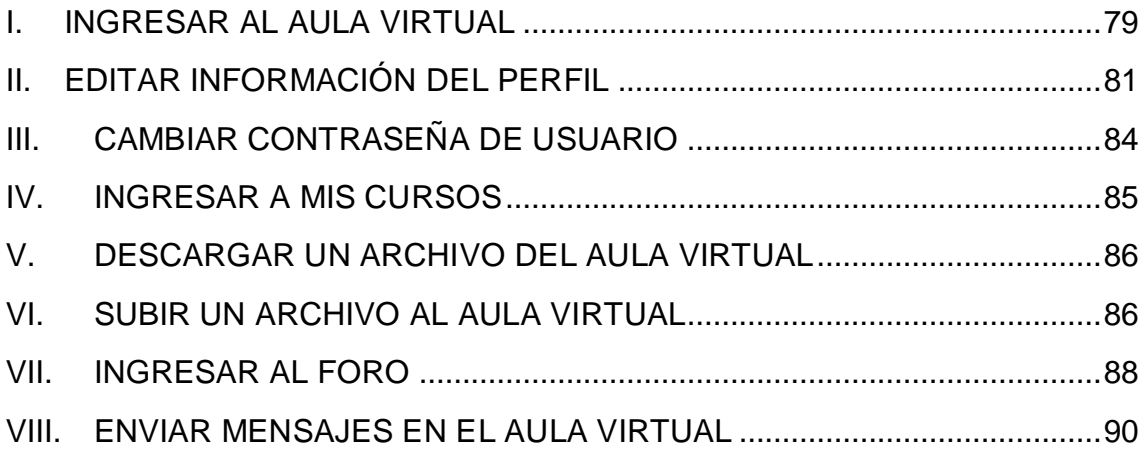

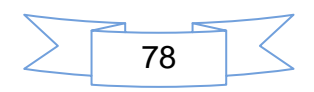

#### **I. Ingresar al aula virtual**

La plataforma Moodle, por su ambiente educativo virtual tiene una utilidad ideal, puesto que ha venido a llenar las expectativas que necesitaba la educación de hoy. Para la gestión de cursos de distribución libre, donde permite a los docentes experimentar algo nuevo como crear aprendizajes en línea.

Con la mediación del Profesor usted obtendrá el nombre de usuario (*login*) y su debida contraseña (*Password*), es importante y necesario tener un correo electrónico para obtener una fluida comunicación docente usuario.

Desde la barra de dirección de su navegador web digite la siguiente: [http://www.ieonline.unan.edu.ni/av/.](http://www.ieonline.unan.edu.ni/av/)

**1.** Haga clic en **Ingresar!**

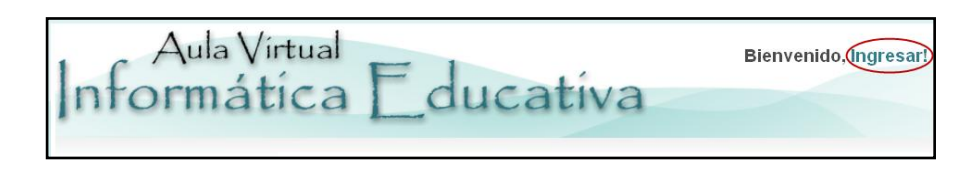

**2.** Registrarse ahora, esta opción te permite acceder al aula virtual haga clic en el botón **Entrar**.

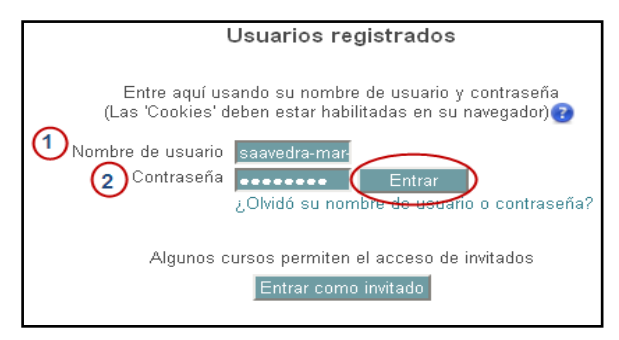

Una vez que te has registrado se observa el panorama de la página principal esta se encuentra estructurada en tres bloques:

Columna central, Bloques de la columna izquierda, Bloques de la columna derecha y un pie de página, conociendo esta estructura será fácil navegar por el sitio

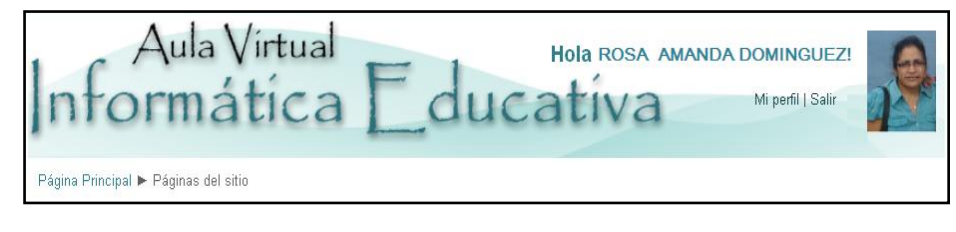

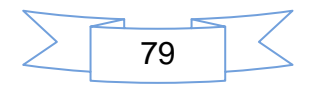

**Columna Central** del Aula Virtual ahí se ubica: el nombre del sitio, lugar para la foto del usuario, área donde se edita el perfil del usuario, la opción salir, En la parte superior aparece las opciones mi perfil, que lo abordaremos más adelante y la opción salir: Clic para salir del Aula Virtual. Mi perfil | Salir

Descripción de los Bloques de la columna izquierda del Aula Virtual

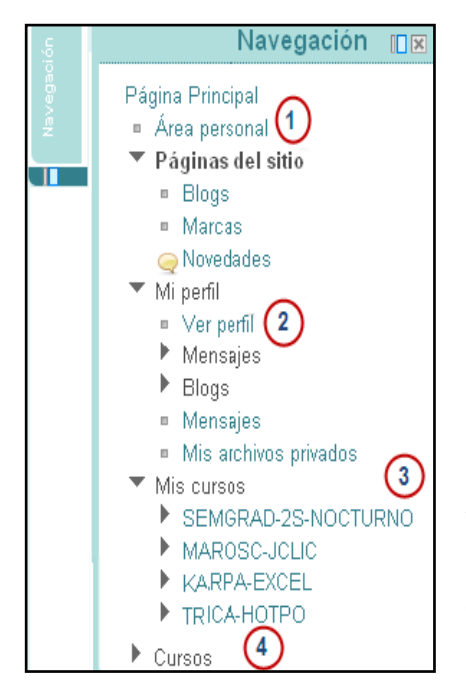

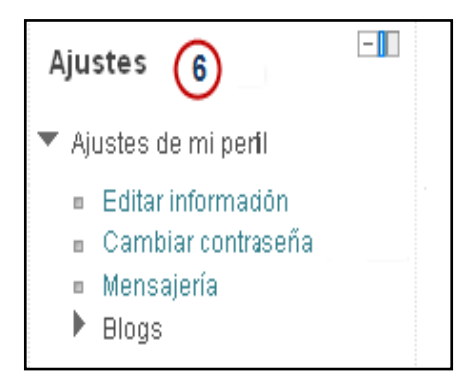

**1. Área personal:** solo se accede a los archivos privados del usuario.

**2. Mi perfil:** contiene las siguientes opciones pestañas ver perfil, mensajes, y mis archivos privados.

**3. Mis cursos:** en esta pestaña te permite ver los cursos disponibles.

**4. Cursos:** se visualizan todas las asignaturas dentro del curso.

**5. Ajustes de mi perfil:** es donde encontramos las opciones para modificar el perfil del usuario. Editar información, cambiar contraseña, Mensajería.

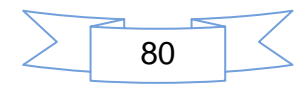

#### Bloques de la **Columna derecha del aula virtual**

- **1. Buscar foros:** Los últimos foros de participación.
- **2. Mensajes:** Visualizando los mensajes enviados.
- **3. Usuarios en línea:** Se visualizaran todos los usuarios que estén conectados en el Aula Virtual.

**4. Calendario:** Navegación a través de este calendario por cada mes o día que deseas recordar.

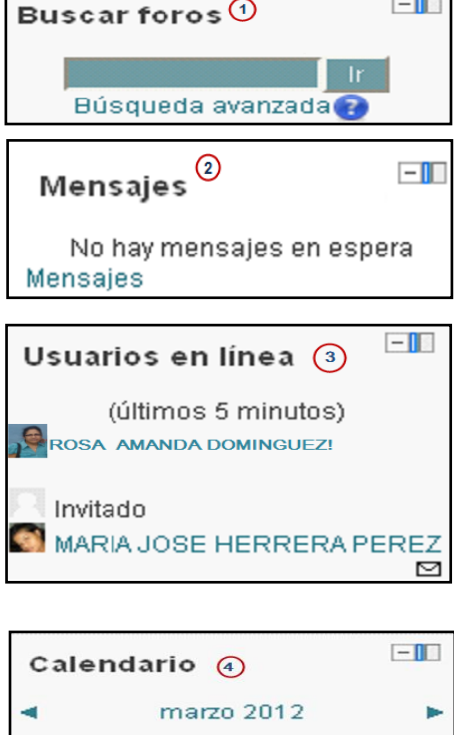

En esta columna se encuentra la opción salir, que está ubicado en la parte inferior derecha de la página.

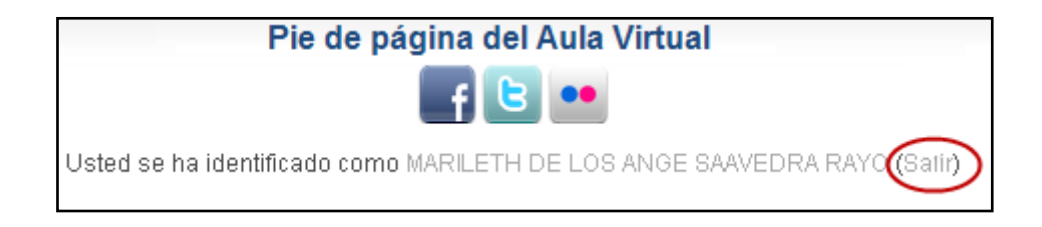

#### **II. Editar información del perfil**

**1.** Para editar la información del perfil del usuario desde la barra lateral izquierda **Ajustes de mi perfil**, haga clic en **Editar información.**

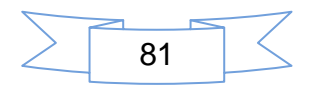

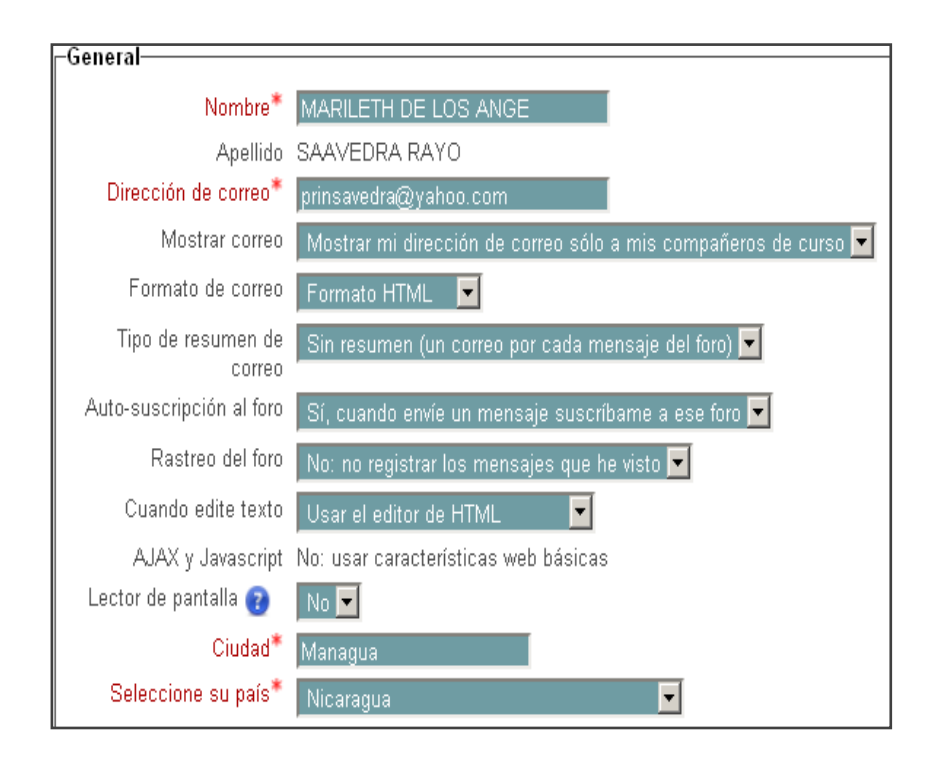

*En el siguiente formulario se deben llenar los campos que presentan un \* de color rojo, ya que estos son de carácter obligatorios para crear un usuario de forma manual*

**2.** Siempre dentro de edición de mi perfil seleccione la imagen que desea que muestre su perfil, en este apartado aprenda a subir una foto a su perfil, ya que esta permitirá identificarse con sus compañeros de curso. Haga clic en **Seleccione un archivo.**

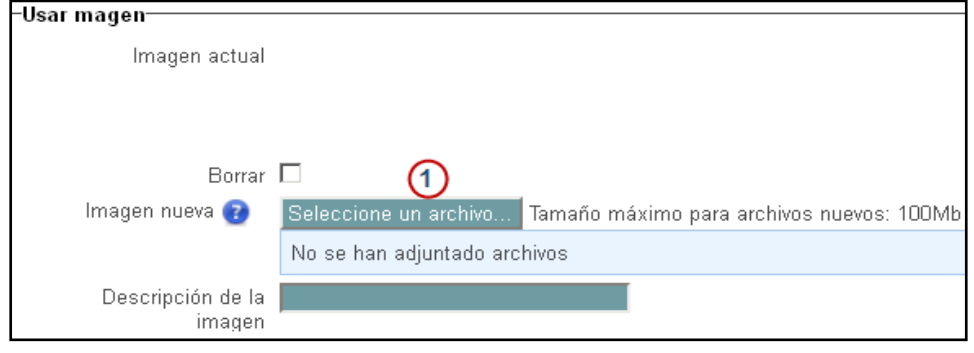

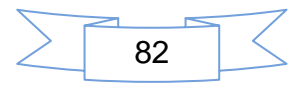

- **3.** Para subir un archivo realice las siguientes acciones:
	- 1. haga clic en **Subir un archivo**, el cual se encuentra en la parte izquierda de la ventana Selector de archivo
	- 2. haga clic en el botón **Examinar** para buscar el archivo a subir.

Luego haga clic en el botón **Subir este archivo**

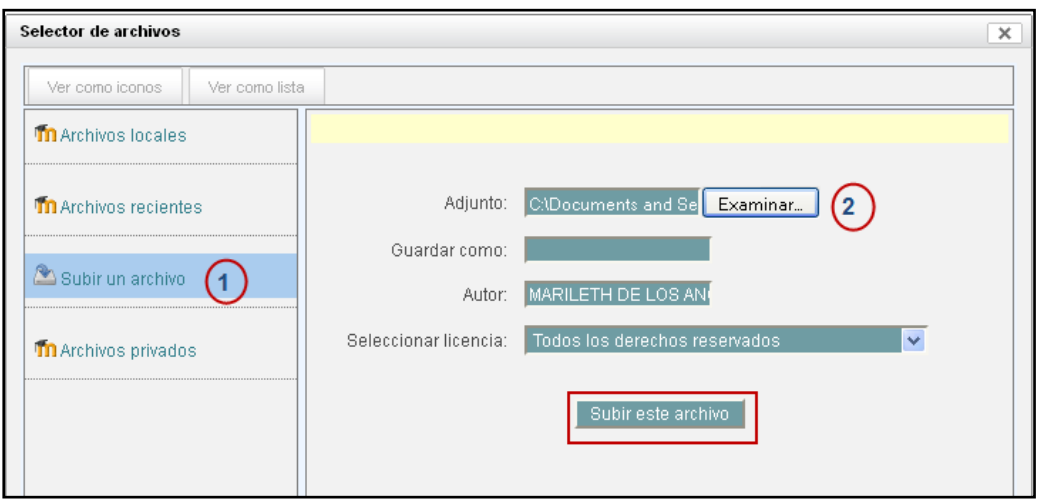

4. Haga clic en el botón **Actualizar información personal** y se guardaran los cambios realizados en el perfil del usuario

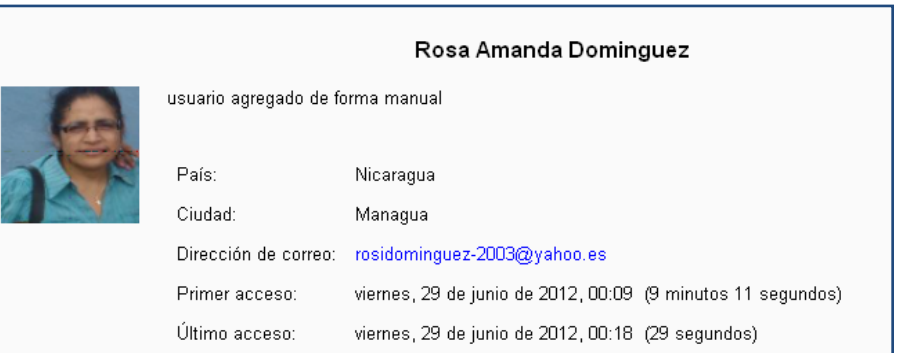

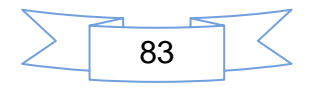

#### **III. Cambiar contraseña de usuario**

La contraseña o Password es importante por qué por medio de ella guardamos el sigilo de nuestro trabajo, evitamos la piratería cumpliendo así, con los estándares de derecho de autor. Para cambiar la contraseña realizamos los siguientes pasos:

**1.** En el área de navegación en la pestaña ajustes, seleccione Ajustes de mi perfil se despliega un submenú y posterior, haga clic en **Cambiar contraseña.** 

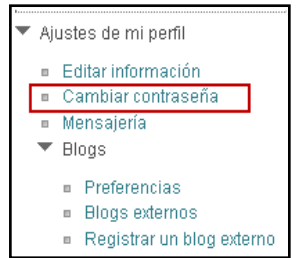

La siguiente imagen ilustra los campos que se debe llenar para hacer efectivo el cambio de contraseña.

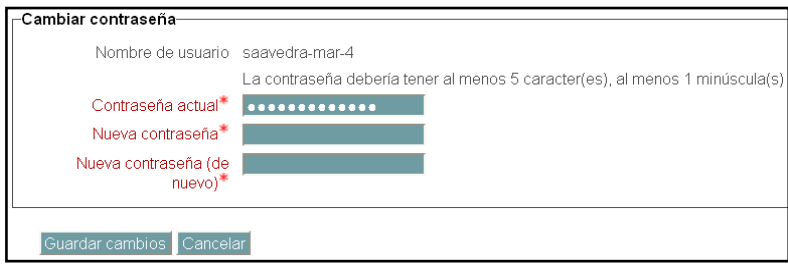

- **2.** Una vez, que se ha cumplido con los datos solicitados se procede a guardar los cambios
	- 1. Contraseña actual
	- 2. nueva contraseña
	- 3. repetir la nueva contraseña

Para finalizar, haga clic en el botón **Guardar cambios.**

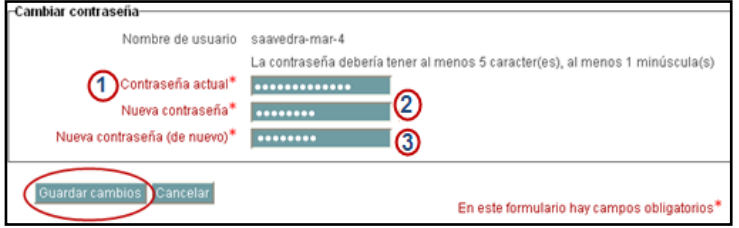

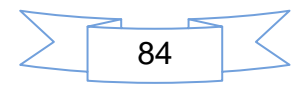

#### **IV. Ingresar a Mis cursos**

- **1.** Una vez que se ingresa al aula virtual puede acceder al curso desde la opción Mis cursos que se encuentra en la columna lateral izquierda de la página.
	- 1. Haga clic en **Mis cursos**
	- 2. Haga clic en **TRICA-HOTPO** para ingresar al curso

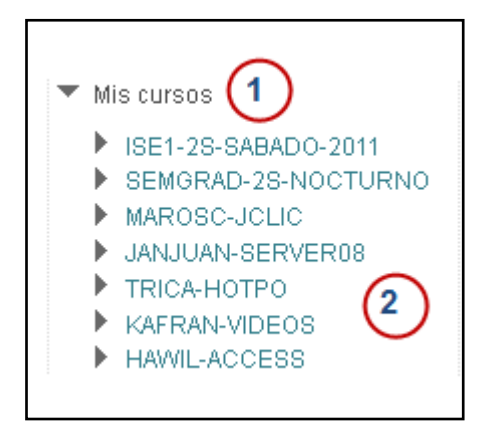

**2.** Después de entrar al curso **TRICA-HOTPO** muestra la imagen de Bienvenida a este.

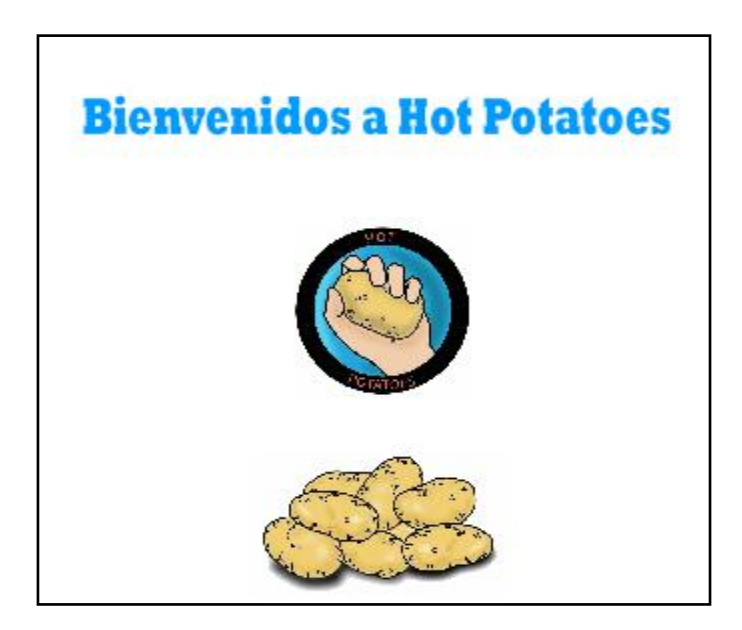

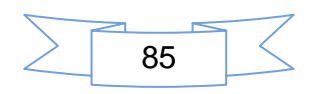

#### **V. Descargar un archivo del Aula Virtual**

**1.** La siguiente imagen muestra los documentos disponibles en el curso, haga doble clic sobre **1. Aula Virtual** que desea leer. Para bajar un archivo, debemos de tener en cuenta la temática a tratar en el aula virtual comprendida en ese periodo y acceder a ella, haga clic en **1. Aula virtual**

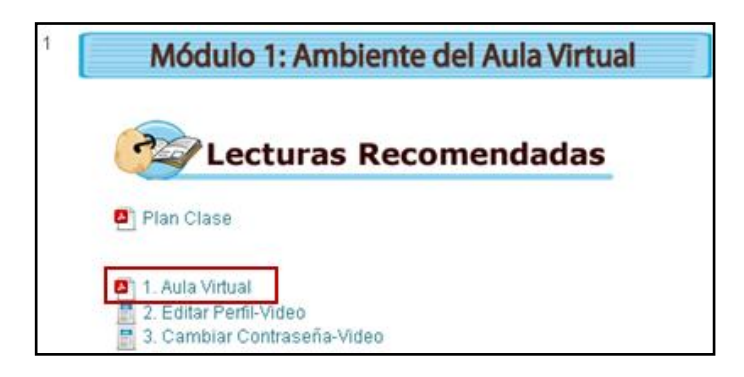

**2.** En esta imagen muestra una página emergente que es donde se carga el archivo Pdf, haga clic en 1. Aula Virtual. En ella puedes ejecutar dos acciones seguir abriendo el documento o guardarlo en una ubicación para abrir mas tarde. Haga clic en guardar ya que esta descargando el archivo

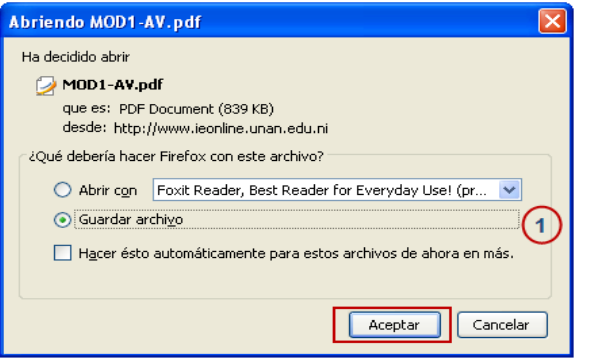

#### **VI. Subir un archivo al aula virtual**

1. Procedimiento a subir un archivo al aula virtual, este proceso consiste en pulsar el vinculo que se asigno para subir este archivo esta puede ser una tarea para evaluación o un archivo solo para comprobar que el estudiante domina el proceso. Haga clic en **Actividad 3: Descargar y envíar un archivo** para seguir el vínculo de la tarea a subir.

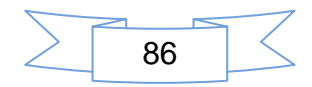

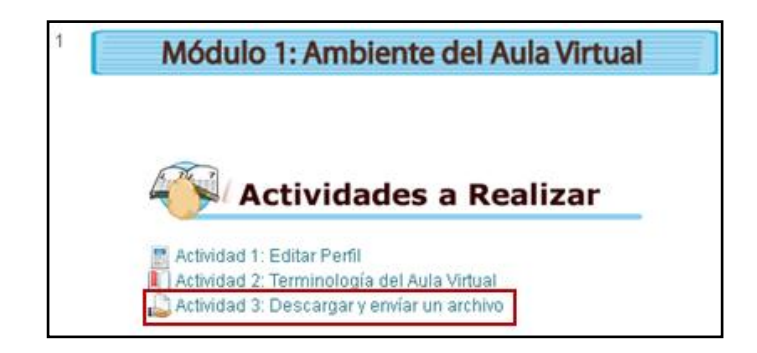

2. Luego haga clic en el botón **subir un archivo**

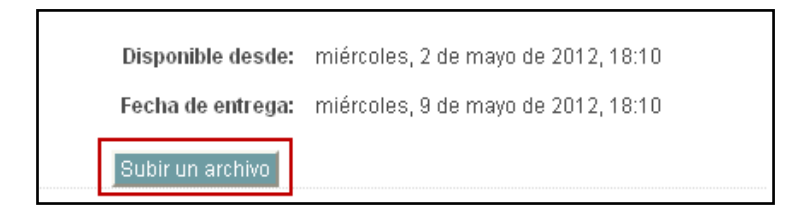

#### Haga clic en la opción

1. haga clic en la opción **Seleccione un archivo.**

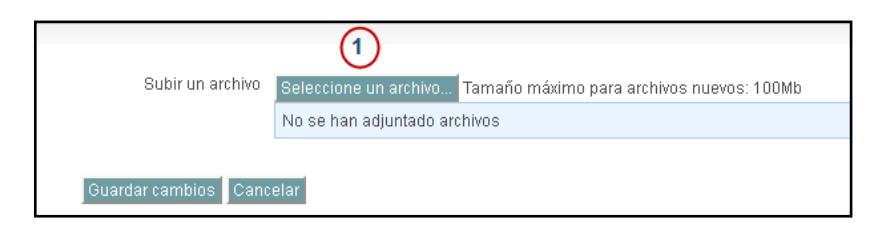

- 3. Para continuar con el envío dela tarea es preciso lo siguiente:
	- 1. Haga clic en el botón **Examinar,** donde muestra la ruta para buscar el archivo.
	- 2. Haga clic en el botón **Subir este archivo**.

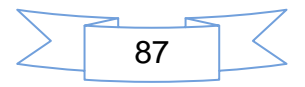

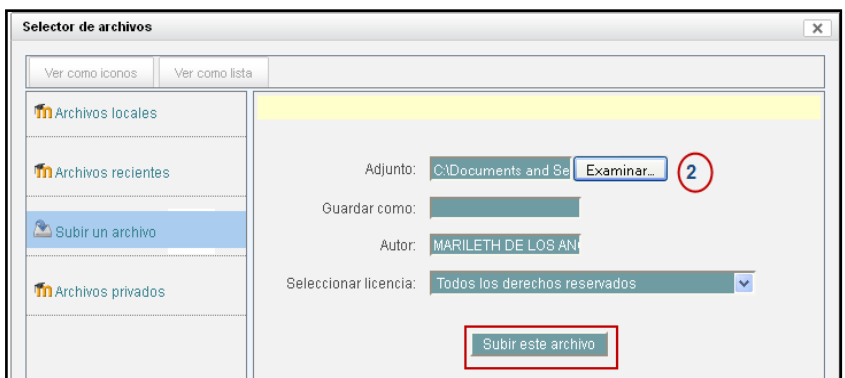

4. La siguiente imagen muestra cuando ya se ha agregado el archivo y esta listo para ser guardado, haga clic en el botón **Guardar Cambios**

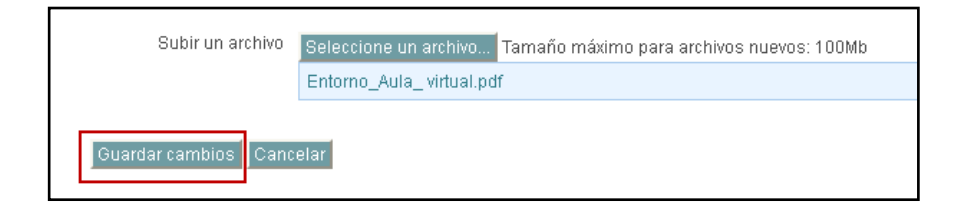

5. Clic en **Actualizar este archivo** y listo para ser calificado

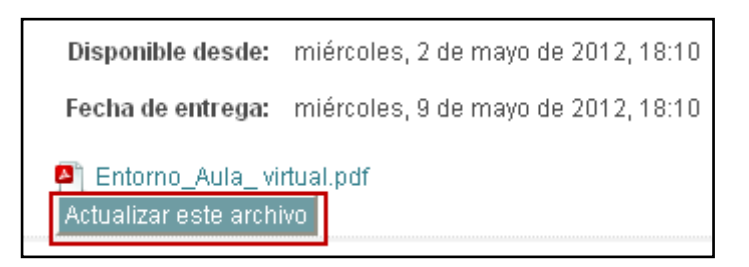

### **VII. Ingresar al foro**

En la siguiente imagen muestra el sitio de comunicación proporcionado en el módulo1, en éste sitio usted encontrará las herramientas de comunicación, para interactuar con el tutor y sus compañeros de curso. En esta sección se mostrará como ingresar a un foro y participar en el ubicarse en solidation e comunicación

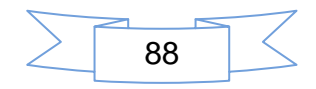

**1.** Haga clic sobre el nombre del foro que desea abrir.

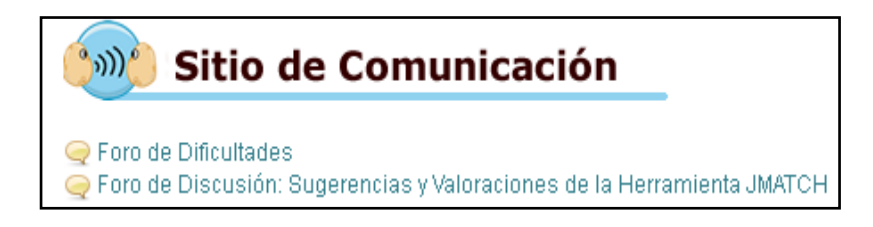

**2.** Al pulsar sobre el nombre del foro: **Discusión,** se muestra en el botón**, Colocar un nuevo tema de discusión aquí,** haga clic sobre él.

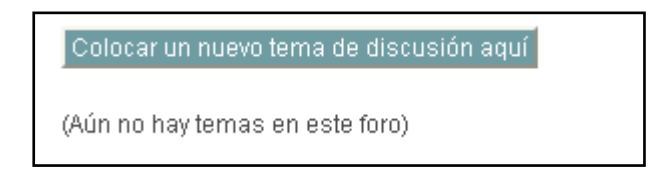

**3.** Si desea colocar un nuevo tema de discusión, solo debe llenar los campos que le solicita en la siguiente imagen, clic en el botón **Enviar al foro**

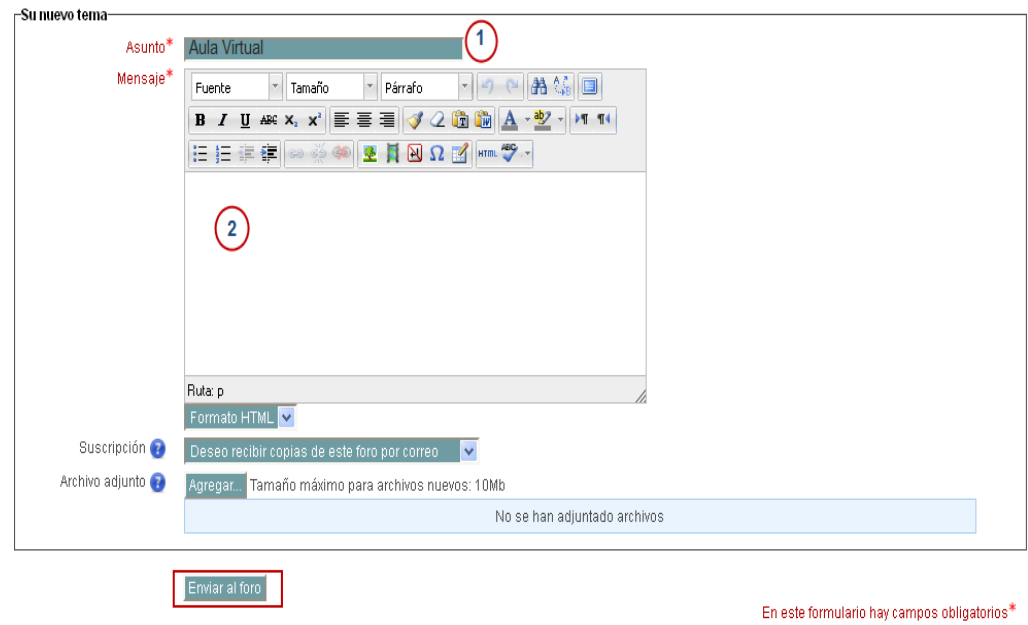

Esta es la imagen, luego de haber participado en un foro de discusión.

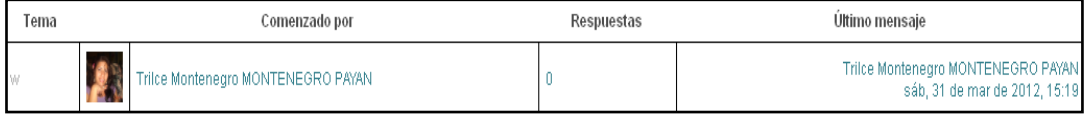

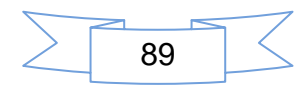

#### **VIII. Enviar mensajes en el Aula Virtual**

**1.** En el área de navegación, haga clic en Mi perfil/ **Mensajes**

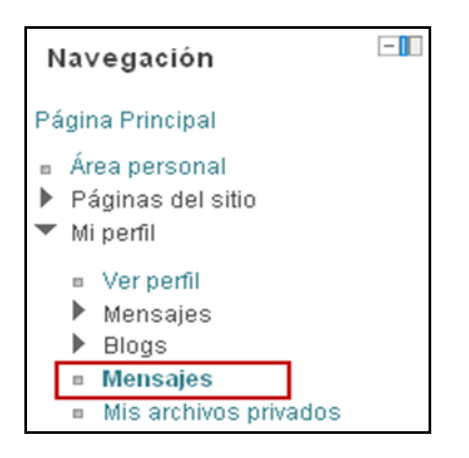

**2.** Si desea buscar mensajes o contactos, haga clic en el botón **Buscar**.

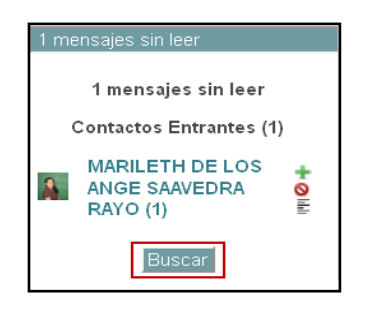

**3.** La imagen muestra la opción buscar usuarios o mensajes sin leer, digite el nombre del usuario (contacto) a buscar, luego clic en el botón **Buscar personas y mensajes.**

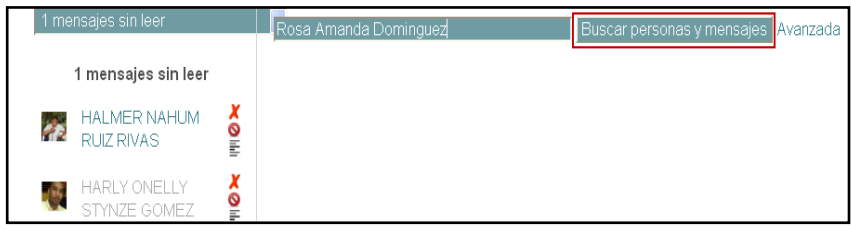

**4.** Una vez que sea encontrado el contacto, haga clic en el signo más de color verde que **t** se encuentra en la parte derecha del nombre del contacto encontrado, para poder digitar su mensaje.

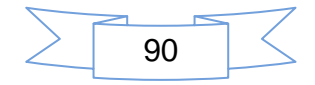

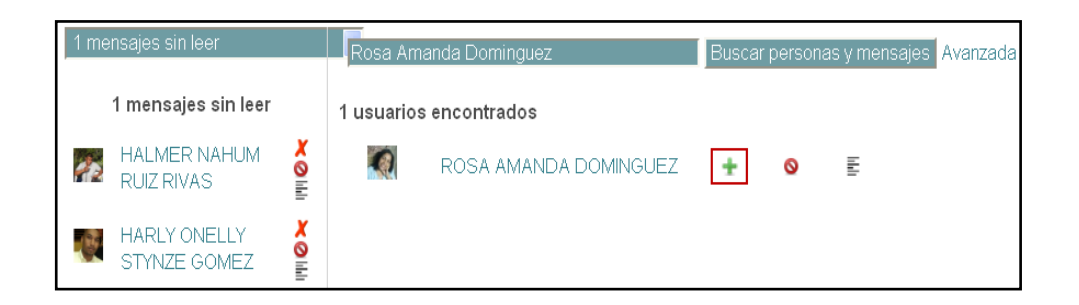

**5.** Ahora edite su mensaje y luego, haga clic en el botón **Enviar mensaje.**

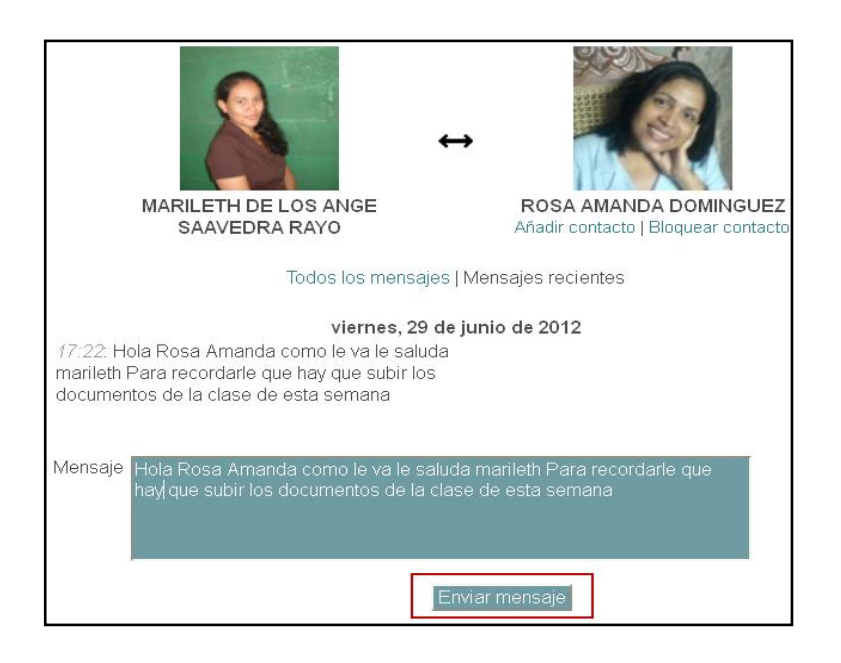

**6.** En la parte superior derecha de la página principal del curso se visualiza los mensajes. Haga clic para leer.

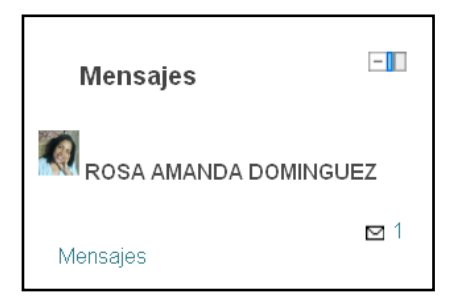

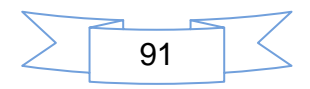

# Anexo 5

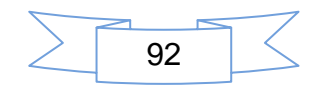

### **Actividad 1: Editar Perfil**

**Contenido:** Editar información Personal

**Objetivo:** Aplicar los debidos procedimientos para editar la información personal.

#### **Realice las siguientes actividades:**

1. Lea detenidamente el archivo **"1. Aula Virtual"** ubicado en la sección Lecturas Recomendadas del módulo 1.

2. En la columna izquierda de la página principal del curso, haga clic sobre el bloque **Ajustes de mi perfil**, luego sobre la opción **Editar Información**.

3. Una vez que ingresa, puede observar un formulario que contiene su información personal, verifique que sus datos son correctos, tome en cuenta que los campos con un asterisco **\* de color rojo,** son de carácter obligatorio. Si sus datos no son correctos, por favor, envíe un mensaje al tutor indicando los cambios que se deben realizar.

4. Asegúrese de escribir correctamente su dirección de **correo electrónico**, ya que a éste llegarán copias de los mensajes enviados por el tutor.

5. En la opción **Usar imagen**, ingrese una fotografía actual de usted donde muestre su rostro de forma clara, su fotografía es muy importante para poder establecer una mejor comunicación entre alumnos y tutores.

6. Finalmente, para guardar los cambios haga clic sobre el botón **Actualizar información personal**.

**Para cualquier consulta o duda, puede ingresar al foro de dificultades.**

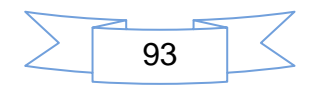

## **Actividad 2: Terminología del Aula Virtual**

#### **Contenido:** Ambiente del Aula Virtual

**Objetivo:** Determinar el uso e importancia de los términos empleados en el Aula Virtual.

#### **Realice las siguientes actividades:**

1. En esta actividad debe leer el archivo "1. Aula Virtual" ubicado en la sección Lecturas Recomendadas del módulo 1.

2. Se espera que cada uno de ustedes ingrese un término con su definición:

3. Debe seleccionar solo un término.

4. No puede repetir término.

#### 5. Escribir la definición e importancia de este.

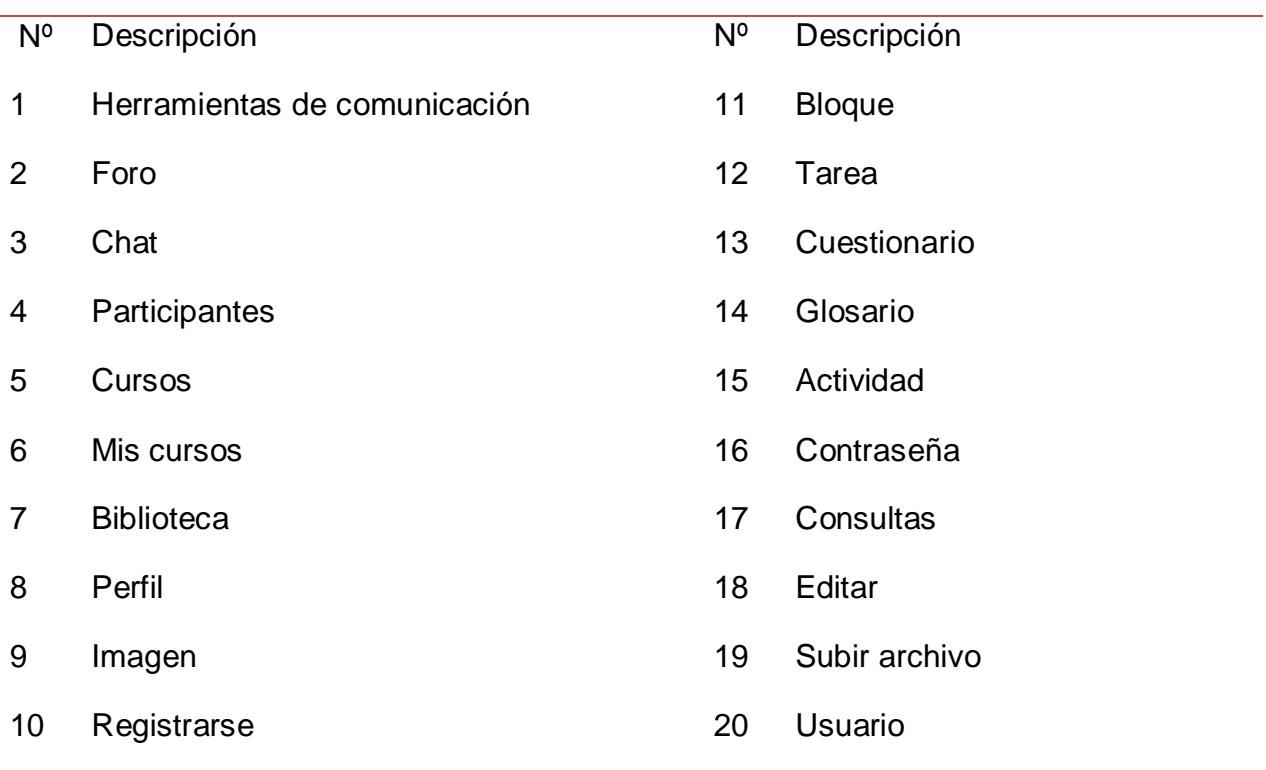

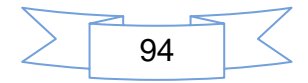

6. Compartir con sus compañeros, el término asignado.

8. Al agregar un término este se alojará dentro del glosario y se observará como el ejemplo proporcionado al final de este.

9. Antes de agregar su participación, debe verificar las aportaciones de sus compañeros, para evitar repetir uno de ellos.

Para participar haga clic en el botón Agregar entrada, este mostrará un formulario donde le indica los campos que debe llenar para agregar su participación, luego haga clic en Guardar cambios.

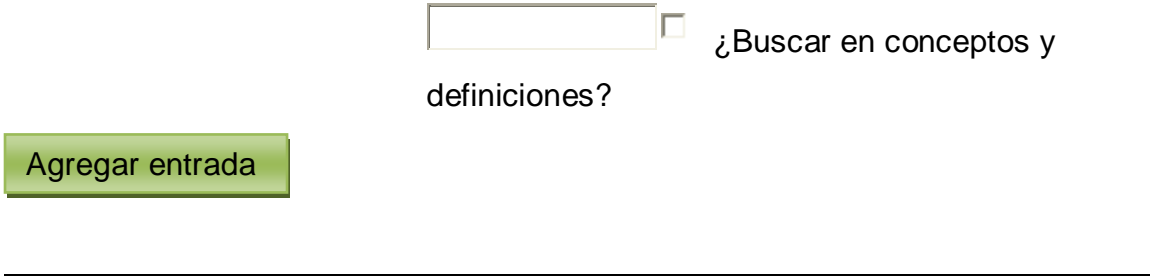

Vista Normal [Vista por Categoría](http://www.ieonline.unan.edu.ni/av/mod/glossary/view.php?id=58723&mode=cat) [Buscar por fecha](http://www.ieonline.unan.edu.ni/av/mod/glossary/view.php?id=58723&mode=date) [Buscar por autor](http://www.ieonline.unan.edu.ni/av/mod/glossary/view.php?id=58723&mode=author)

Navegue por el glosario usando este índice.

 $Especial |A|B|C|D|E|F|G|H|I|J|K|L|M|N|\tilde{N}|O|P|Q|R|S|T|U$  $Especial |A|B|C|D|E|F|G|H|I|J|K|L|M|N|\tilde{N}|O|P|Q|R|S|T|U$ | [V](http://www.ieonline.unan.edu.ni/av/mod/glossary/view.php?id=58723&mode=letter&hook=V&sortkey=&sortorder=) | [W](http://www.ieonline.unan.edu.ni/av/mod/glossary/view.php?id=58723&mode=letter&hook=W&sortkey=&sortorder=) | [X](http://www.ieonline.unan.edu.ni/av/mod/glossary/view.php?id=58723&mode=letter&hook=X&sortkey=&sortorder=) | [Y](http://www.ieonline.unan.edu.ni/av/mod/glossary/view.php?id=58723&mode=letter&hook=Y&sortkey=&sortorder=) | [Z](http://www.ieonline.unan.edu.ni/av/mod/glossary/view.php?id=58723&mode=letter&hook=Z&sortkey=&sortorder=) | TODAS

S

Síncrona: Es la comunicación entre dos o más personas que se localizan en diferentes lugares, pero se comunican al mismo tiempo, es decir en tiempo real, un ejemplo de la comunicación simultánea es el uso del chat, ya que esta ocurre en el mismo momento.

 $\mathbf x$  $\mathbf x$  $\mathbf x$ 

## **Actividad 3: Descargar y enviar archivo**

**Contenido:** Descargar y enviar un archivo al Aula Virtual

**Objetivo:** Aplicar los procedimientos adquiridos, para descargar y enviar un archivo al Aula Virtual

Para elaborar esta actividad usted debe leer el archivo ¨Manual del Aula Virtual¨ ubicado en la sección Lecturas Recomendadas del módulo 1.

#### **Instrucciones Nombre del archivo:**

1. Escriba su primer apellido, seguido del primer nombre, luego el número del módulo y número de la actividad.

#### **Ejemplo:**

Nombres: Marileth de los Ángeles

Apellidos: Saavedra Rayo

Módulo: 1

Actividad: 1

El nombre correcto del archivo quedaría:

#### **Saavedra\_Marileth\_mód1\_Act1**

Guarde el archivo con formato.doc

#### **Realice las siguientes actividades:**

1. Elabore un mapa conceptual donde muestre las principales características del ambiente del Aula Virtual.

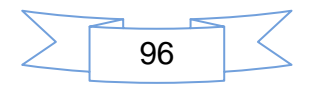

2. Haga uso de las herramientas de dibujo o de formas que ofrece el programa Word, para descargar la plantilla de trabajo, **[haga clic aqui.](http://www.ieonline.unan.edu.ni/av/pluginfile.php/81925/mod_assignment/intro/Tarea__3.doc)**

3. Una vez que finalice la actividad, envíe el archivo al AV mediante el botón subir un archivo al final de esta página.

4. Siga las orientaciones indicadas en la actividad, de lo contrario, su actividad no será evaluada hasta que cumpla con las indicaciones establecidas.

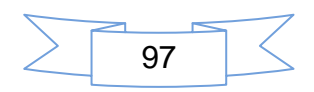

# Anexo 6

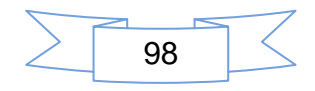

## Presentación de los participantes

## **Estimados Alumnos:**

Bienvenidos al aula virtual del curso en línea de Hot Potatoes.

Después de haber visitado el aula virtual y participado en la primera sesión del foro presentación personal de los tutores, queda cordialmente invitado a compartir su información personal como: Nombres, Apellidos, Correo electrónico, Institución en que trabaja, Años de servicio, su especialidad y alguna experiencia que desea compartir en el foro, así mismo que expectativas espera realizar en el curso.

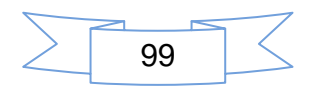

### Foro de Dificultades

### **Estimados Alumnos:**

En este foro de dificultades se pretende el intercambio de información entre tutor-alumno, para brindarles la ayuda necesaria y/o retroalimentación, la cual estará a disposición de todos los participantes, para ser utilizadas en el caso de reforzamiento por parte de otros participantes o expresar sugerencias.

Otra forma de comunicación que aplicaremos será el chat que estará abierto los lunes y jueves desde las 03:00 pm hasta 08:00pm.Esperando la participación activa de ustedes enviando sus inquietudes de forma precisa, agradeciéndoles de antemano y deseándoles éxitos.

Se despide cordialmente:

Tutora: Marileth Saavedra Rayo

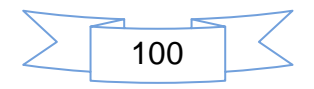

# Anexo 7

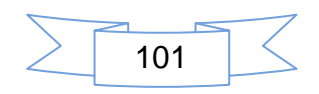

## **AutoEvaluaciones**

Evaluación 1: Aula Virtual

#### Seleccione una Respuesta

Método de calificación: Calificación más alta

Resumen de sus intentos previos

Completado Intento

Vista previa

Continuar la previsualización anterior

#### Vista previa del cuestionario

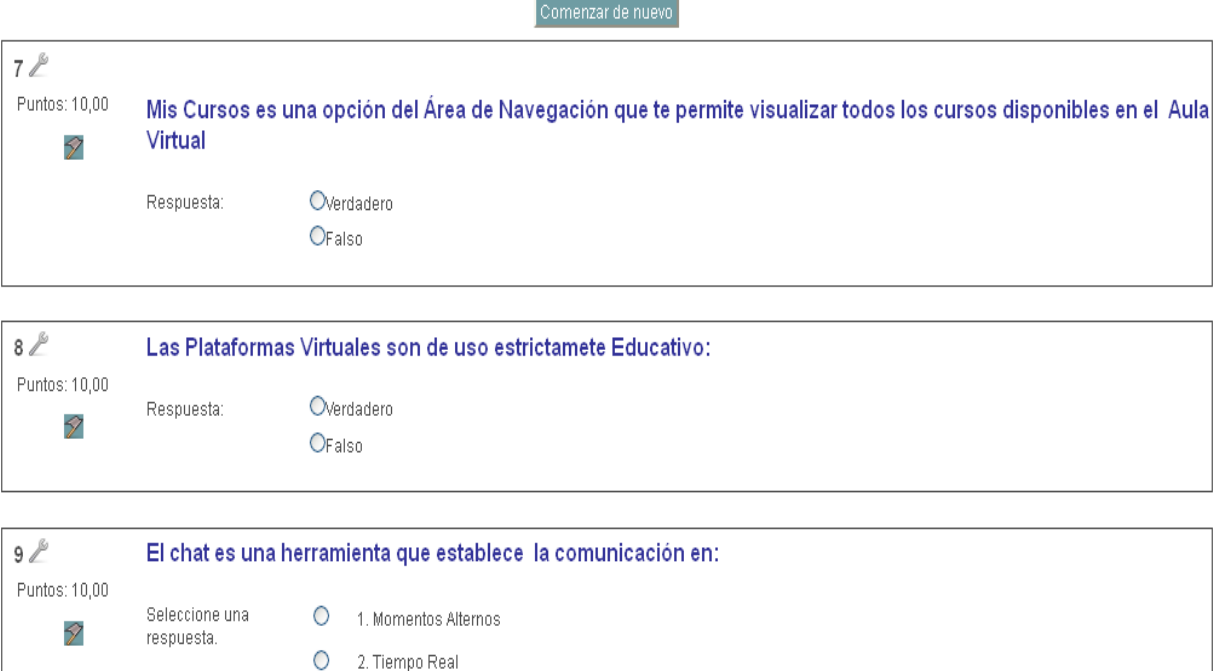

Siguiente

 $102$ 

O 3. Tiempo Diferente

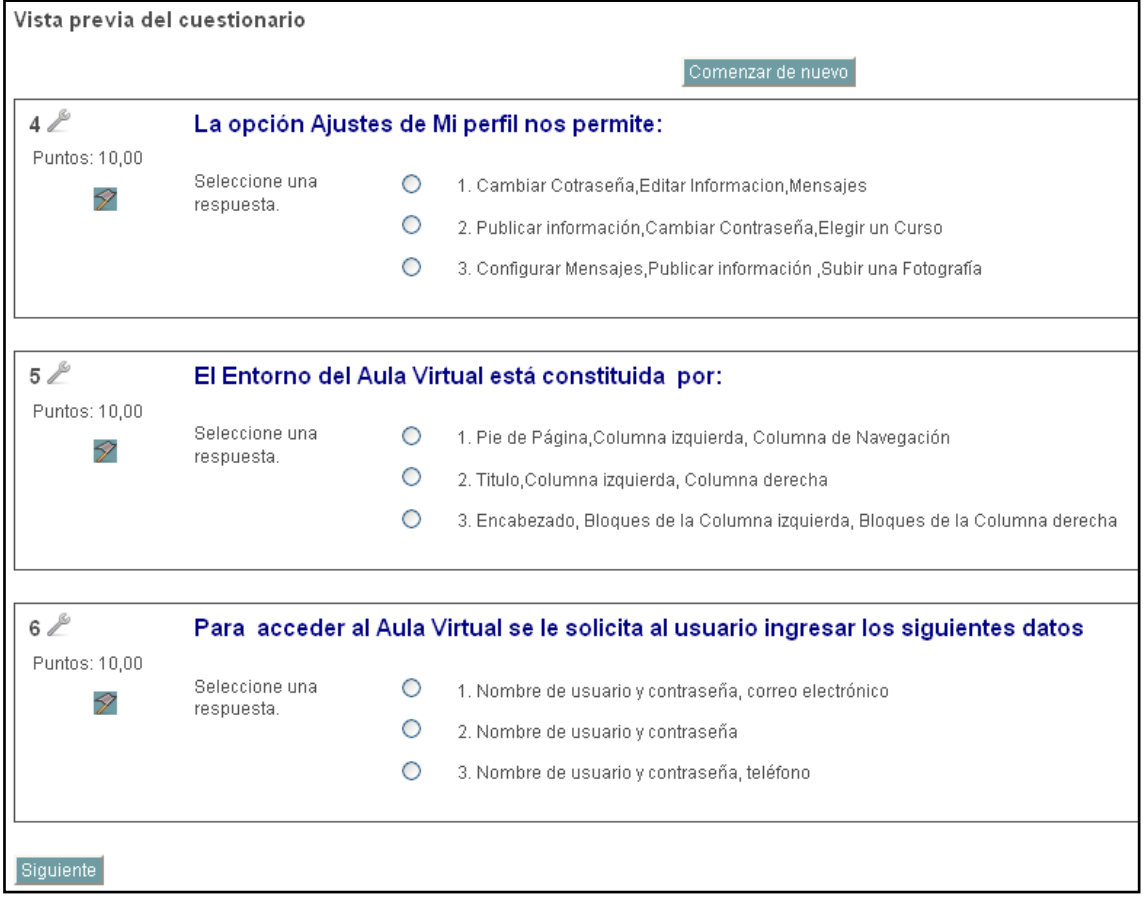

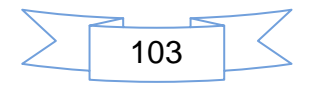

# Anexo 8

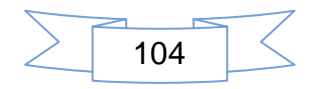

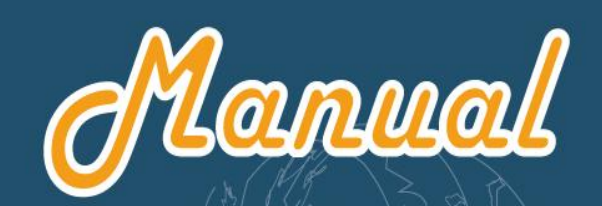

de

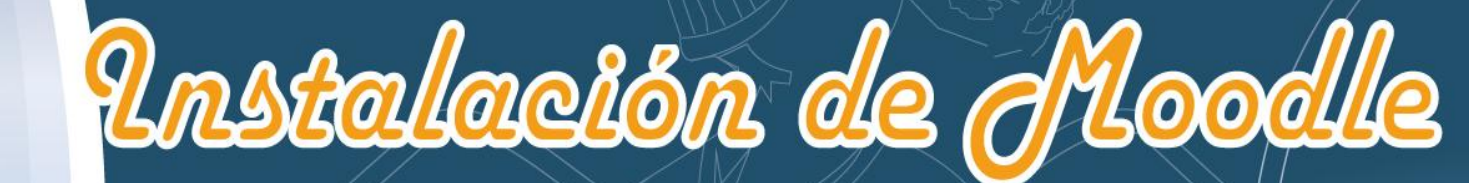

# PLATAFORMA

**WINDOWS** 

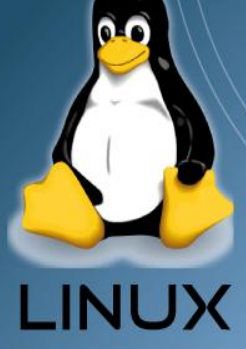

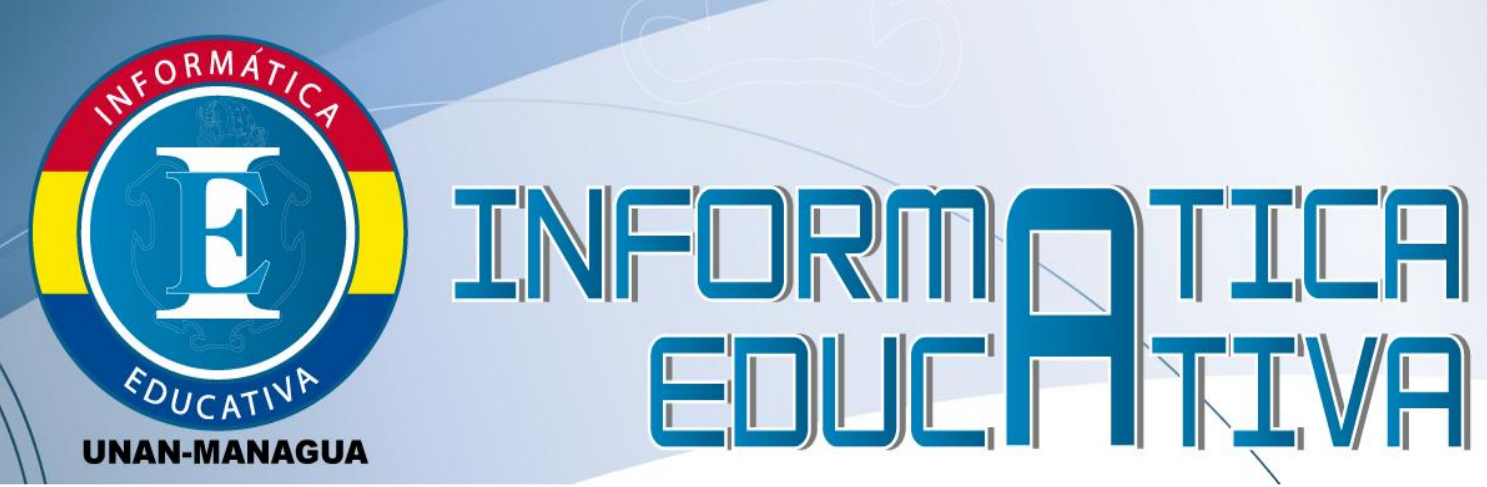

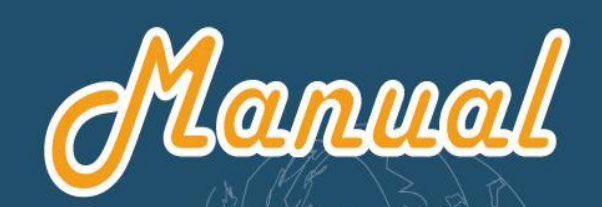

de

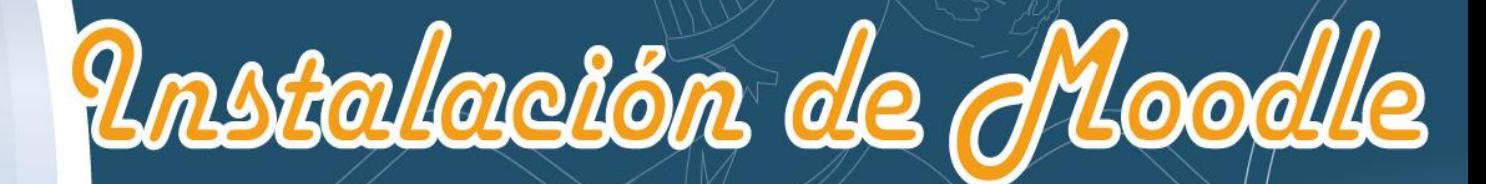

# **PLATAFORMA**

**WINDOWS** 

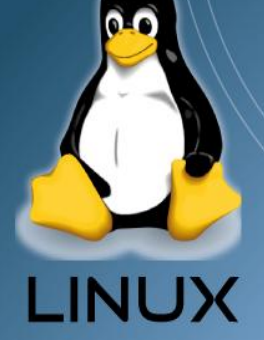

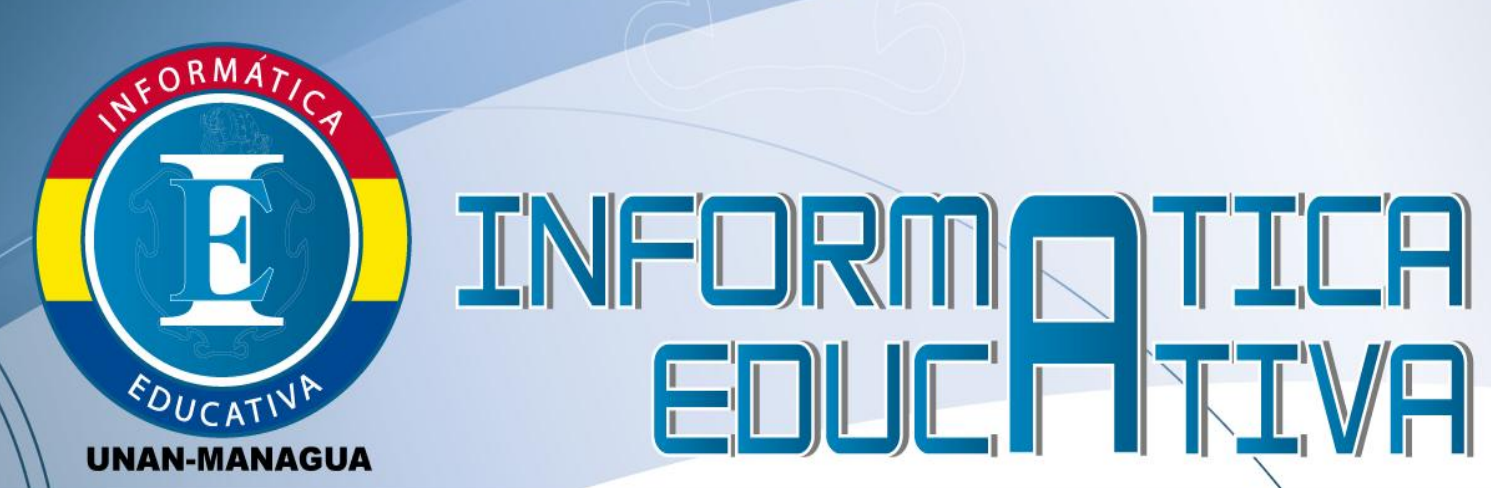

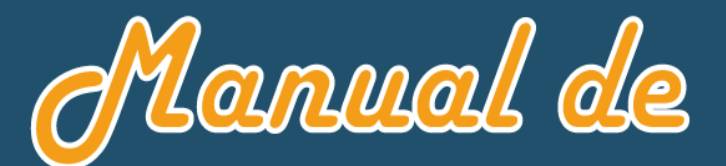

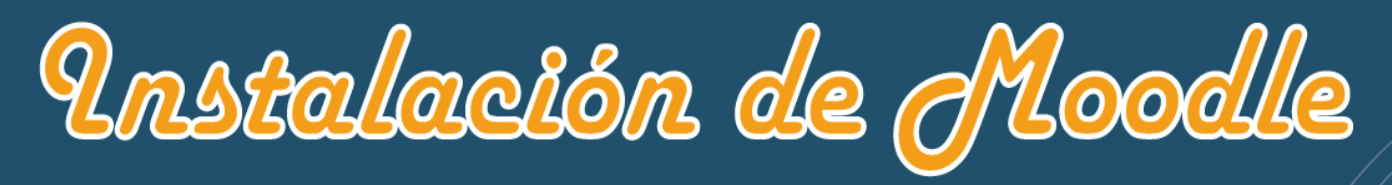

baño la Flaforma Pinux y Windows

# Desarrollado por:

**Bra. Marileth de los Ángeles Saavedra Rayo Bra. Trilce Montenegro Payan Br.** Carlos Dávila Quiroz

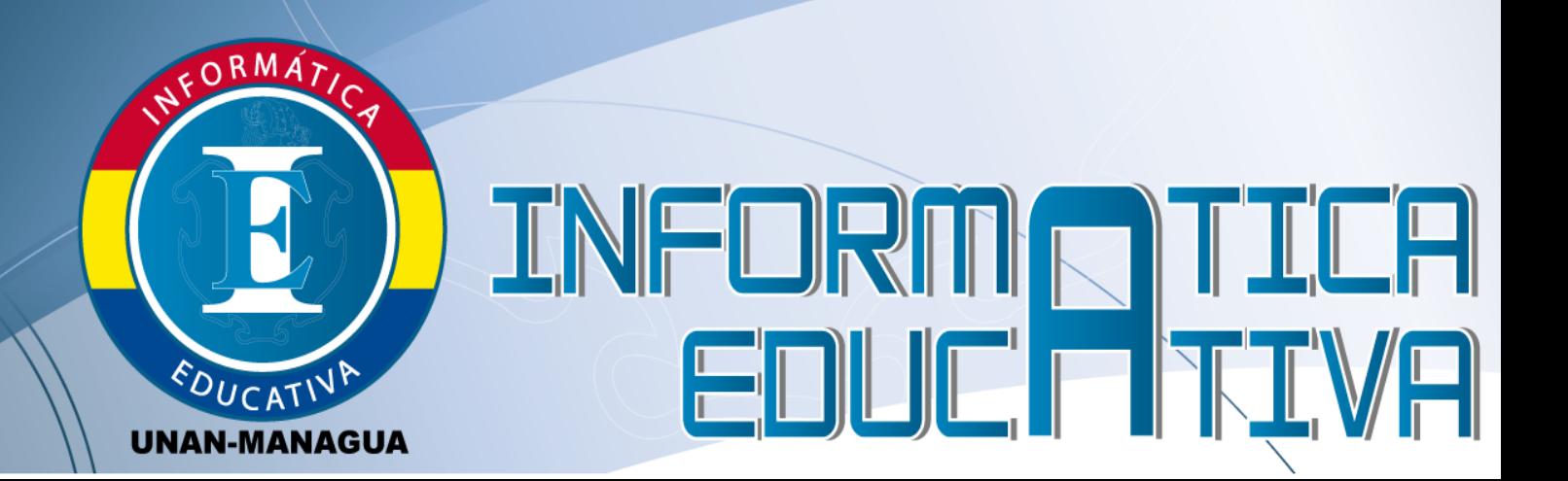

# **⊙Creative**<br> **⊙Commons**

#### Atribución 2.5 Nicaragua

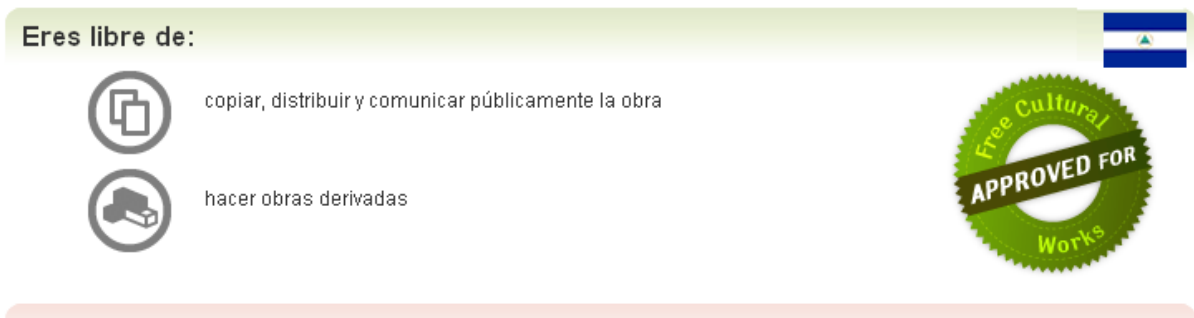

Bajo las condiciones siguientes:

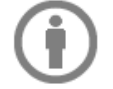

Atribución — Debes reconocer la autoría de la obra en los términos especificados por el propio autor o licenciante.

Usted es libre de copiar, distribuir y comunicar públicamente la obra y hacer obras derivadas bajo las condiciones siguientes: **a)** Debes reconocer y citar al autoría de la obra en los términos especificados por el propio autor<sup>1</sup> o licitante original **b)** No se puede utilizar esta obra para fines comerciales (incluyendo su publicación, a través de cualquier medio, por entidades con fines de lucro). **c)** Si transforma o genera una obra derivada, sólo puede distribuir la obra bajo una licencia idéntica a ésta. Al reutilizar o distribuir la obra, tiene que dejar bien claro los términos de la licencia de esta obra. Alguna de estas condiciones puede no aplicarse si se obtiene el permiso del titular de los derechos de autor. Los derechos derivados de usos legítimos u otras limitaciones no se ven afectados por lo anterior. La información contenida en este documento y los derivados de éste se proporcionan tal cual son y los autores no asumirán responsabilidad alguna si el usuario, o lector hace mal uso de éstos.

 1 Autor: Marileth Saavedra Rayo, 2 Carlos Dávila, <sup>3</sup> Trilce Montenegro

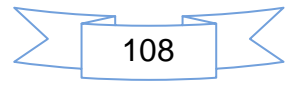
# Índice

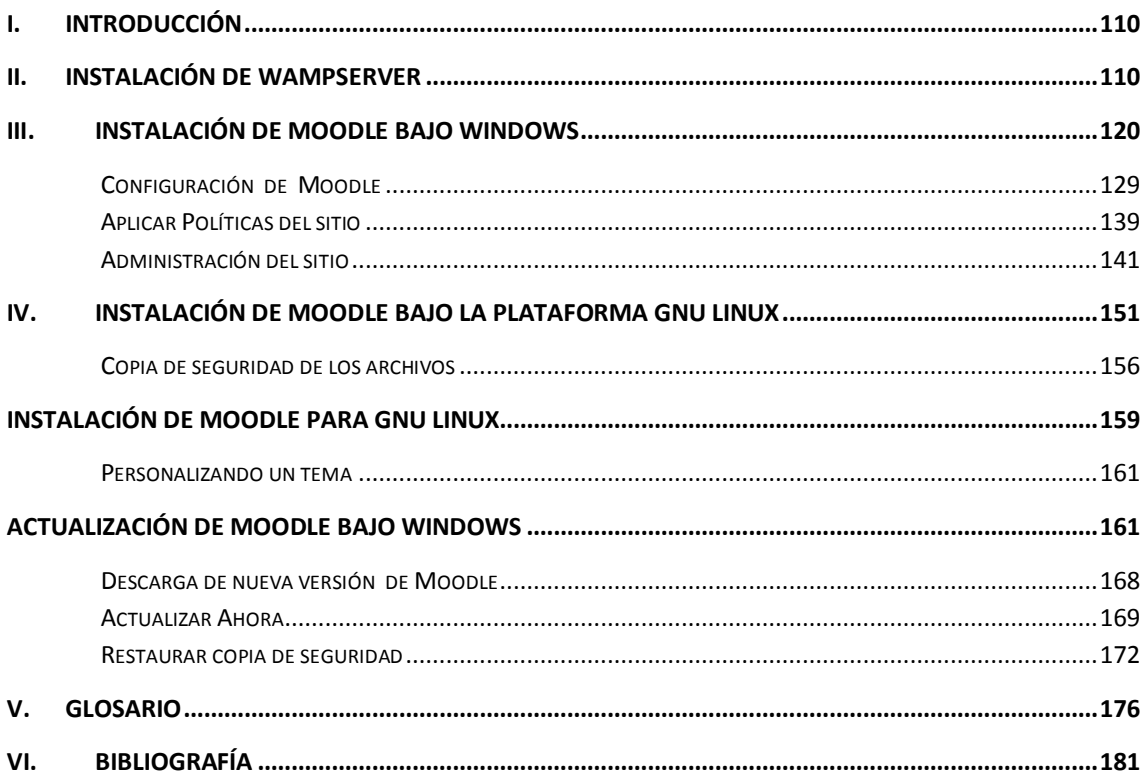

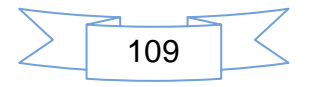

#### **I. Introducción**

El presente Manual describe la instalación de Moodle bajo la plataforma de Windows y Linux, cabe resaltar que en el proceso de instalación en de Windows se establece una plataforma adicional la cual está conformada por un conjunto de aplicaciones y cada una ejerce una función diferente, las cuales se complementan para formar lo que hoy conocemos como el WampServer. Por tal razón en esta sesión describiremos el proceso de instalación de WampServer, ya que en Windows es necesario para mostrar el servidor local, donde se instalará la versión de Moodle.

#### **II. Instalación de WampServer**

Para dar inicio a la instalación de Wampserver se debe descargar la versión reciente que hay sido liberada, es decir que no esté en periodo de prueba.

Ingrese al navegador web y descargue la versión de WampServer2 que se encuentra en la siguiente dirección: [www.wampserve.com](http://www.wampserve.com/) una vez dentro de esta web se muestran varios vínculos donde encuentran las versiones disponibles de acuerdo a las características del ordenador donde será instalado. En este caso se descarga WAMPSERVER (32BITS & PHP5.3)2.2E. Espere alrededor de 10segundos mientras se muestra la descarga seguidamente haga Clic en Guardar archivo

**1.** Haga doble clic en el icono **para iniciar el proceso de instalación.** 

Se mostrará en pantalla un asistente, este ayudará en la instalación del software de aplicación **WampServer** dentro del Sistema Operativo Windows. Ahora haga clic en el botón **Next**.

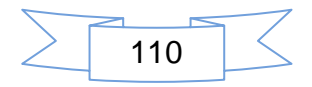

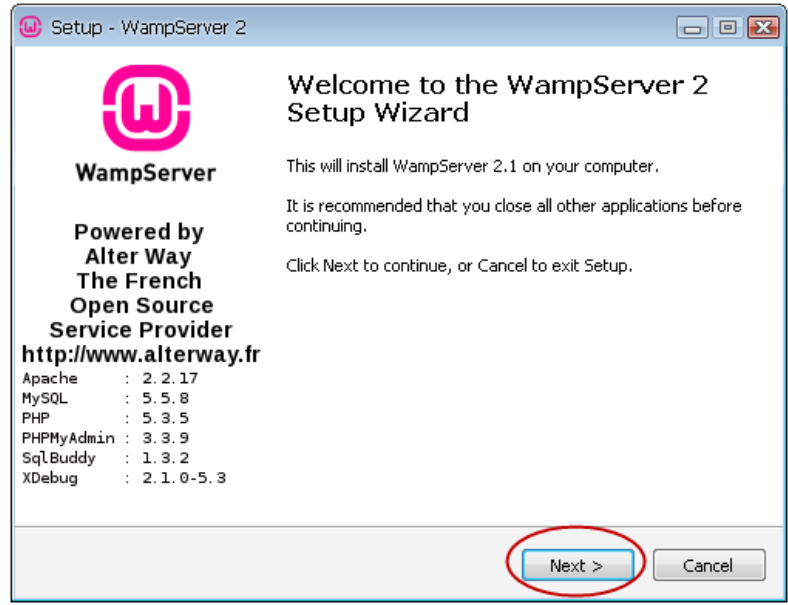

*2.* El asistente muestra una nueva ventana. En la cual manifiesta los términos del programa, si estamos de acuerdo o no, para continuar con la instalación, haga clic en **I accept the agreemet**, para aceptar los términos de la licencia a continuación haga clic en el botón **Next***.*

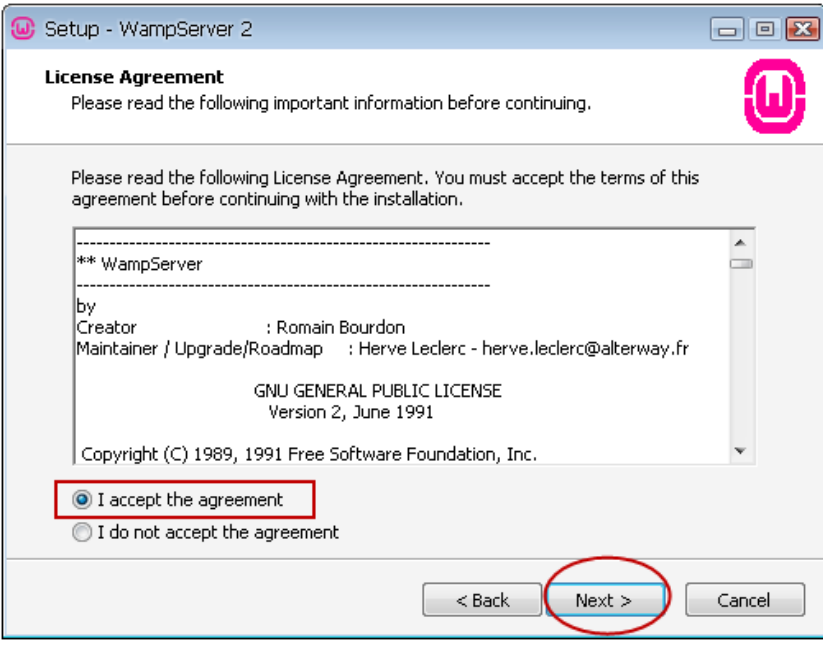

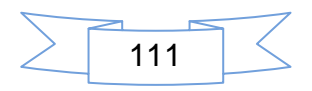

**3.** Una vez aceptado los términos. Indicará la ruta donde se instalará el programa, por defecto la ruta es **c: \wamp**, pero esto no indica que es la única ruta de instalación. Podemos elegir cualquier otra unidad, haga clic en el botón *Browser,* si desea instalar en otra unidad, si no haga clic en el botón Next para **continuar**.

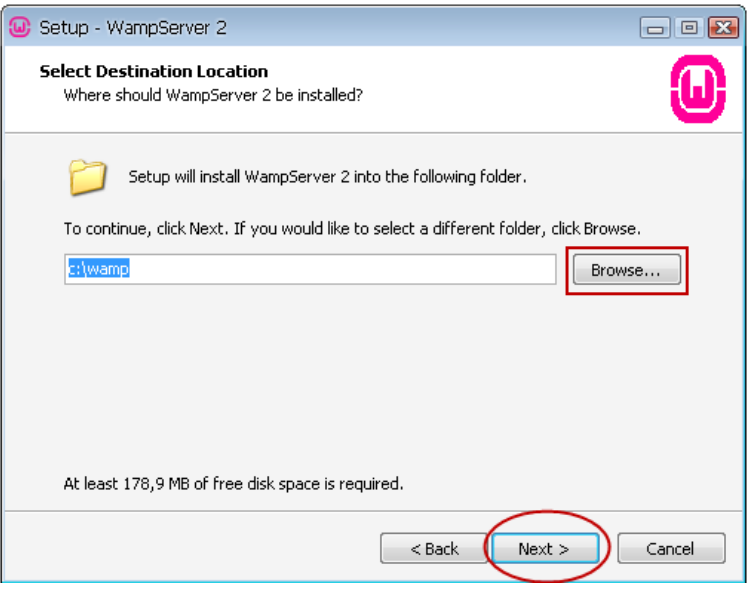

**4.** Posteriormente, el asistente brinda dos opciones **a)** Crear un enlace en el menú, **b)** Crear un enlace directo en el escritorio**.** Chequear los enlaces que desee instalar. Preferiblemente seleccionar los dos, seguido haga clic en el botón **Next.** 

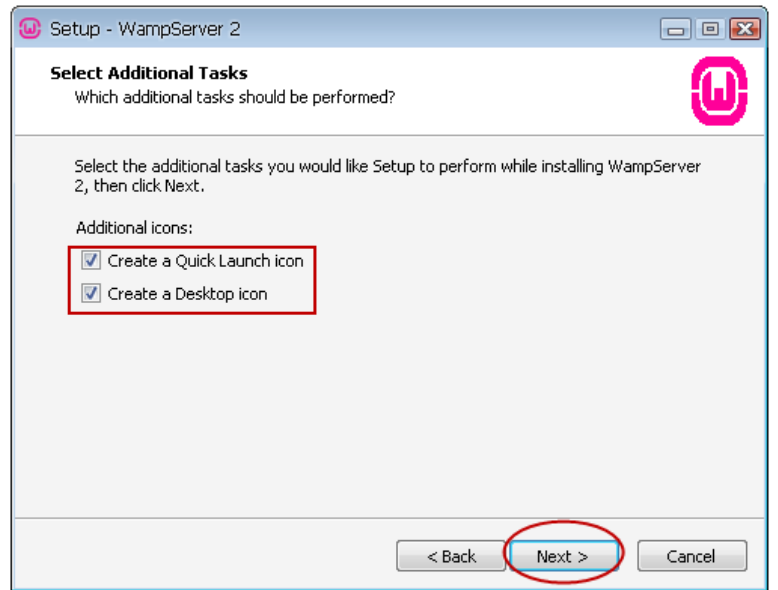

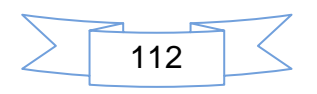

**5.** Finalmente, el asistente mostrará en pantalla el botón **Install**, haga clic sobre él para instalar.

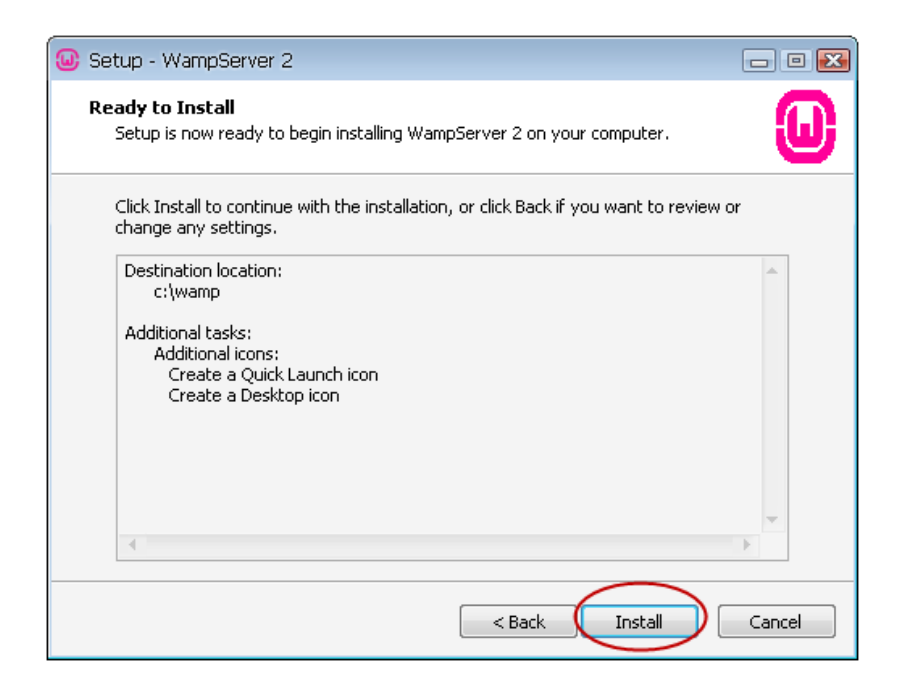

Esperar que el asistente cargué los elementos para la instalación en la unidad seleccionada.

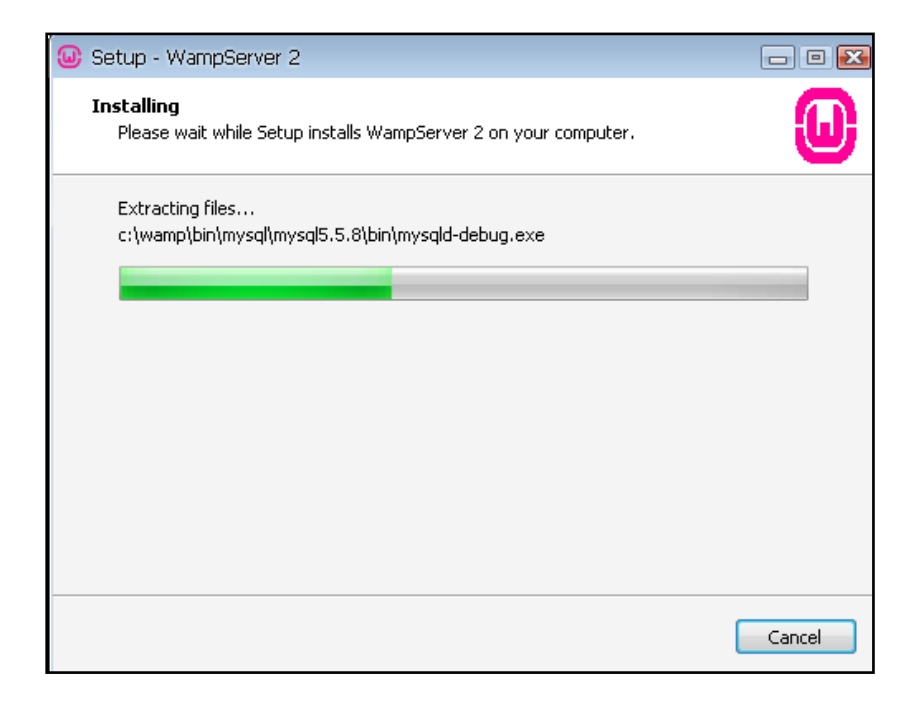

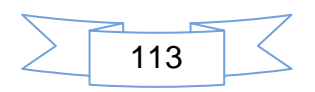

**6.** Antes de finalizar con la instalación se le solicitará al usuario seleccionar el navegador de su preferencia, el asistente de instalación escoge por defecto Explorer, pero en este caso seleccione firefox.exe, haga clic en el botón **Abrir**

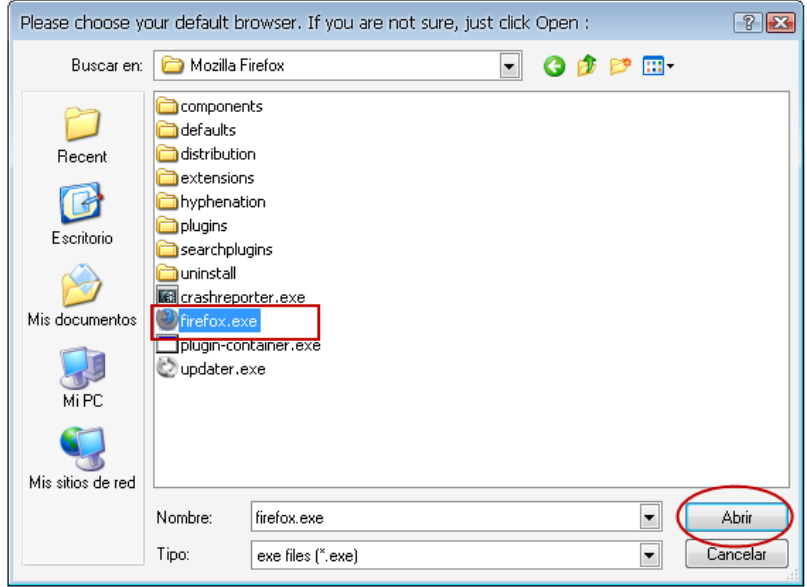

*7.* Para concluir la instalación. Solicita ingresar un servidor de correo, pero en el caso que la conexión sea de forma local, se deja en el *SMTP: localhost*, debido a que no se dispone de uno. En la casilla de *Email o Correo,* digitar una dirección de correo electrónico válido. Y luego haga clic en el botón **Next**

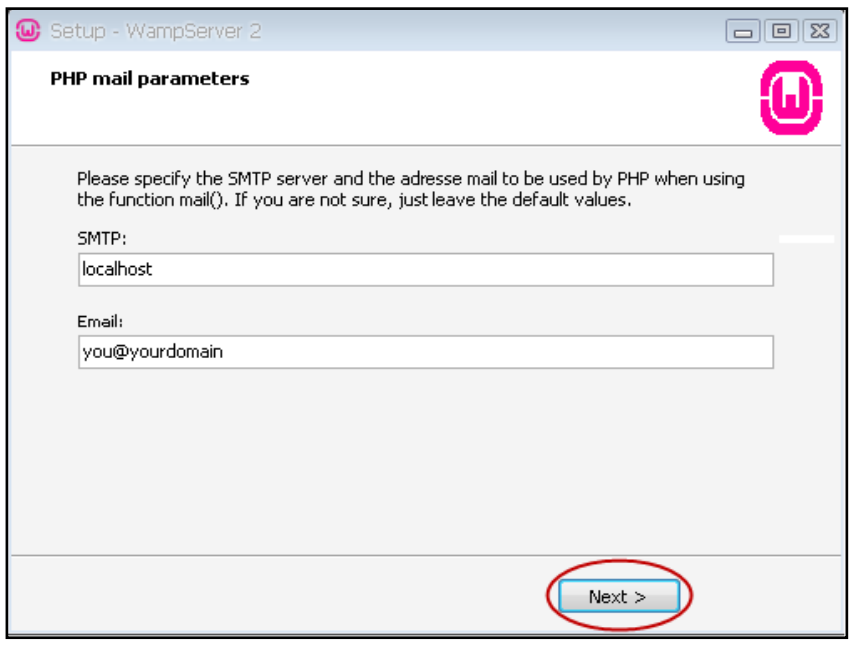

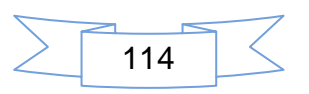

**8.** Si el **firewall o cortafuegos** de nuestro ordenador pide autorización para ejecutar el programa, haga clic en el botón **Allow Access***,* para permitir el acceso.

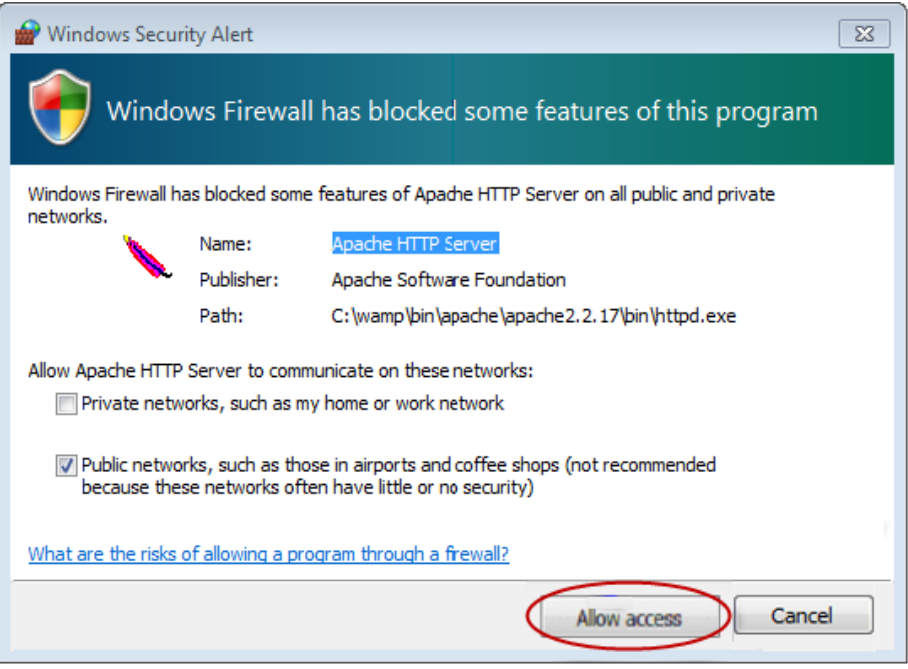

**9.** Para finalizar la **i**nstalación, es necesario seleccionar una última opción, la cual expresa si desea iniciar WampServer, clic en el botón **Finish***.*

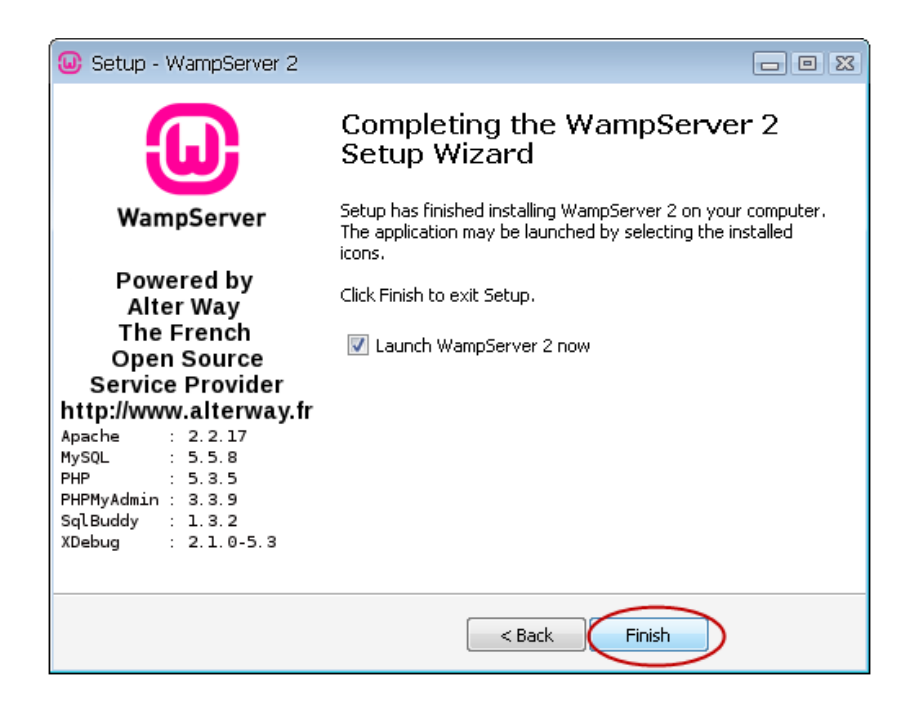

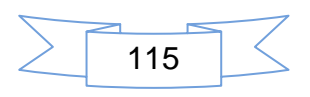

**10.** Una vez finalizada la instalación se cambia el idioma de este, haga clic derecho sobre el icono ubicado en la barra de notificaciones, elija la opción idioma y luego clic en la opción **spanish**.

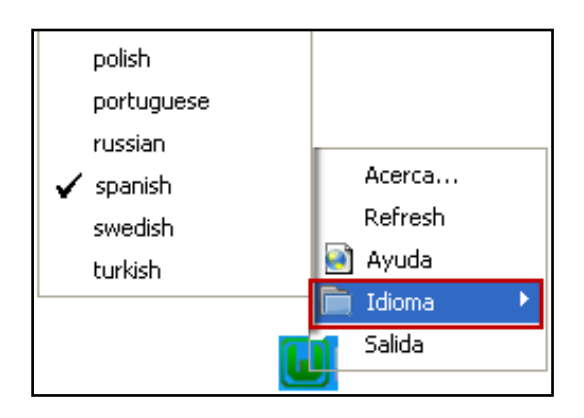

Antes de iniciar con la instalación de Moodle es necesario verificar que las siguientes extensiones de php necesarias para el funcionamiento de Moodle y así evitar errores durante la instalación. En la siguiente imagen se muestran las extensiones que vienen por defecto las cuales se identifican con un número ubicado a la derecha de estas y con número dentro un circulo aquellas que se deben activar en el archivo de configuración del Php, observe la siguiente imagen(Brown, 2009)

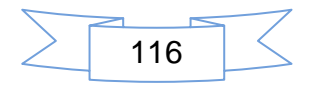

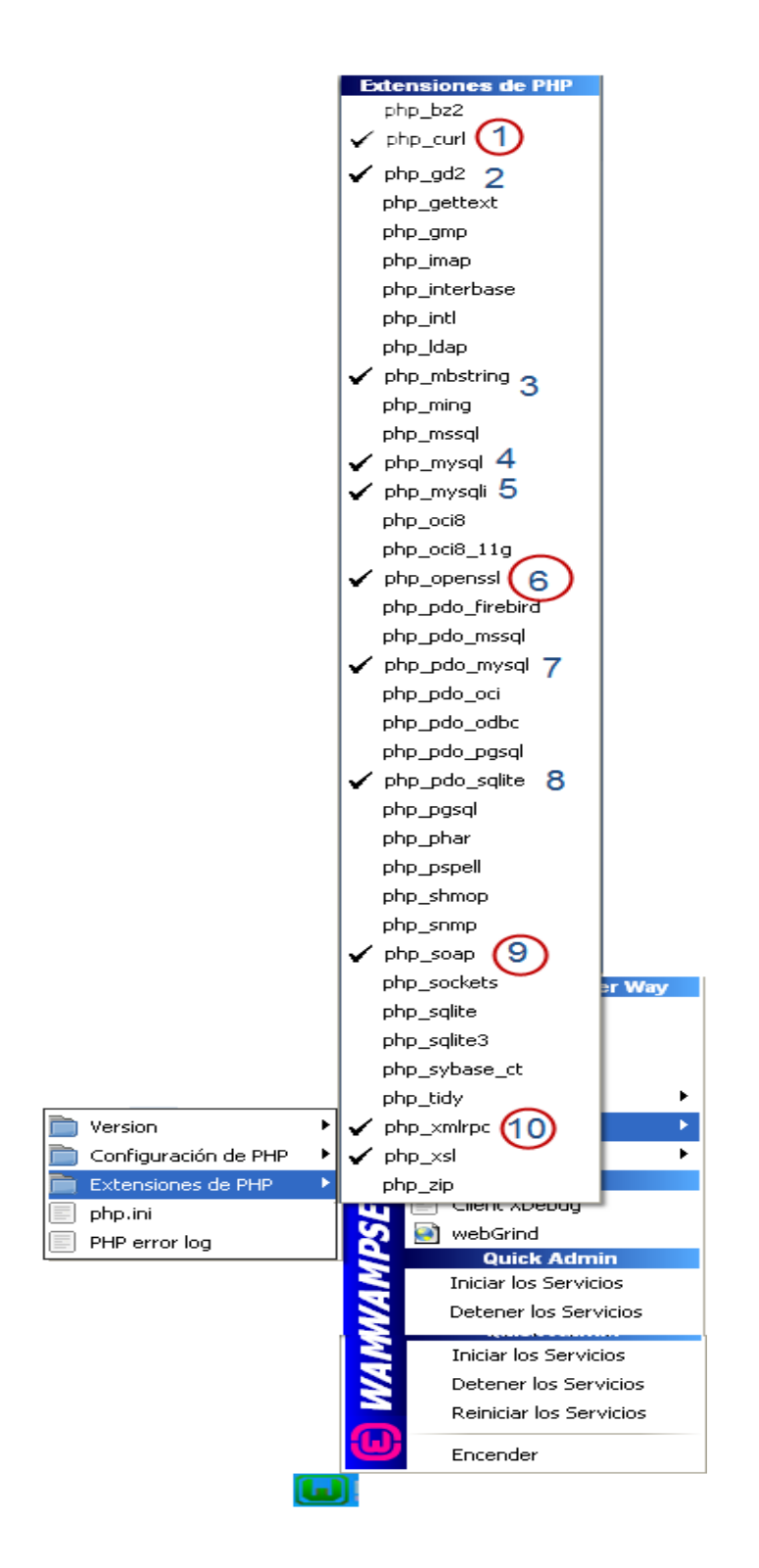

**11.** A continuación se definen las extensiones por aclaración.(Brown 2009)

**php\_mbstring.dll:** una de las funciones de mbstring es la de manipular cadenas de textos de multibytes, para codificaciones multibytes en Php, además mbstring, fué creada para el manejo de codificaciones basadas en

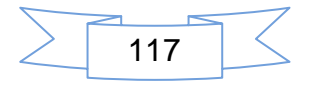

Unicode como Utf-8 y UCS-2 este controla la conversión de pares de codificaciones de caracteres.

- **php\_gd2.dll**: usado para la manipulación y creación de imágenes también se encarga de verificar los tipos o variedades de formatos en imagen como GIF, PNG, JPEG, WBMP y XPM.
- **php\_mysql.dll:** es una librería que permite manejar las funciones relacionadas con Mysql, y por defecto en PHP5 viene desactivada, por tanto es indispensable activarla desde el archivo php.ini.
- **php\_mysqli.dll:** la extensión *mysqli* permite acceder a la funcionalidad proporcionada por MySQL 4.1 y superior a esta.
- **php pdo mysql.dll**: es un driver que implementa la extensión Php Data Objects, para permitir el acceso de Php a bases de datos Mysql 3.x, 4.x, 5.x. para tener acceso a un servidor de bases de datos debe utilizar un controlador de PDO de bases de datos específicas.(Brown 2009)
- **php\_pdo\_sqlite.dll:** permite gestionar bases de datos SQL, sin tener instalado un servidor como requiere mysql. Ello significa que en la mayoría de los casos la gestión de bases de datos personales podría realizarse sin necesidad de instalar ningún servidor adicional a Apache + PHP.
- **php Curl:** permite la conexión y comunicación con diferentes servidores y diferentes protocolos esta librería soporta los siguientes protocolos http, https, ftp, gopher, telnet, dicit, file, Idad, también soporta los siguientes certificados https, http, post, http put, subida de ficheros usando FTP.
- **php\_Openssl***:* es un módulo que utiliza las funciones de **Opens** para verificar y generar firmas también para encriptar y desencriptar información.
- **php\_xml-rpc:** es una implementación de protocolo XMLRPC en C, es fácil de utilizar, sirve a los desarrolladores para realizar las peticiones RPC desde y hacia XML, en este no se incluye una capa de transporte como el http.

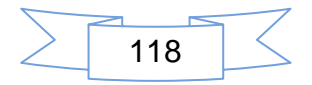

- **php\_soap.dll:** define un mecanismo simple para expresar la semántica de la aplicación, proporcionando un modelo de paquetes modulares y la codificación de mecanismos para la codificación de los datos dentro de los módulos.
- **12.** Ahora se debe crear la base de datos Moodle para almacenar toda la información de la plataforma en PhpMyAdmin

#### **Creando la base de datos**

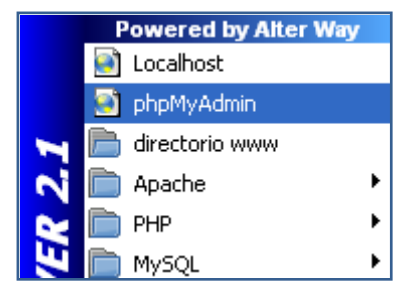

- 1. Establecer un nombre para la base de datos.
- 2. Seleccionar un cotejamiento para los caracteres especiales.

Haga clic en el botón **crear**.

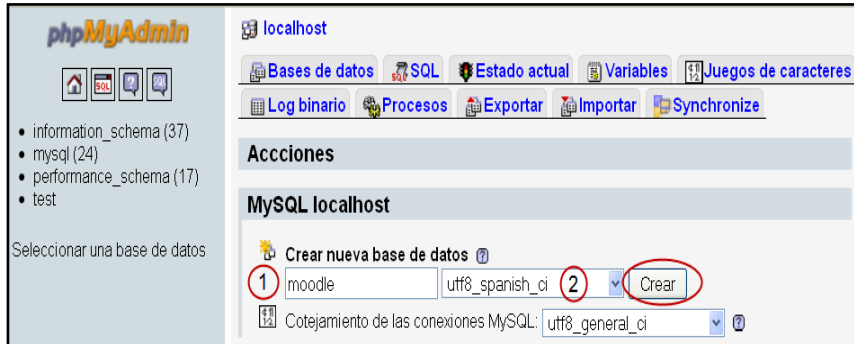

#### Se observa la base de datos que se ha creado.

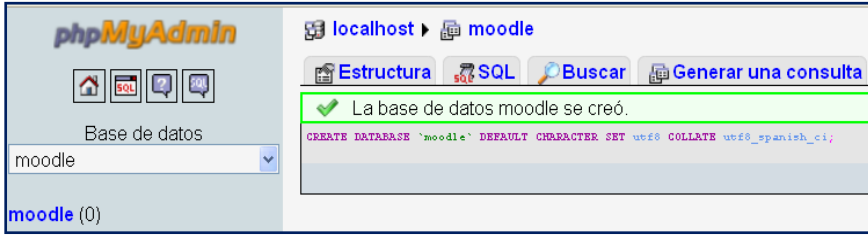

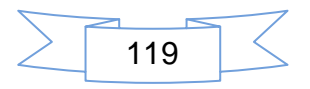

## **III. Instalación de Moodle bajo Windows**

- **1.** Ingrese a la siguiente dirección web <http://moodle.org/downloads>para descargar el paquete moodle-latest-21.zip
	- 1. Seleccione Descarga
	- 2. Elige paquetes estándar de moodle
	- 3. Haga clic en paquetes estándar de Moodle
	-
	- .zip 4. Haga clic sobre el icono para iniciar el proceso de descarga  $\begin{array}{c} \text{Download} \\ \text{20.9M} \\ \text{54 today} \end{array}$

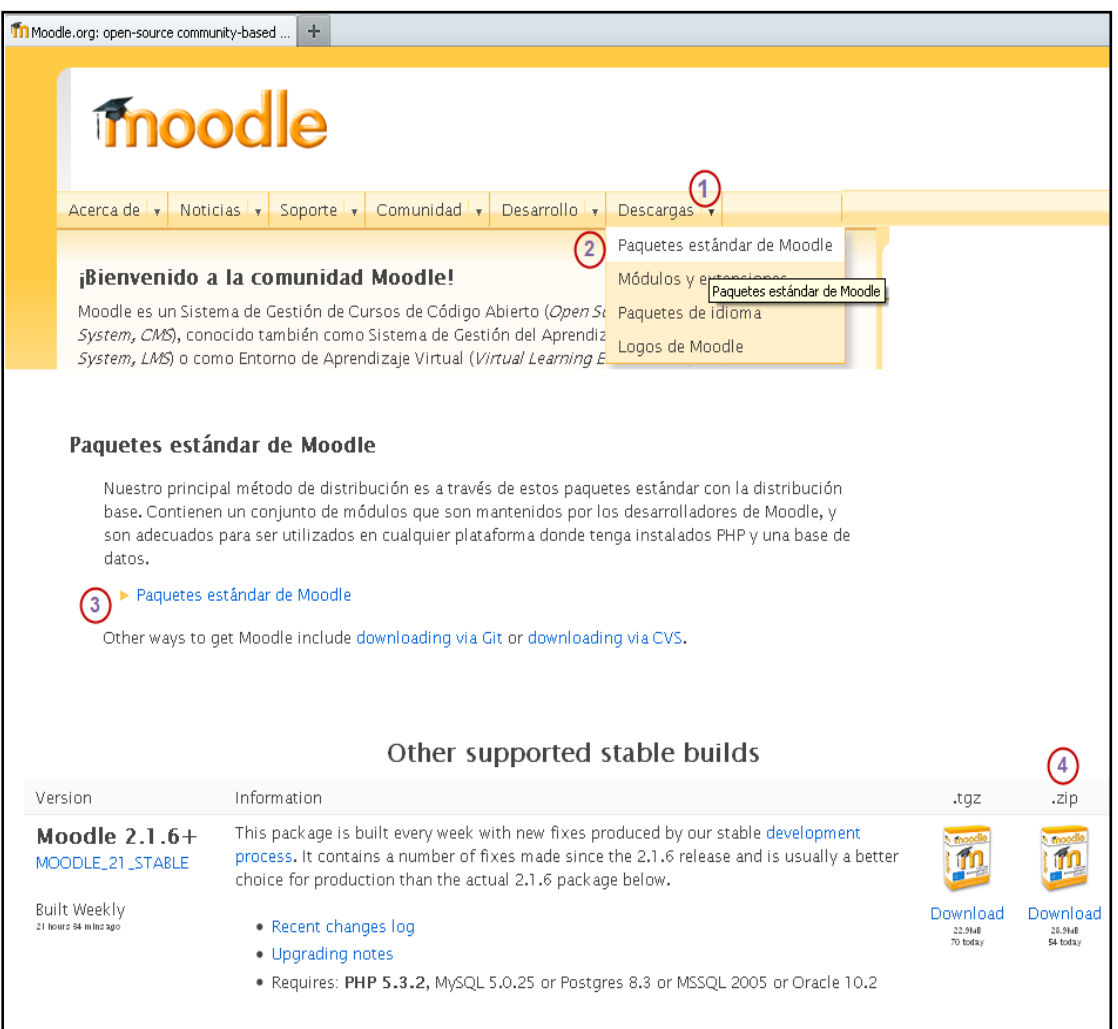

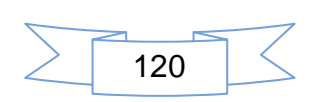

**2.** Haga clic en el botón Aceptar para **Guardar el archivo**

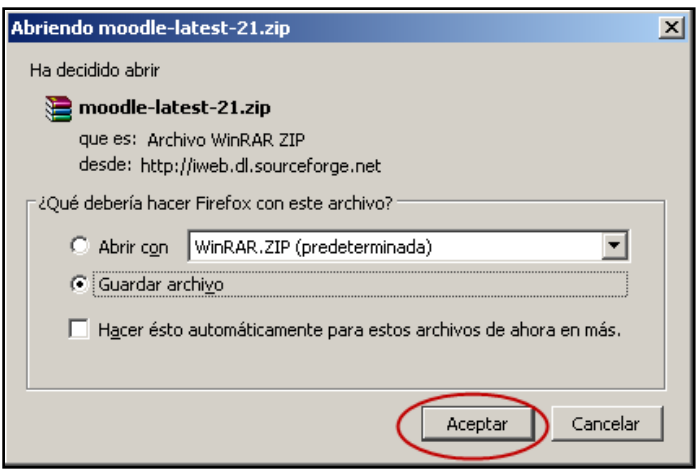

**3.** Luego que se ha descargado y guardado el paquete **moodle-latest-21.zip** se deberán extraer los archivos.

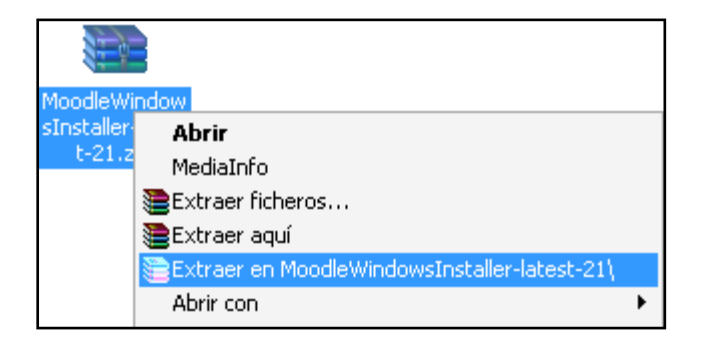

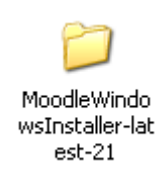

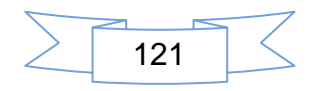

- **4.** Luego que se extraen los archivos se procede a copiar el directorio *Moodle* en el directorio www que se encuentra dentro de directorio Wamp, **C:\wamp\www** de igual forma se copia la carpeta moodledata pero con la salvedad que esta deberá estar al mismo nivel de www en **C:\wamp\moodledata**
- **5.** Una vez finalizado el paso 4, ir al navegador Web y digitar en la barra de direcciones **<http://localhost/moodle/install.php>**, haga clic en el botón **Next** para continuar**.**

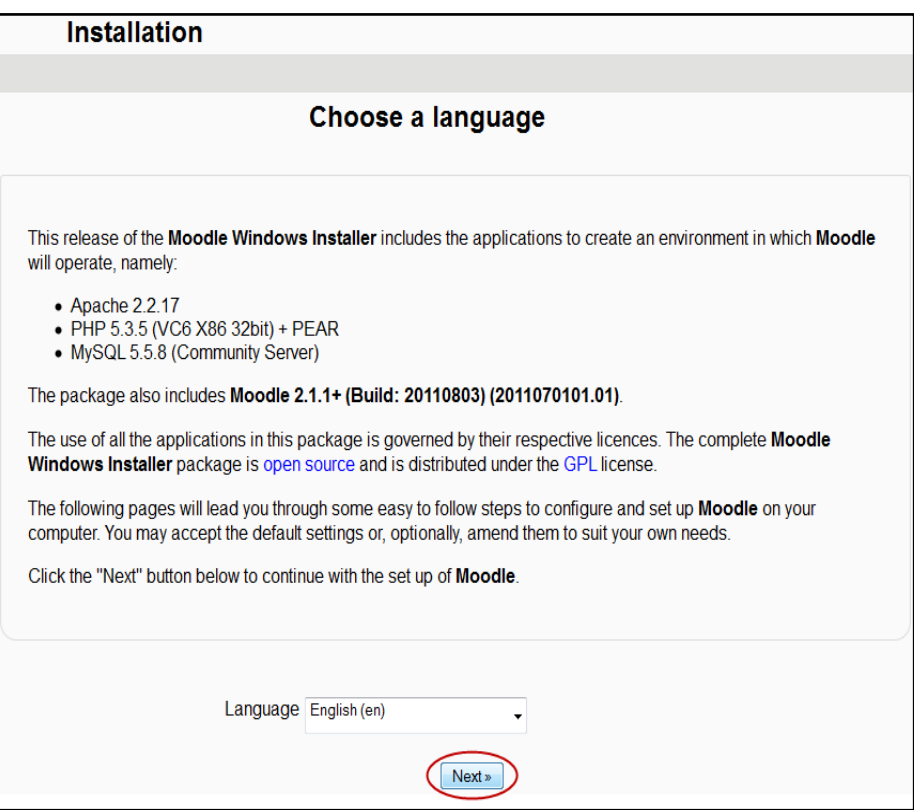

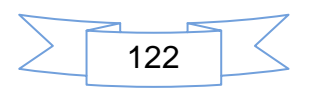

**6.** En la siguiente pantalla se comprueban la ruta y ubicación de los directorios. Haga clic en el botón **Next** para continuar.

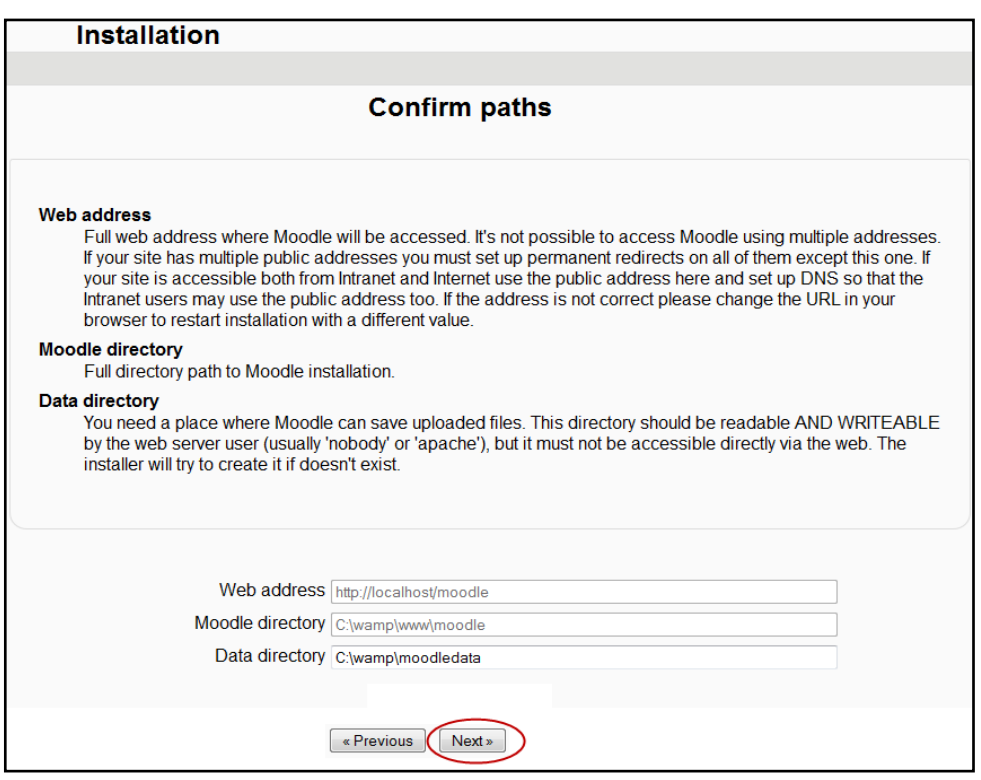

**7.** Muestra información acerca de la base de datos, explicando que es necesario verificar si los datos son correctos.

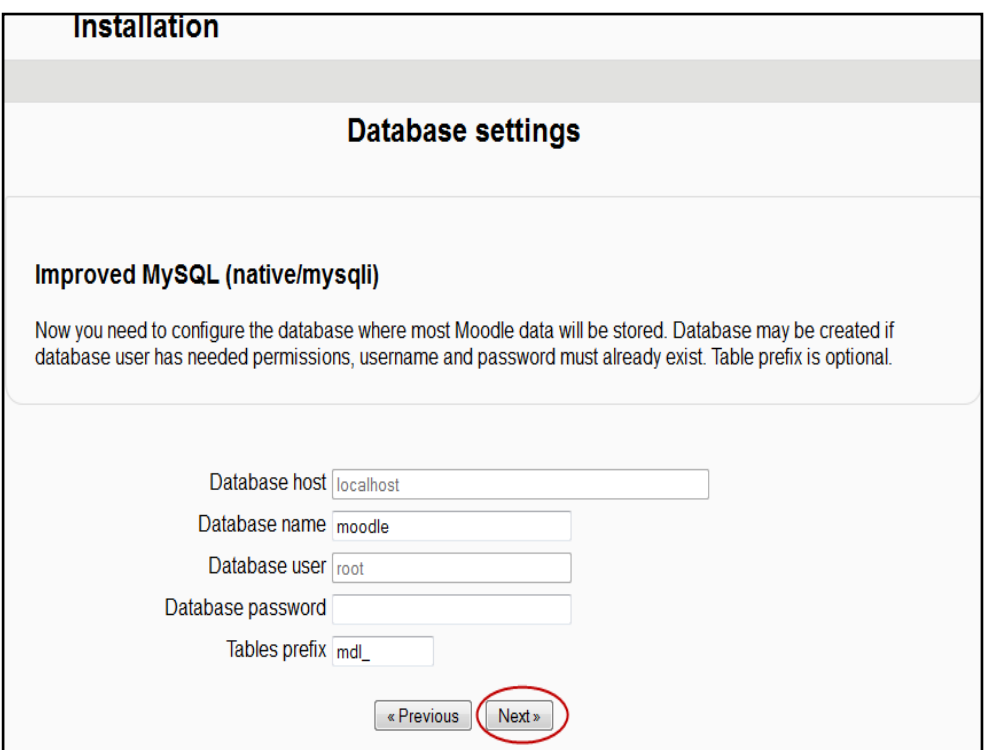

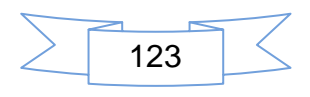

**8.** La siguiente imagen muestra las condiciones bajo la cuales puede ser usado Moodle, haga clic en el botón **Continue.**

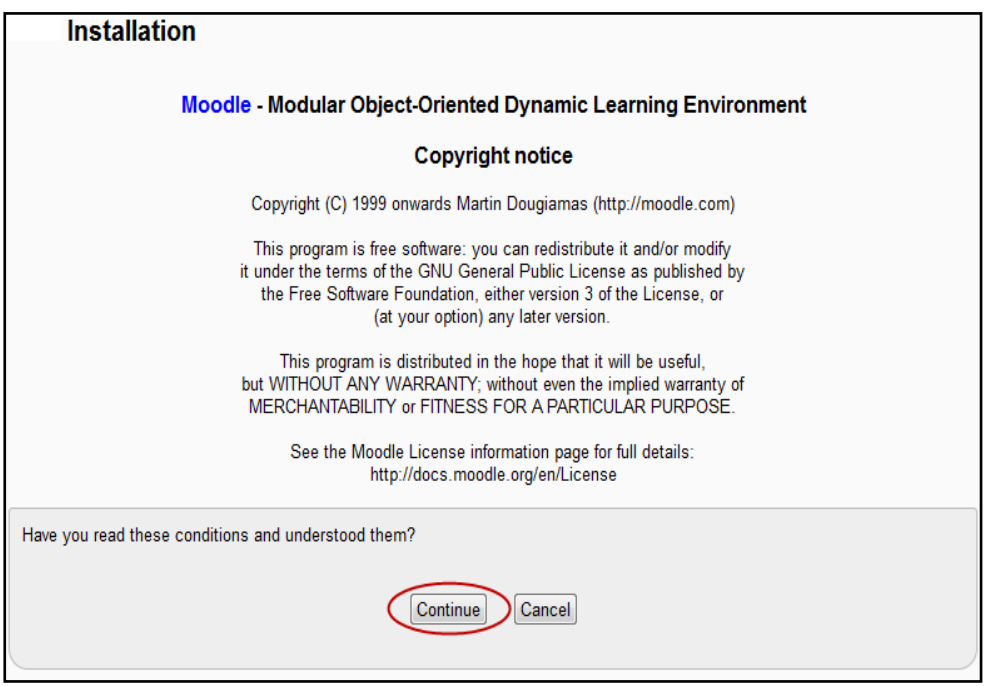

**9.** En la siguiente imagen Moodle realizar una comprobación de las extensiones PHP que necesita moodle, haga clic en el botón **continue.**

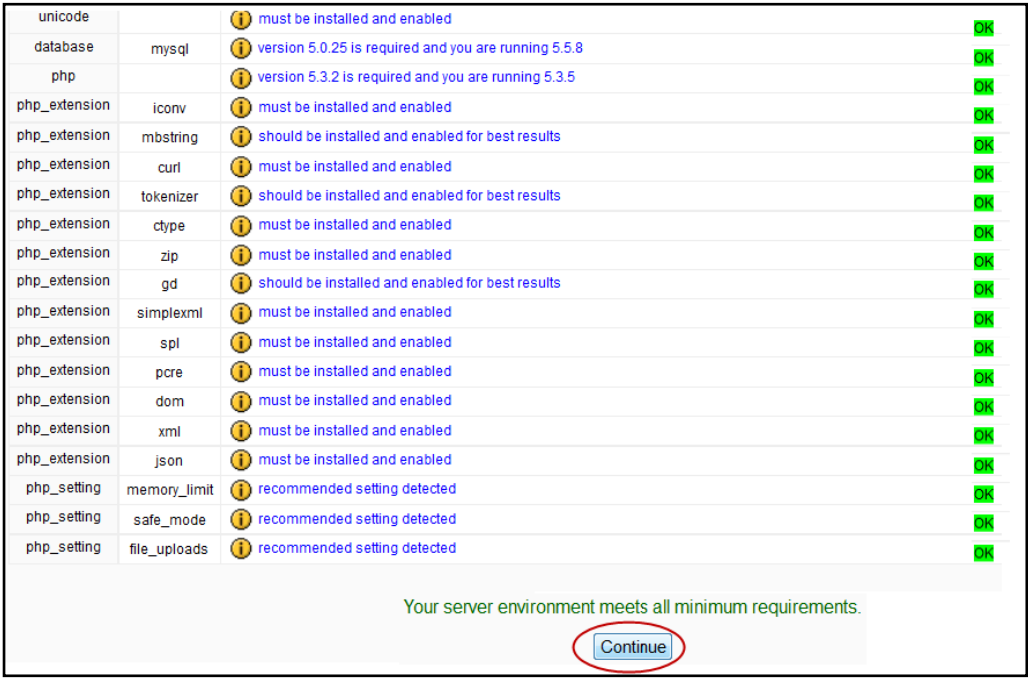

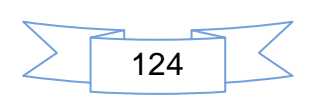

**10.**En este paso de la instalación Moodle realiza un volcado de las tablas a la base de datos que creamos previamente en PhpMyAdmin, haga clic en el botón **Continue**, para continuar**.**

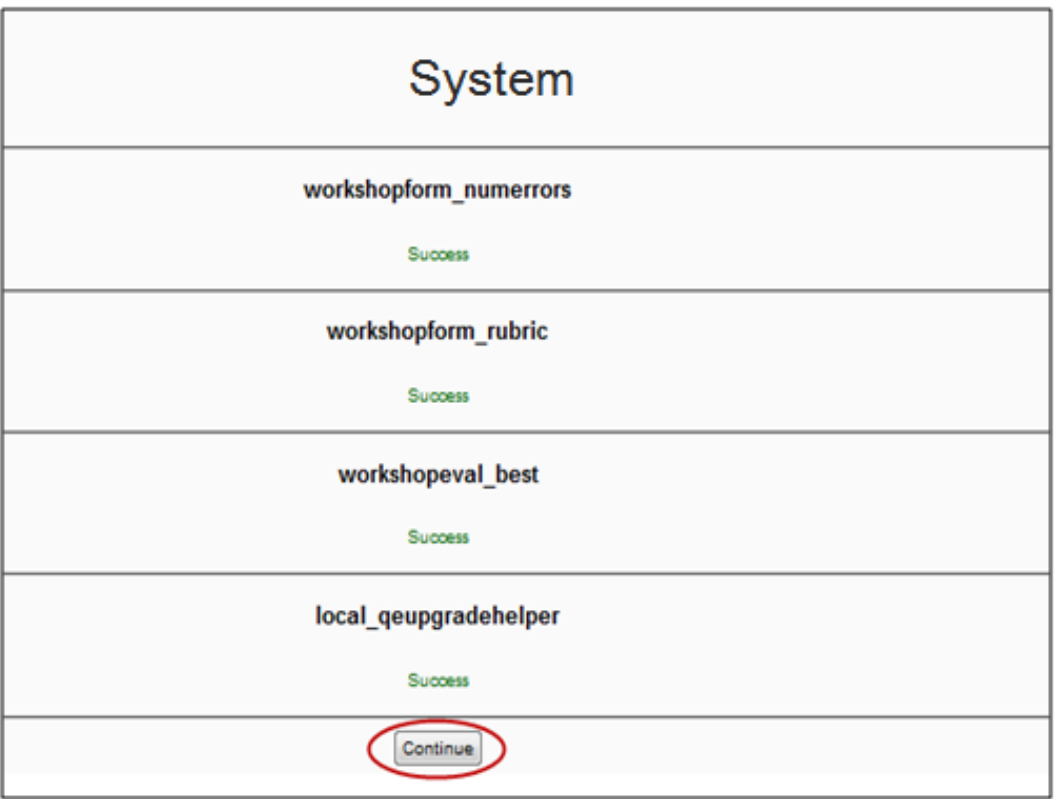

**11.**En la siguiente imagen muestra el procedimiento a seguir para crear cuenta de usuarios, es obligatorio llenar los campos que se presentan \* de color rojo, el resto es opcional, haga clic en el botón **Update profile.**

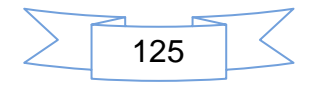

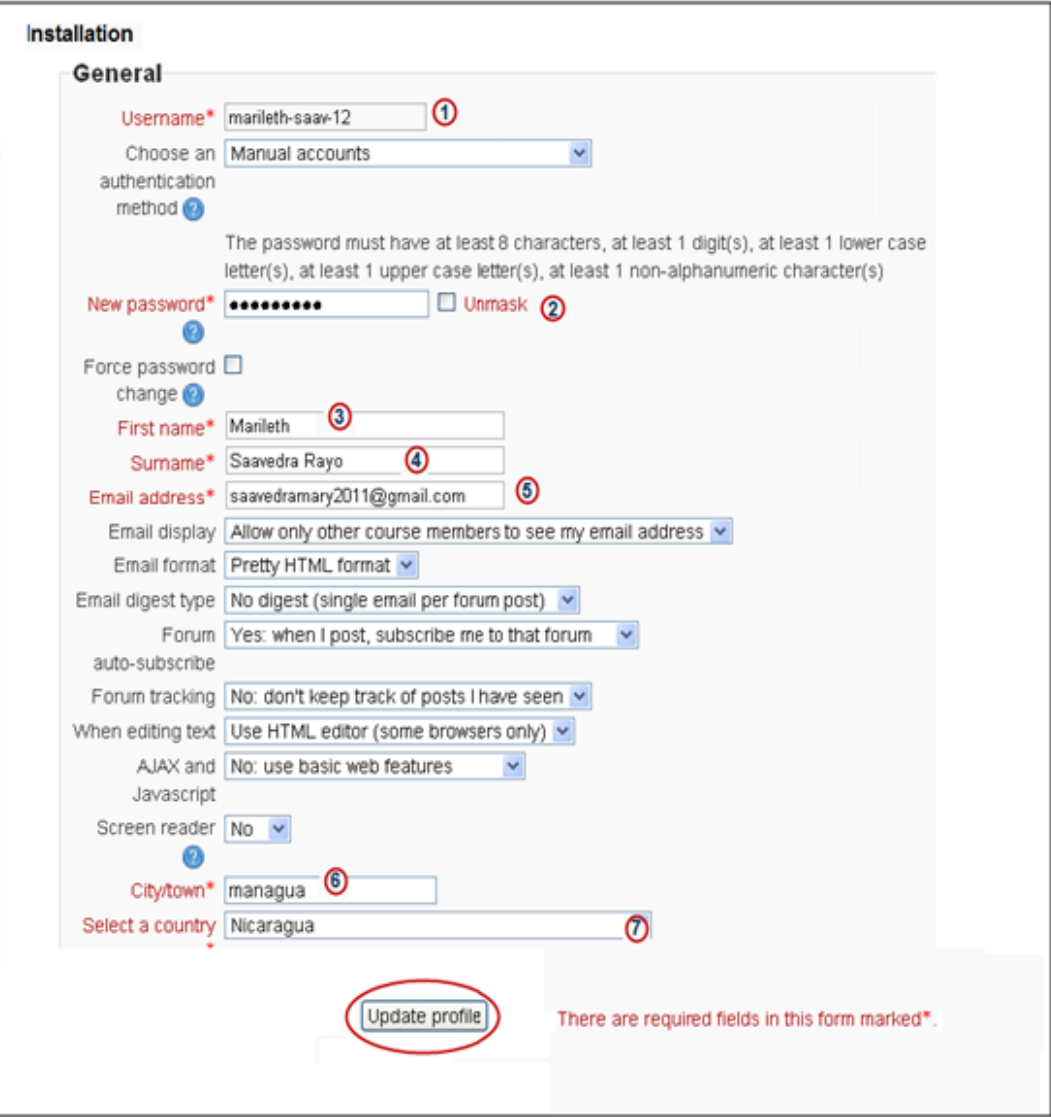

- **12.** Ahora debe digitar sus datos personales para accezar al Aula Virtual.
	- 1. Digite el Nombre de usuario
	- 2. Digite su Contraseña

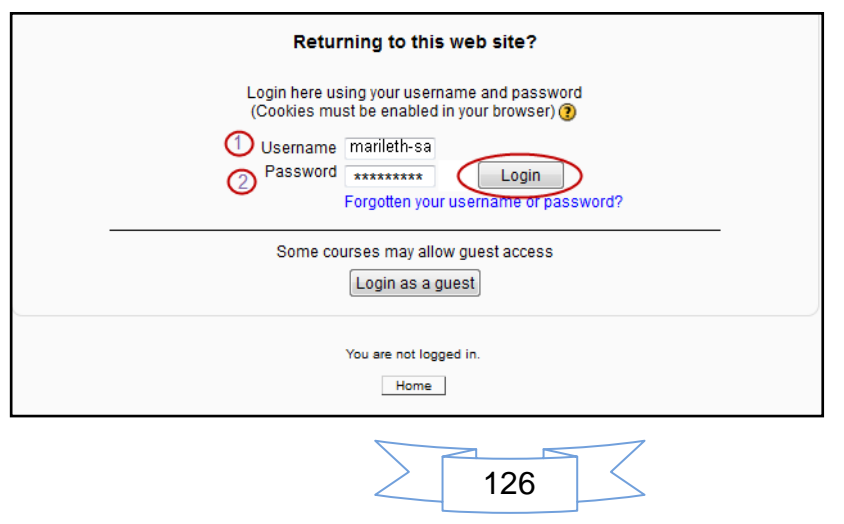

# **Ajustes de la página principal**

Ahora se aplican los ajustes de la página principal

- **1.** Ubicarse en el área de **Settings**
- **2.** haga clic en **Edit Settings**

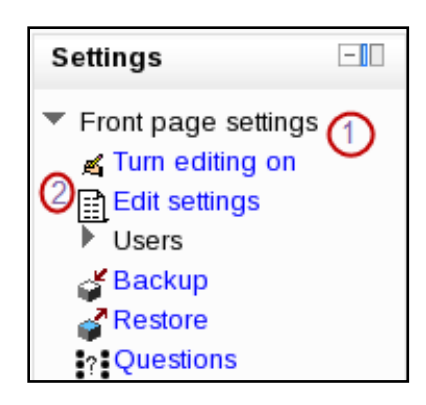

Luego digite la información que desea que muestre la página principal de Moodle.

- **1.** Nombre del sito
- **2.** Nombre corto del sitio,
- **3.** Descripción del sitio

Luego que se han llenado los datos en la página principal, haga clic en el botón **Save changes.**

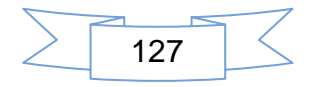

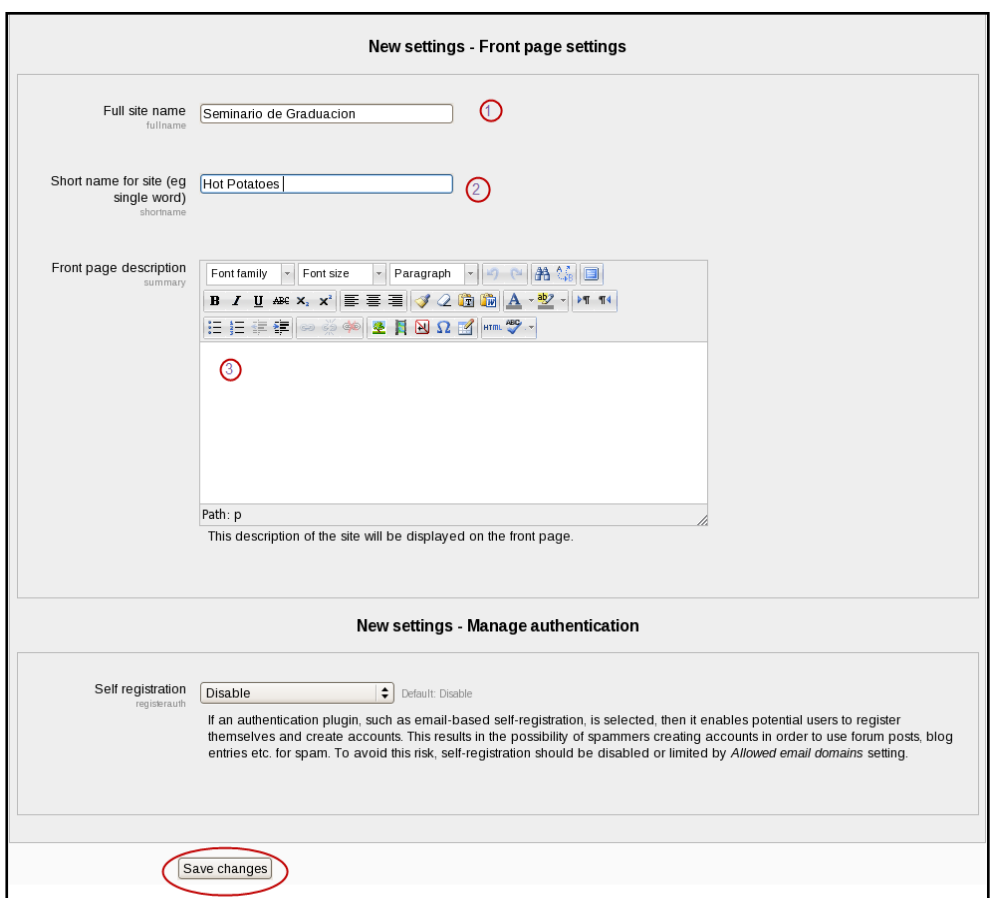

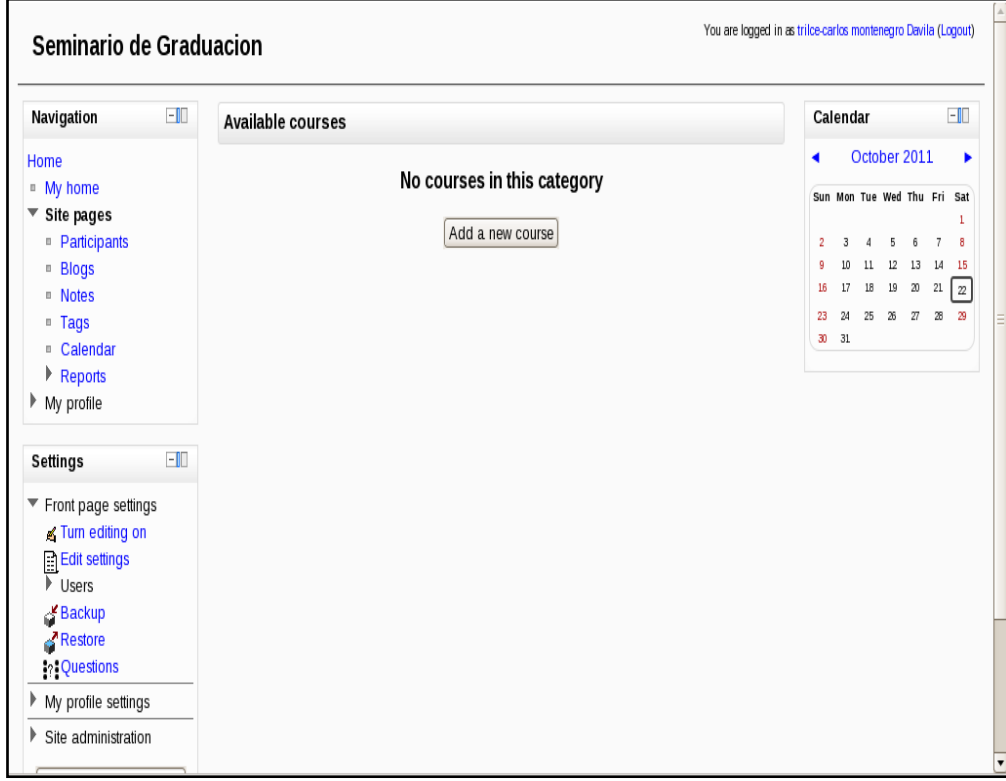

# Panorama de configuración de la página principal

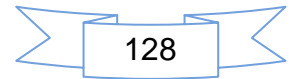

#### **Configuración de Moodle**

En la configuración de Moodle se explican los aspectos sujetos a cambios como: cambio de apariencia del tema, agregar un tema nuevo cambio de idioma, políticas del sitio.

### **Cambiar el idioma**

**1.** Es necesario descargar de internet el paquete de Lenguaje. Desde el navegador digite la siguiente dirección www.download/moodle.org [download.php/langpack/2.1/es.zip](http://www.download/moodle.org%20download.php/langpack/2.1/es.zip)**,** luego seleccione descargas, paquetes de idiomas.

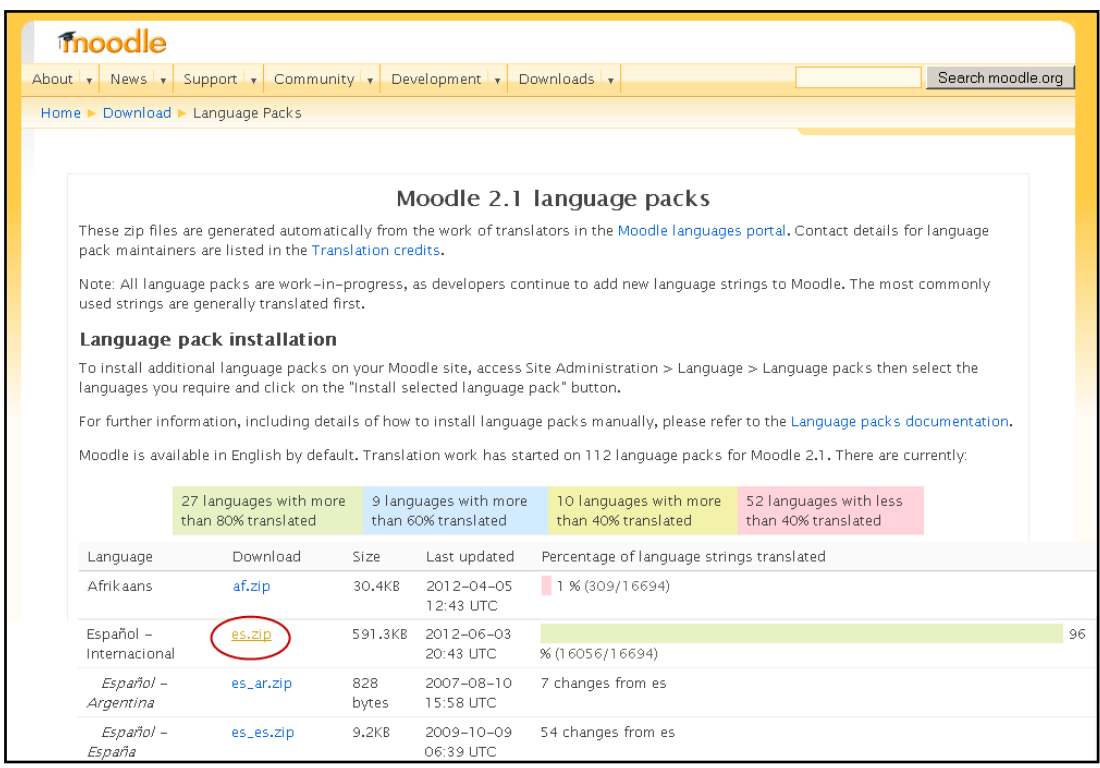

- **1.** Haga clic aquí para descargar manualmente
- **2.** Haga clic en el botón **Aceptar**

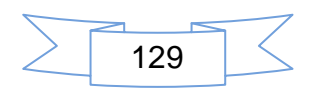

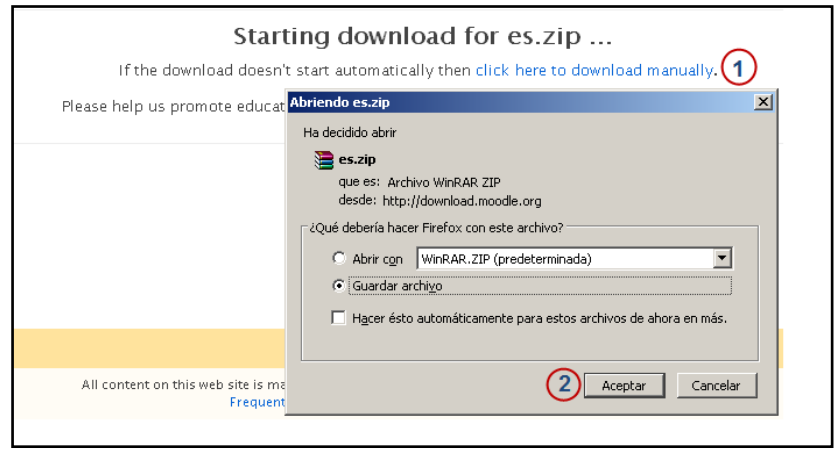

**2.** Cuando termina la descarga se descomprime el paquete y se copia al directorio C:**\wamp\moodledata\lang**, esto permitirá que puedas escoger en el sitio de la plataforma el idioma es decir luego de este paso todo se convierta al español internacional.

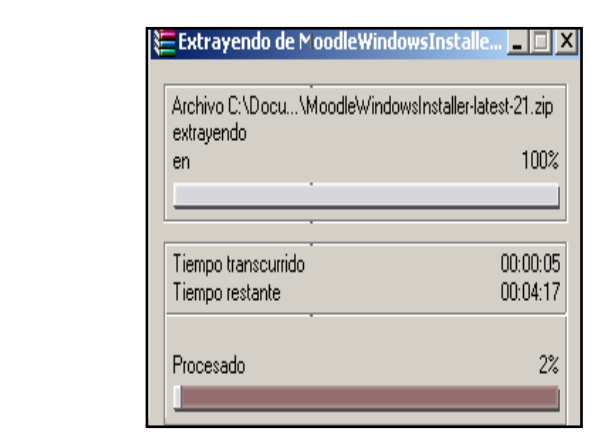

La siguiente acción es activar y desactivar opciones para realizar el cambio de idioma, las cuales se describe a continuación:

**1.** Site Administration

es.zip

**2.** Language Settings

*También debe reiniciar los servicios del Wamp Server después de haber realizado el cambio de idioma*

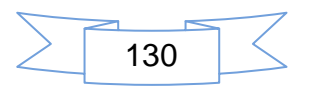

- **3.** Auto detección del Lenguaje debe estar deshabilitada
- **4. Mostrar menú del idioma** se deja activado eso permite qué en la página principal aparezca la opción de cambiar el idioma, haga clic en el botón **Save changes.**

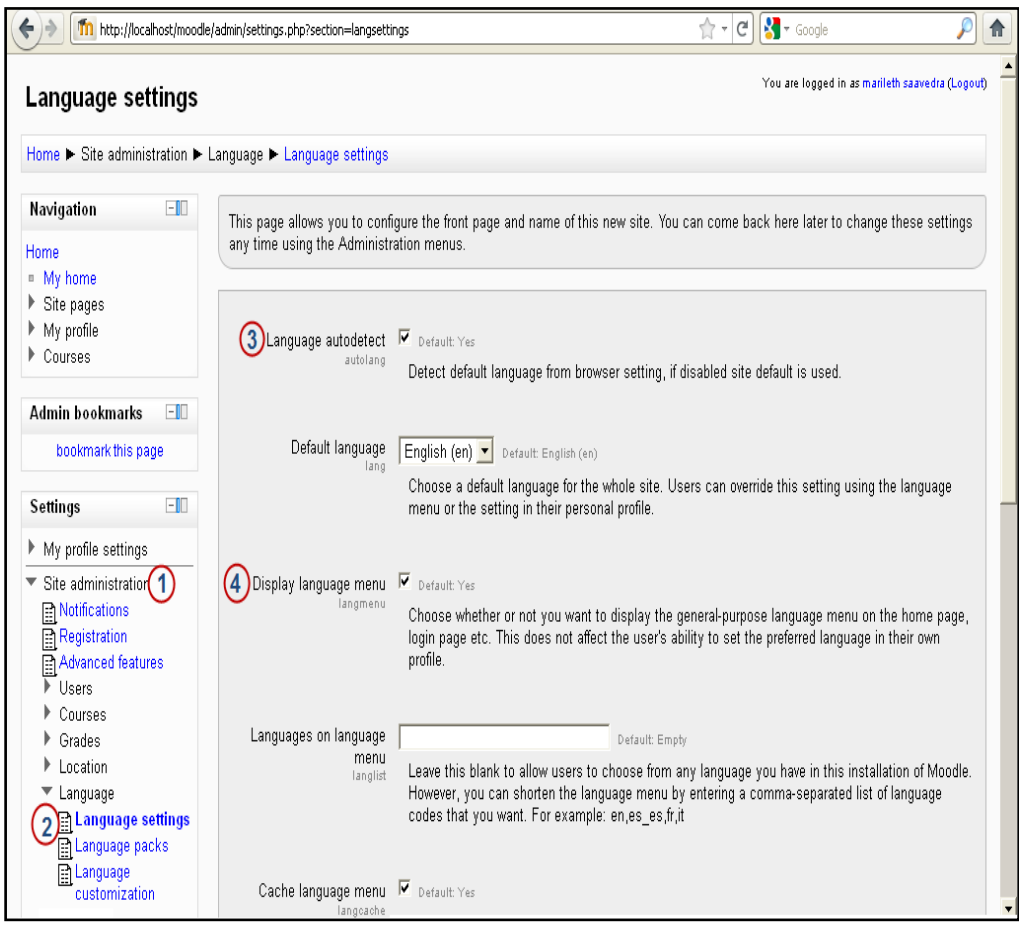

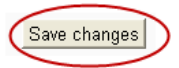

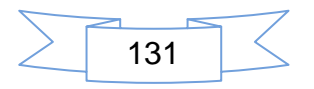

Una vez que se ha guardado los cambios la imagen muestra **changes saved**

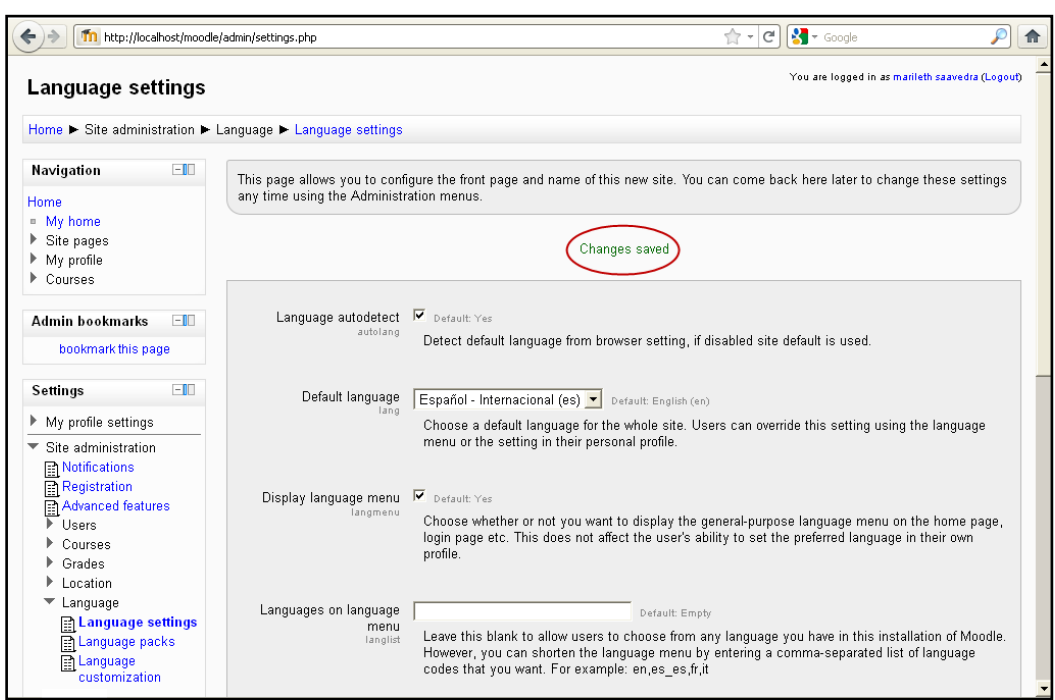

A continuación se muestra la imagen, luego que sean guardados los cambios

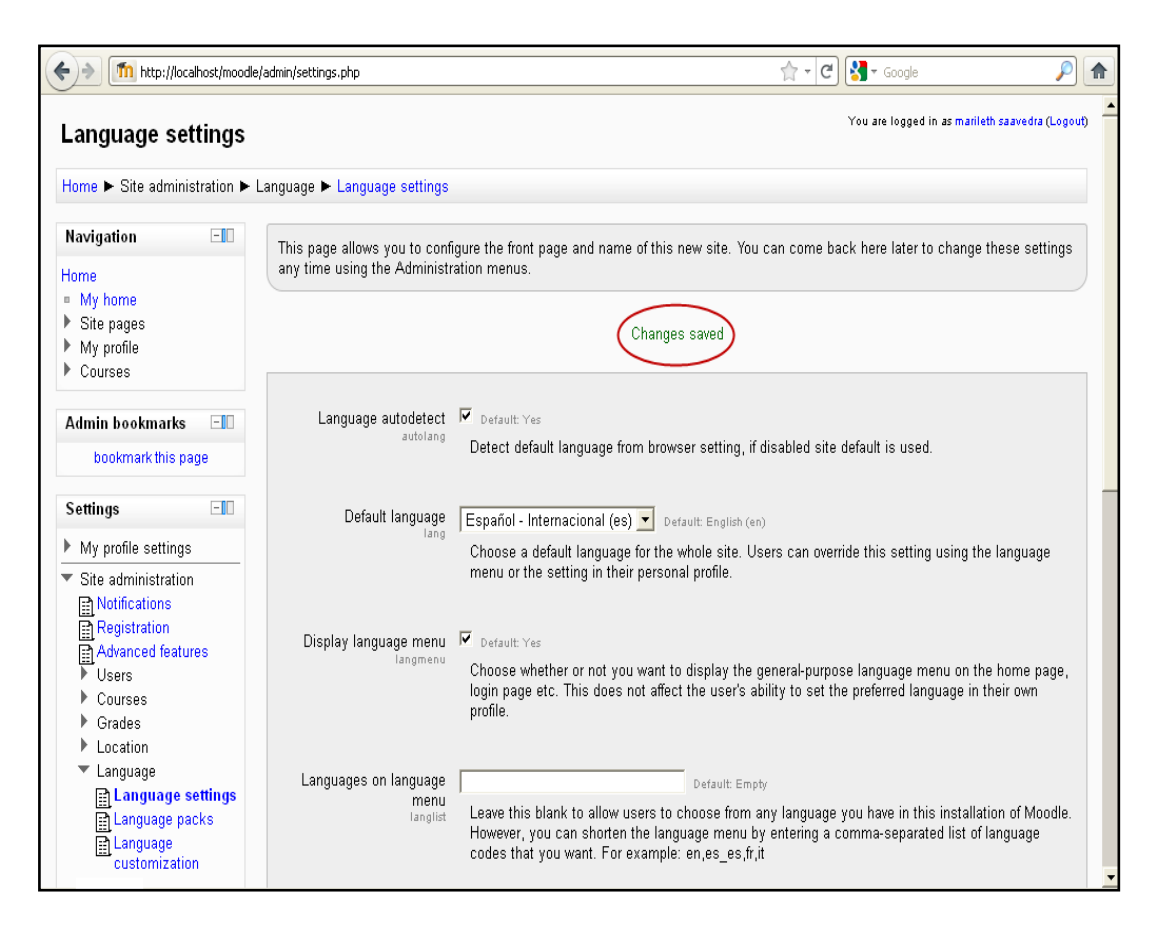

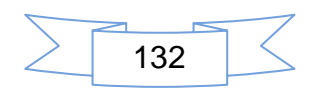

**3.** En la siguiente imagen se muestra la página principal ya en español, luego haga clic en el botón **Entrar.** 

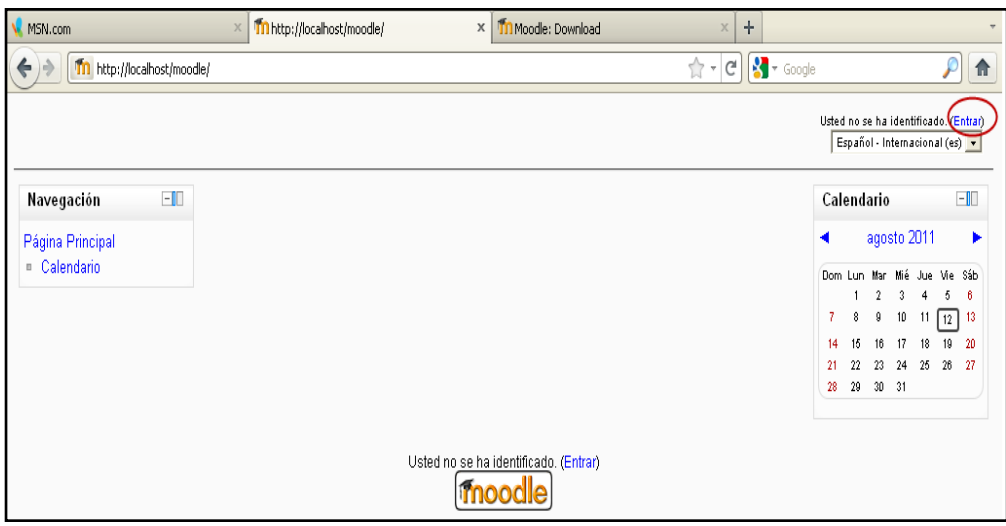

**4.** Ahora debe ingresar sus datos como nombre de usuario y contraseña a como se muestra en la siguiente imagen, luego haga clic en el botón **Entrar.**

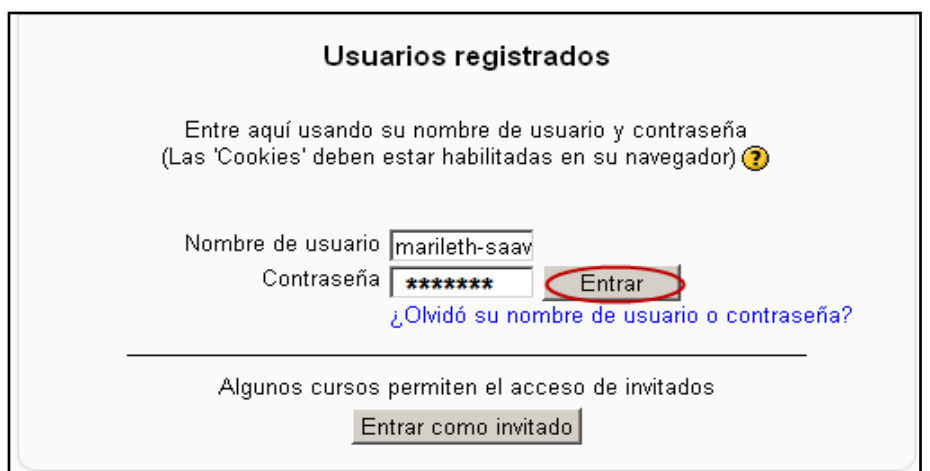

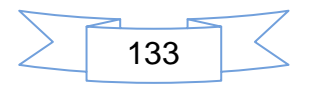

### **Agregar un nuevo tema**

**1.** Para agregar un tema al sitio podemos descargarlo de la siguiente dirección [www.download/moodle.org download.php/theme/aardvar.zip](http://www.download/moodle.org%20download.php/theme/aardvar.zip) el procedimiento de la descarga es similar al de descargar el idioma

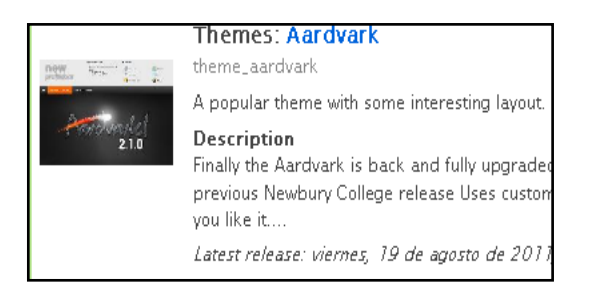

**2.** Una vez que se ha descargado y guardado el paquete de theme se descomprime y se copia en la siguiente dirección

**C:\wamp\www\moodle\theme**

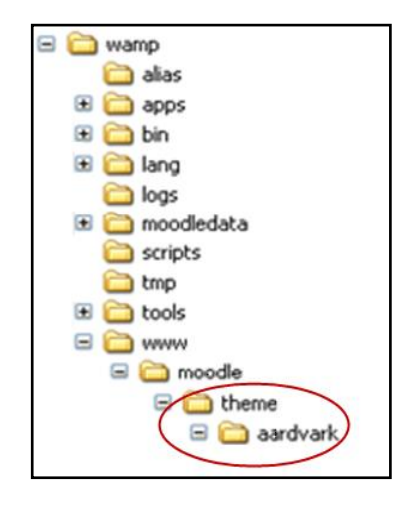

**3.** Volvemos al bloque **administración del sitio**, donde se desplegará el menú luego, haga clic en Apariencia/temas**/Selector de temas**:

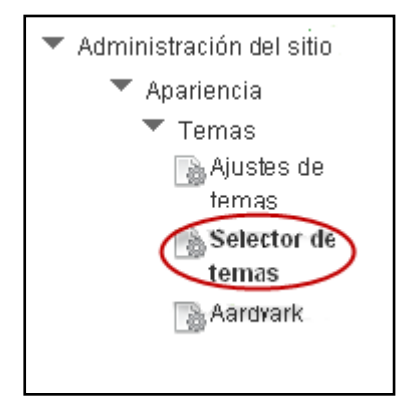

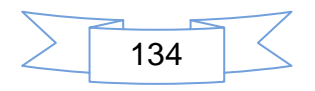

**4.** Al seleccionar el tema, aparece una variedad de temas, haga clic en un tema pulsando el botón select theme. A continuación haga clic en el botón **Use theme** que se activa después de pulsar en **select theme**, luego limpiar la memoria inmediata haga clic en borrar tema de cache del Moodle y se aplique la nueva configuración.

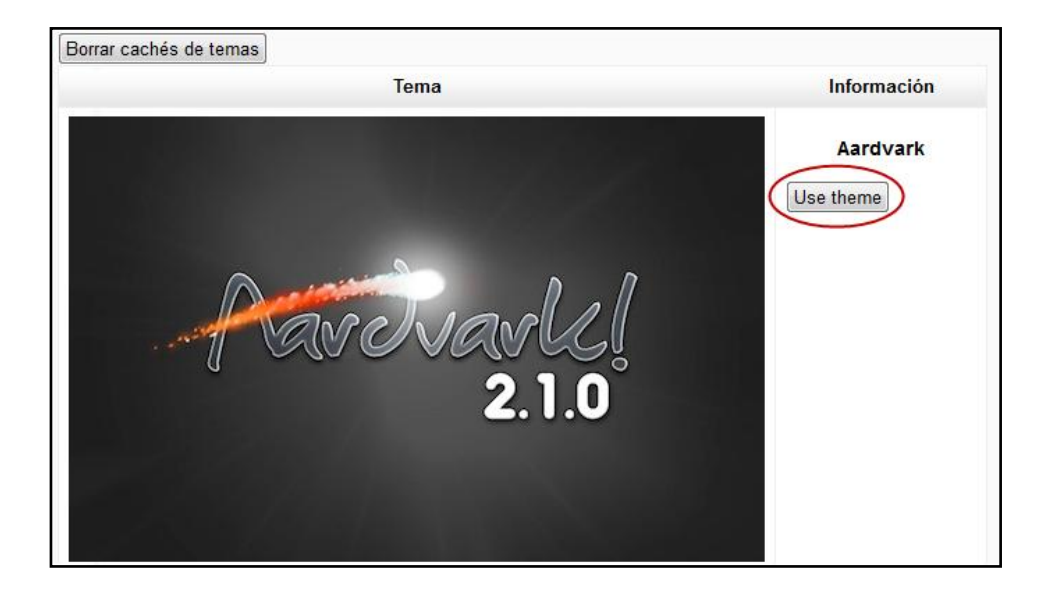

La apariencia del sitio muestra el nuevo tema que se ha agregado

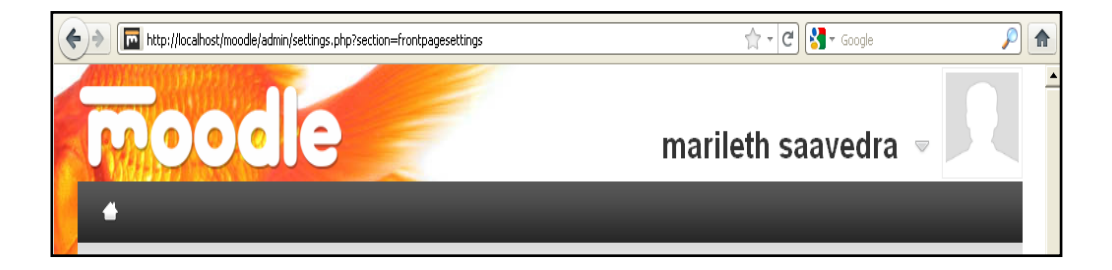

### **Configurar la Apariencia del tema**

Para modificar la imagen del tema que se ha descargado debe seguir la siguiente ruta **C: \wamp\www\moodle\theme\aardvark\pix\graphics**, dentro de esta ruta se encuentra la imagen sujeta a modificaciones; debe auxiliarse de programas editores de imágenes para la respectiva modificación.

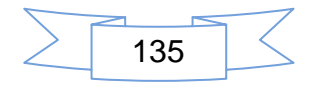

**1.** A continuación se indica las imágenes que sufrirán cambios, el fish.jpg es el fondo de la apariencia y logo es el nombre que se le asigna al sitio

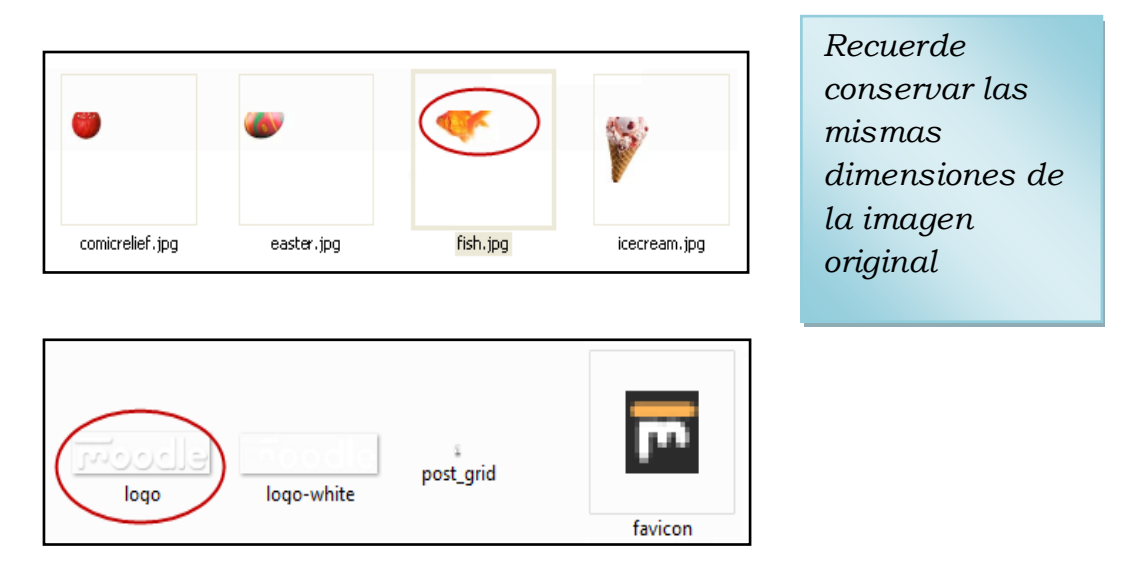

**2.** La siguiente imagen muestra el cambio realizado en el fondo de la apariencia

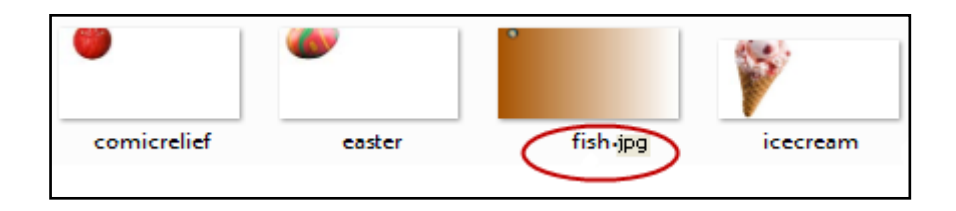

**3.** Ahora debe aplicar el mismo procedimiento para la edición de la imagen **logo**, que se encuentra en **C:\wamp\www\moodle\theme\aardvark\pix**

Luego que se han editado las imágenes, haga clic en **borrar cache** para que tome la nueva apariencia del tema que se ha modificado

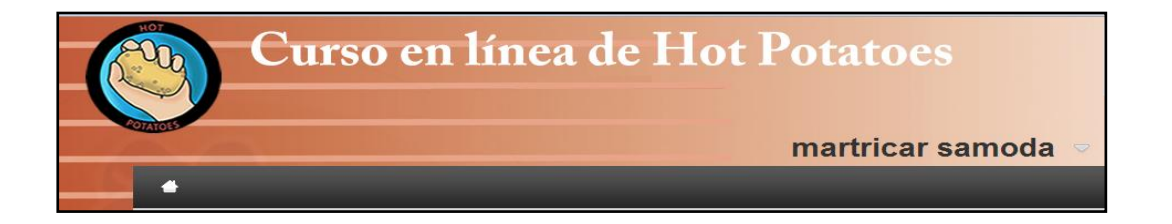

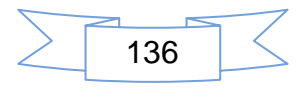

# **Agregar ítem de noticias**

**1.** Debe estar ubicado en la página principal y haga clic en el botón **Agregar un nuevo tema**

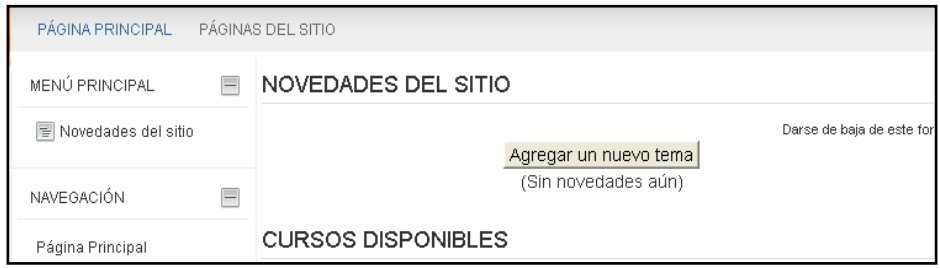

2. Observe la siguiente imagen, es obligatorio llenar las casillas que presentan un asterisco \* de color rojo

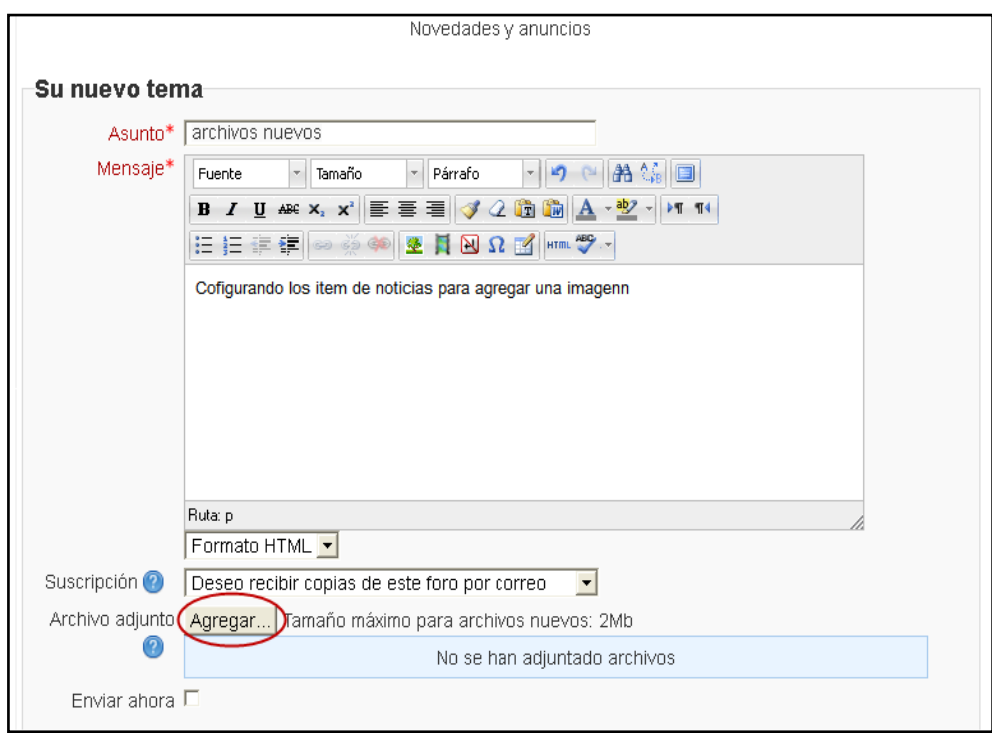

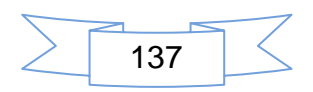

3. Haga clic en el botón **Examinar**

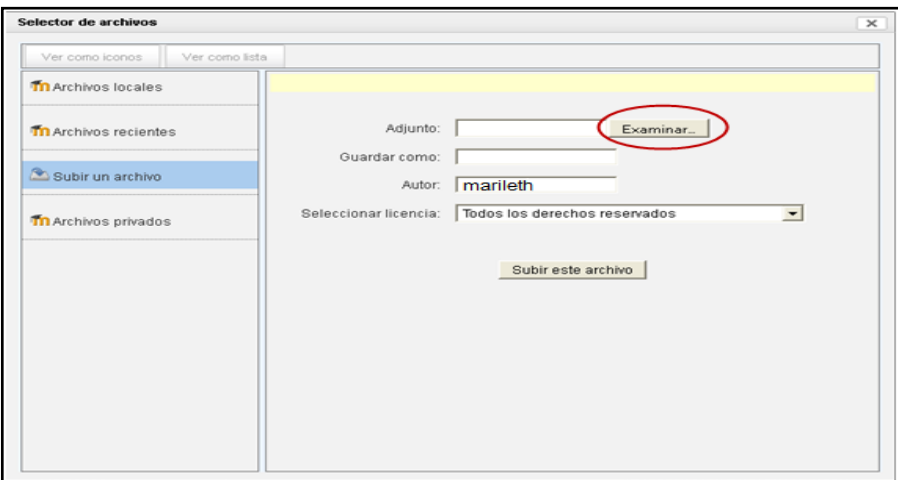

4. Elige una imagen y luego clic en el botón **Abrir**

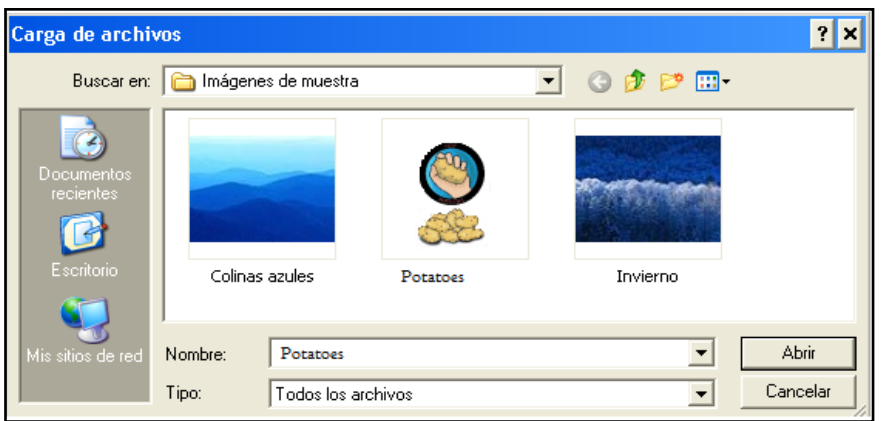

5. A continuación haga clic en **subir este archivo**

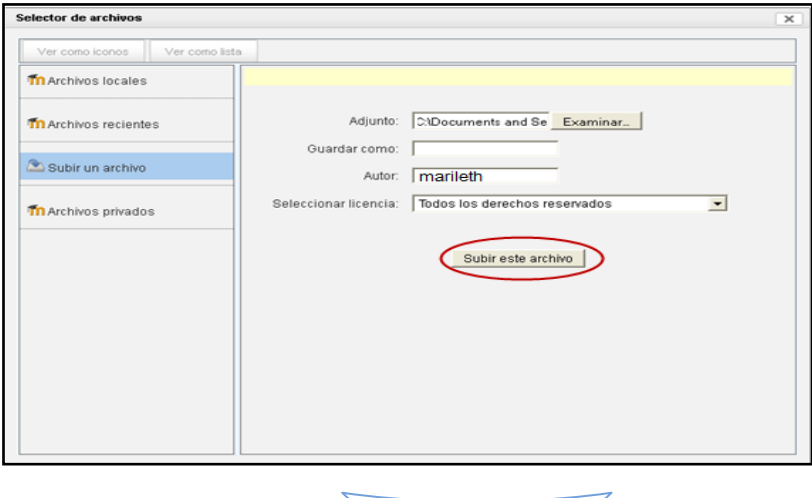

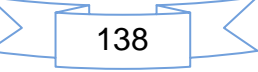

6. Una vez que el archivo se ha subido, este se puede editar, haga clic en el botón Continuar.

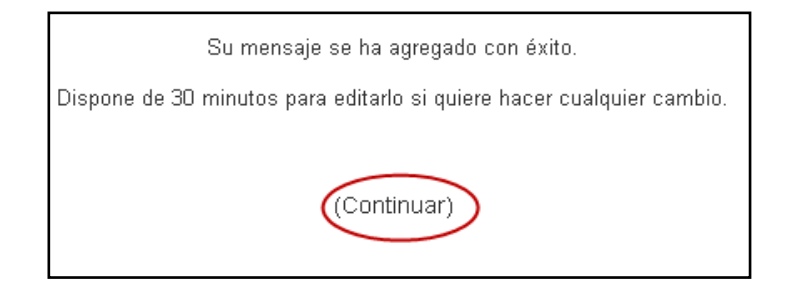

#### Resultado final de la agregar ítem de noticias

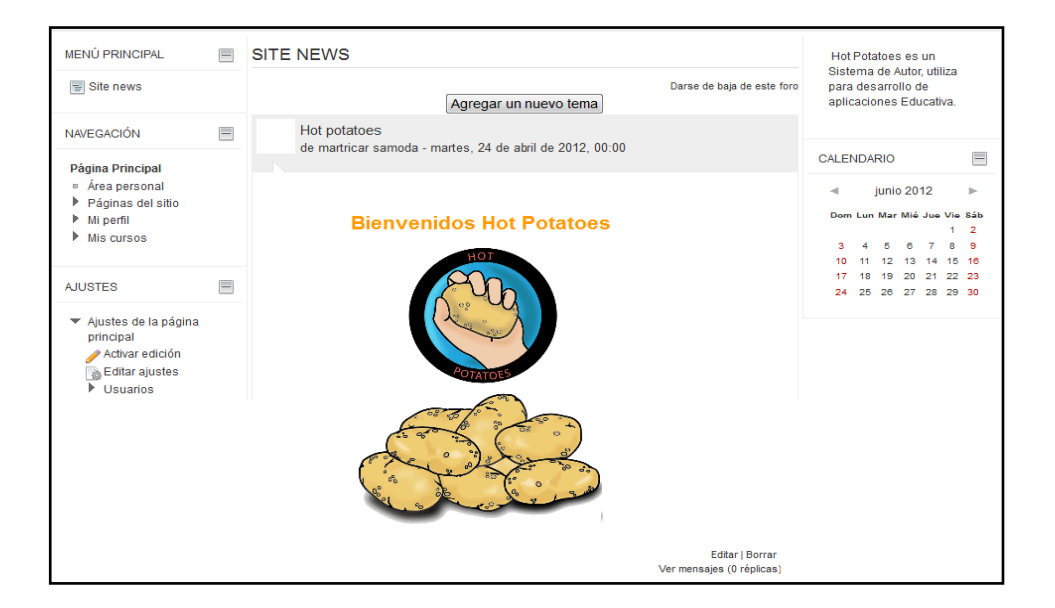

#### **Aplicar Políticas del sitio**

A continuación deberá activar las opciones que muestra la imagen

- 1. proteger nombre
- 2. forzar a los usuarios a identificarse
- 3. chequear los roles desde el perfil visible, además verificar las políticas de contraseña como:
- 4. determinar la longitud de la contraseña

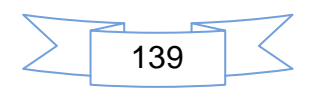

- 5. esta deberá contener al menos un número
- 6. la contraseña deberá contener al menos una letra en minúscula.

Luego haga clic en el botón **Guardar cambios**

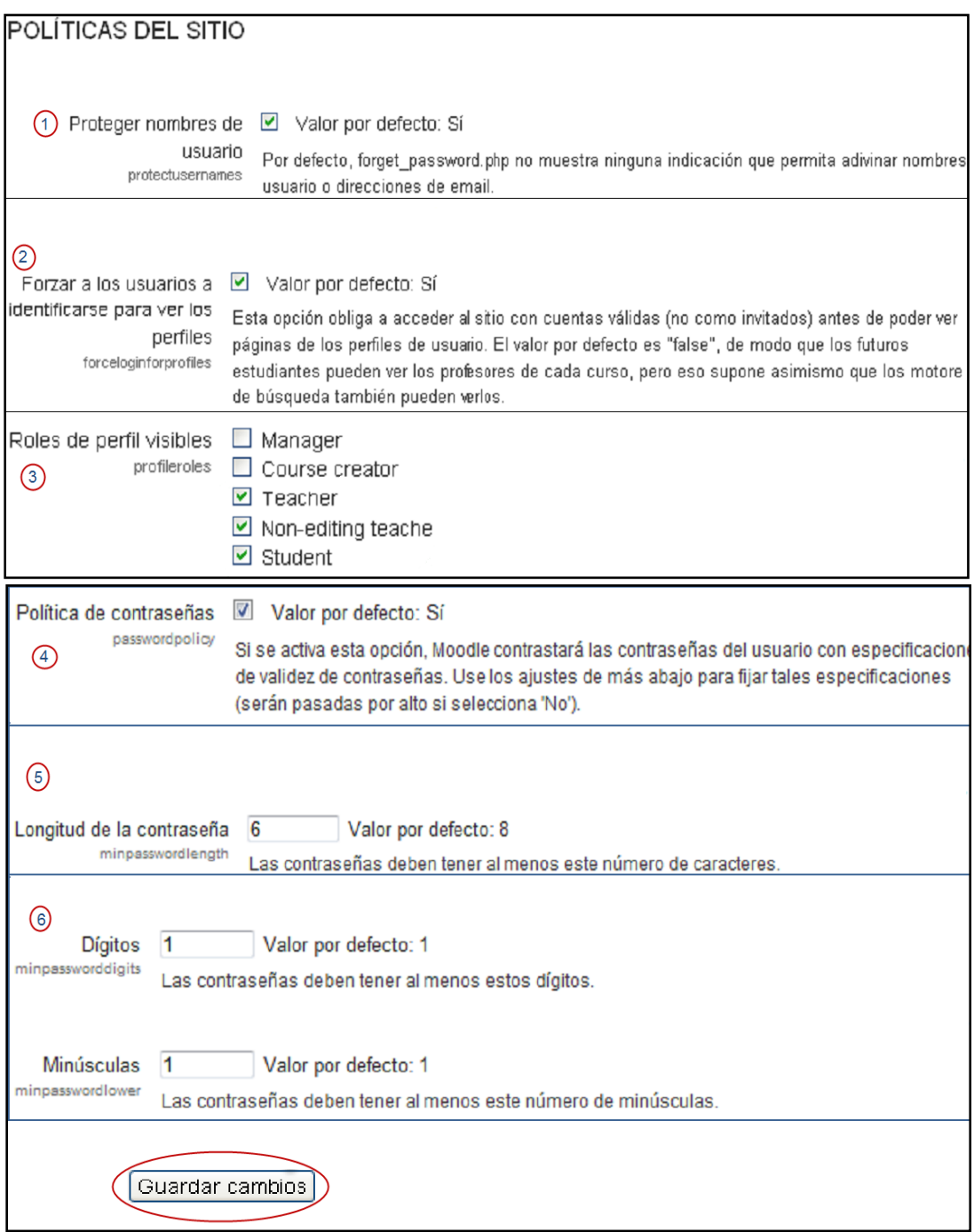

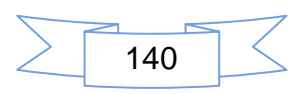

### **Administración del sitio**

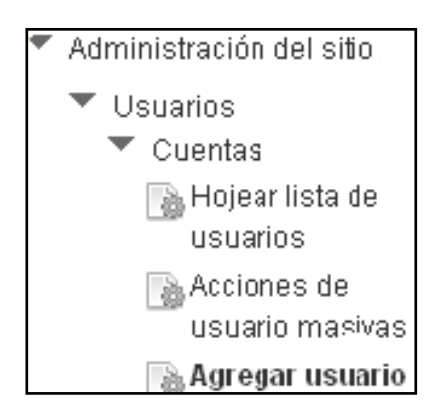

### **Agregar usuarios de forma manual**

- **1.** Para agregar usuarios de forma manual debe seguir las orientaciones descritas a continuación:
	- 1. Ingrese el Nombre del usuario
	- 2. Contraseña
	- 3. Nombre
	- 4. Apellido
	- 5. Correo electrónico
	- 6. Ciudad
	- 7. País de origen

A continuación haga clic en el botón **Actualizar información personal.**

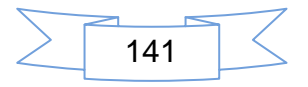

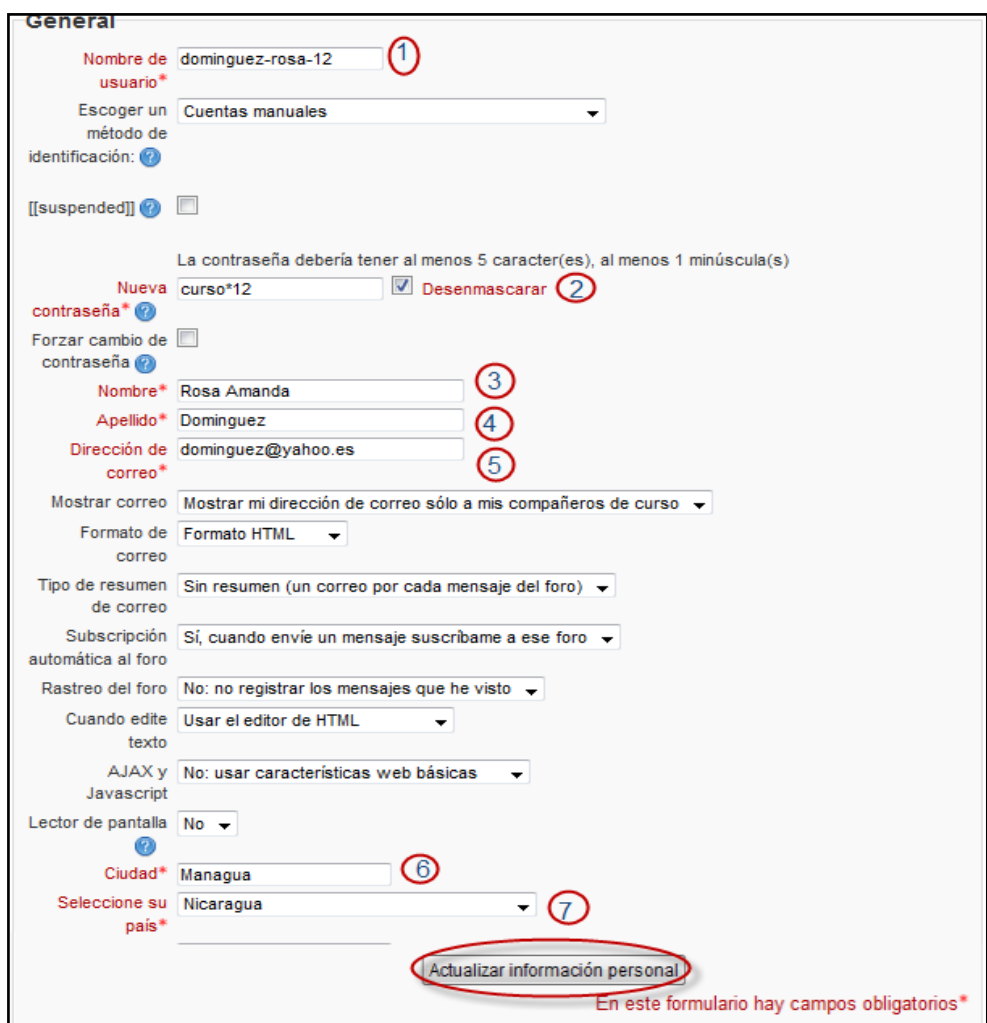

La siguiente ventana muestra la imagen que forma parte del perfil del usuario, **seleccione el archivo** que contiene la fotografía, luego de subir el archivo se muestra la imagen.

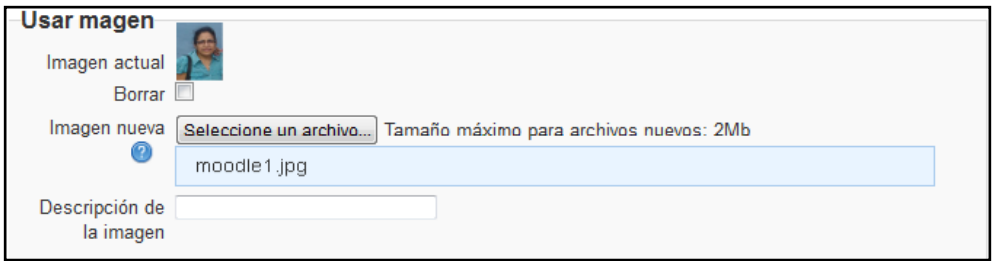

**2.** Luego de llenar todos los campos obligatorios de la ventana, haga clic en el botón **Actualizar información personal**

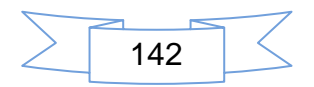

# **Perfil del usuario**

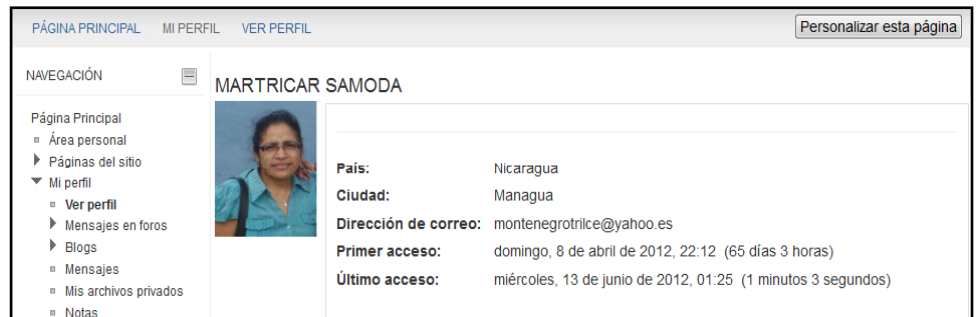

# **Crear Categorías**

- 1. Las categorías en la plataforma Moodle se utilizan para proporcionar un orden en los cursos.
	- 1.1. Haga clic en Administración del sitio
	- 1.2. La opción Cursos/Agregar/editar cursos

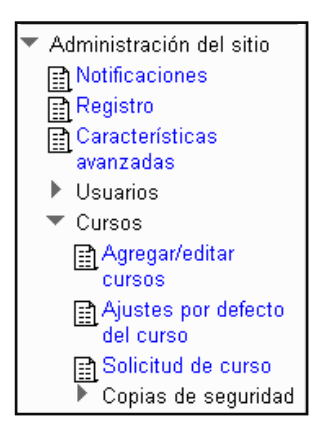

*También puede ver la lista de usuarios agregados haga clic en Administración del sito/ cuentas de usuario* 

**3.** En la siguiente imagen se visualiza la categoría que trae por defecto el Aula virtual, para agregar una nueva categoría haga clic en el botón

**Agregar nueva categoría**

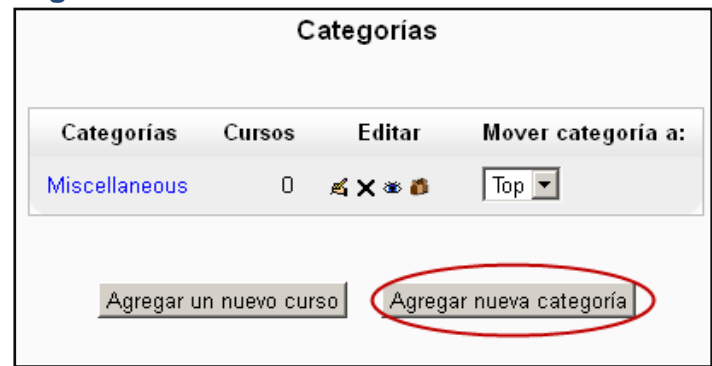

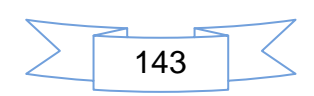

**4.** Para crear la nueva categoría debe llenar los campos obligatorios, nombre de esta y una descripción esta es opcional.

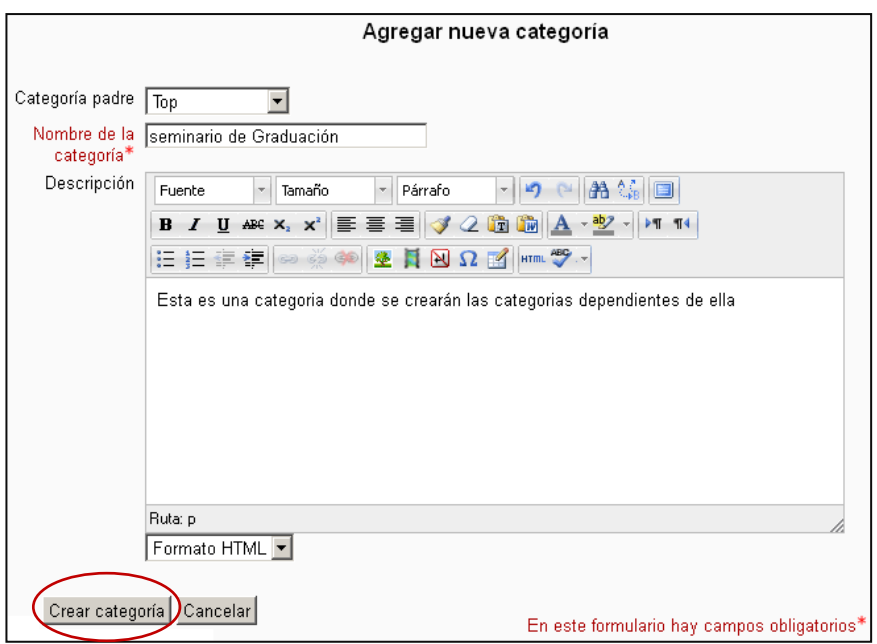

- **5.** En la siguiente imagen se presentan dos botones que su función es:
	- **1.** agregar categoría
	- **2.** agregar sub-categoría, dentro de la categoría padre. Escriba el nombre de la sub-categoría, y una pequeña descripción de esta, haga clic en el botón **crear categoría**

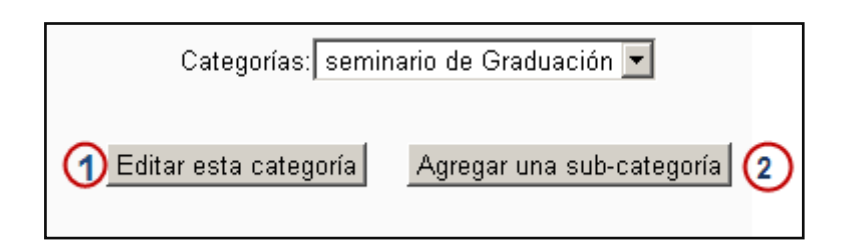

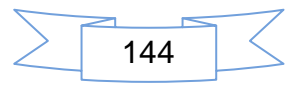
La siguiente imagen muestra el curso creado dentro de la

Sub-categoría

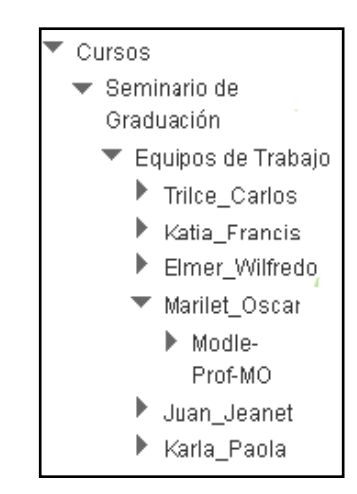

# **Formatos para crear cursos**

En el siguiente apartado se explica las opciones que se modifican a la hora de crear un curso, algunas opciones las modificará el administrador en el momento de creación de los mismos, otros cambios están sujeto a la necesidad del docente que impartirá el curso.(Sánchez, 2009)

Es obligatorio darle un nombre al curso, además de uno cortó para su posterior identificación. También es importante señalar el formato que tendrá el curso ya que existen cuatro formatos en los cuales se pueden seleccionar al crear el curso esto estará en dependencia del administrador del curso. Se describen los formatos:

**El Formato Semanal:** Se encarga de distribuir los contenidos por semana manteniendo un orden lógico de cada contenido por semana.

**La función SCORM**: Es un estándar de paquetes de contenidos y lleva formato definido de contenido y actividades en Java Script. El formato SCORM; automáticamente le dará la opción de cargar el paquete en formato ZIP.

**La función del Formato social:** se orienta en torno de foro central, social que aparece en la página principal, tiene varias opciones de trabajo para el curso como se nombran formato libre, tablón de anuncios de un departamento.

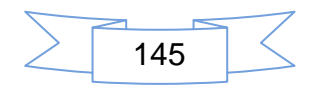

**La función del Formato por temas:** está orientado para organizar en secciones o temas.

Una vez que sea creado las categorías y sub-categorías se procede a la creación del curso.

- **1**. Se establece un nombre para el curso.
- **2**. Además un nombre corto del curso.

*Es importante señalar que el nombre corto del curso sirve para identificar usuarios matriculados por lo tanto no es recomendable cambiarlo*

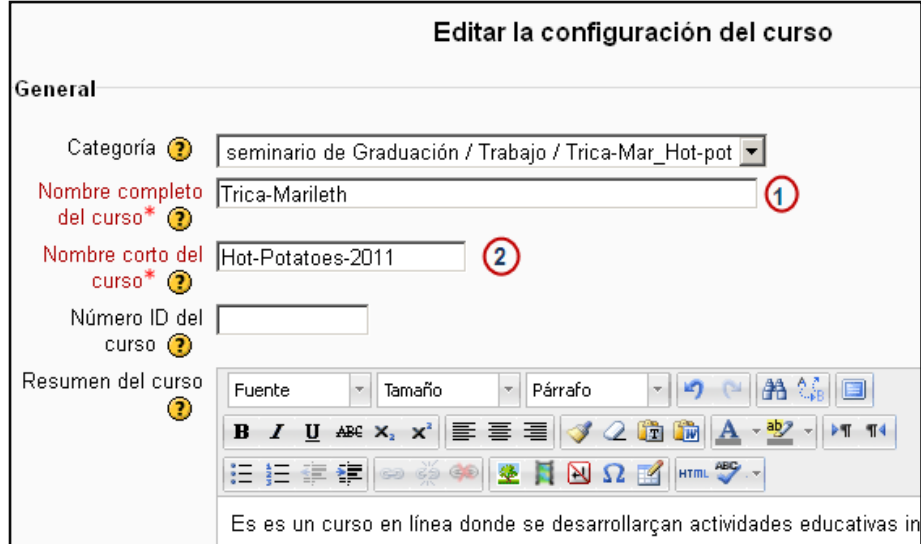

Descripción de la siguiente imagen.

- **3**. Formato del curso.
- **4**. Semanas que durará el curso.

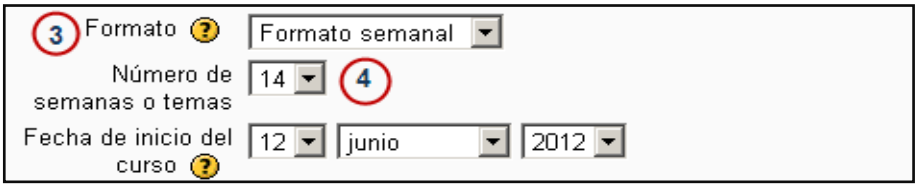

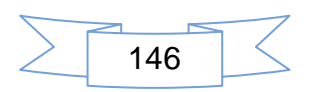

**2.** Este curso está disponible para estudiantes, luego haga clic en **Guarda cambios**

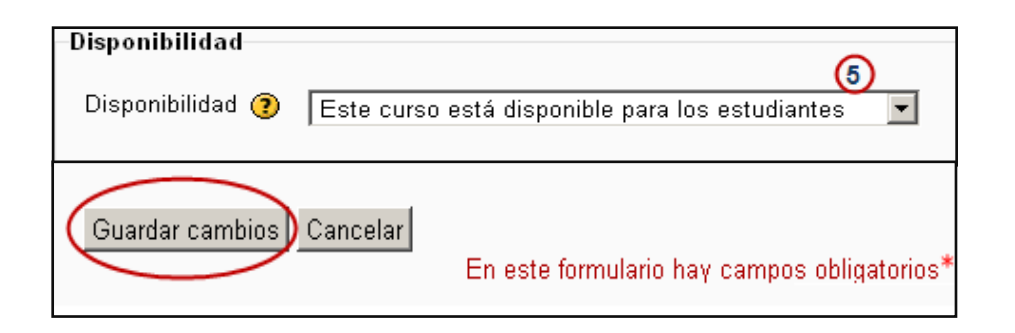

# **Matricular usuarios**

Existen dos métodos de matriculación de usuarios a un curso, de forma manual que lo hace el administrador o el docente del curso, auto- matriculación que lo hace el usuario.

**1.** Haga clic en la opción matriculación manual

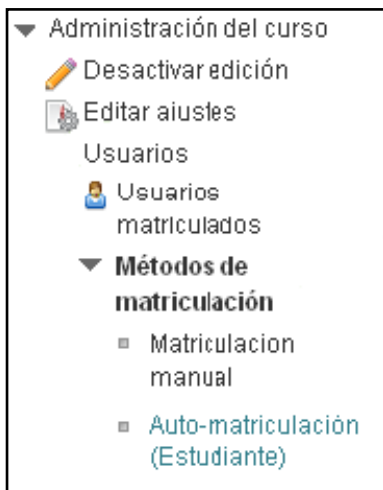

- **2.** La imagen muestra como matricular un usuario de forma manual:
	- **1.** Digite el nombre del usuario a matricular.
	- **2.** Asignar un rol.
	- **3.** Haga clic en Matricular.
	- **4.** Finalizar matriculación de usuarios.

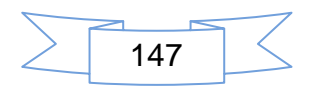

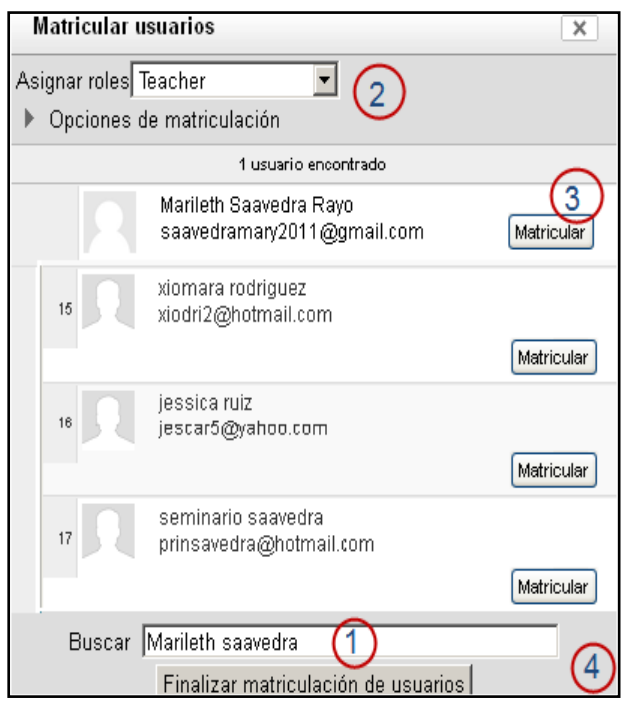

- **3.** La imagen muestra los datos de un usuario matriculado de forma manual, haga clic en el botón matricular usuarios, si desea seguir matriculando:
	- **1.** Matricular usuarios.
	- *2.* El rol que se le ha asignado a este usuario.

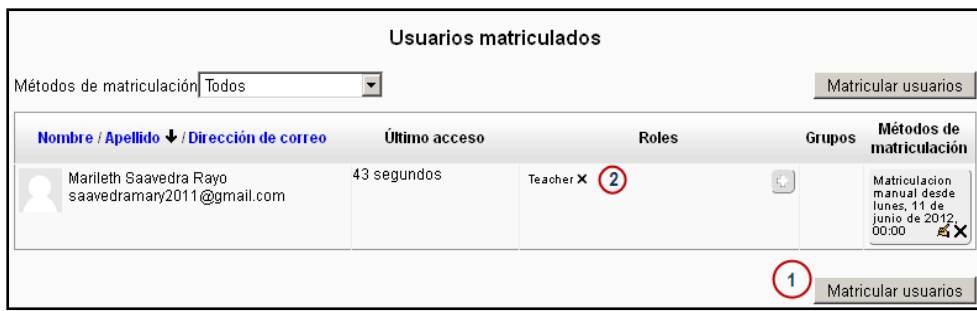

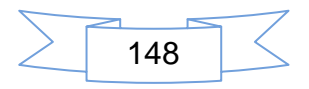

# **Matricular usuarios de forma masiva a un curso**

**1.** Para matricular usuarios de forma masiva a un curso se elabora un archivo cvs (separado por coma) con los datos de los usuario y el nombre del cursos al que corresponde:

username, password, firstname, lastname, email, institution, department, city, country, dnumber, phone1, phone2, **curse1**, haga clic en administración del sitio /usuarios/ cuentas **subir usuarios.**

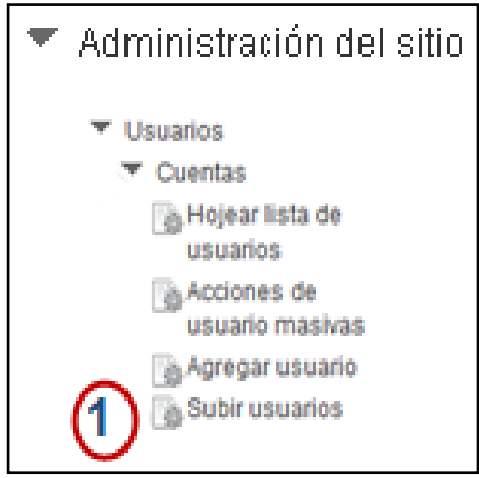

- **1.** Haga clic en Subir un archivo.
- **2.** Haga clic en el botón **Examinar**.

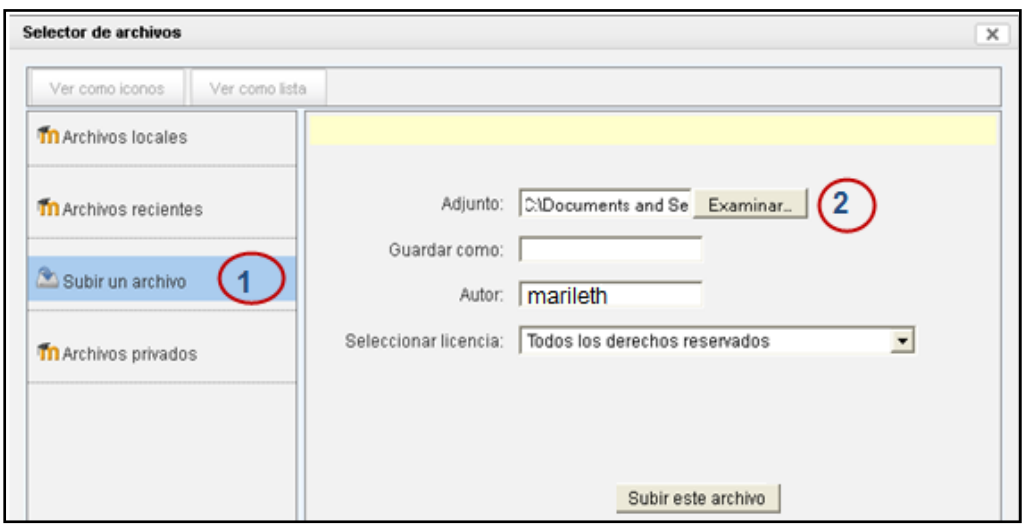

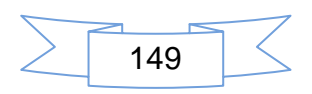

- **1.** Una vez que sea agregado el archivo.
- **2.** Haga clic en el botón Subir usuarios.

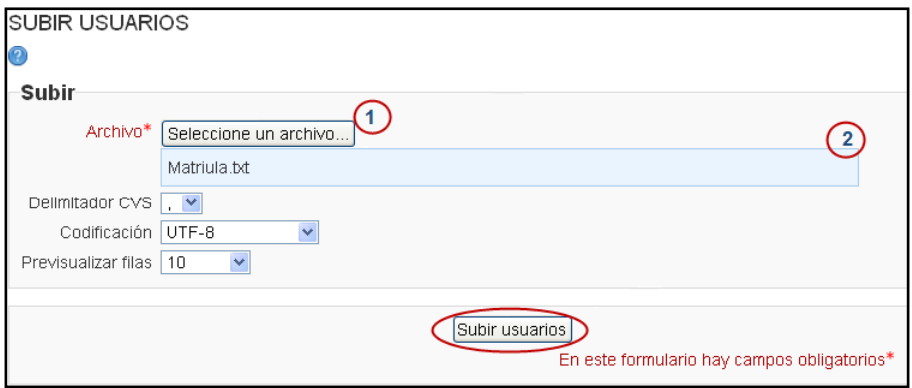

La siguiente imagen muestra los datos que aun no se han separado por coma,

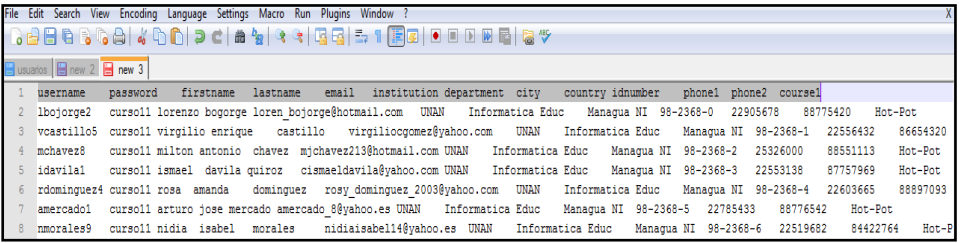

La imagen muestra los datos del archivo listo para subir.

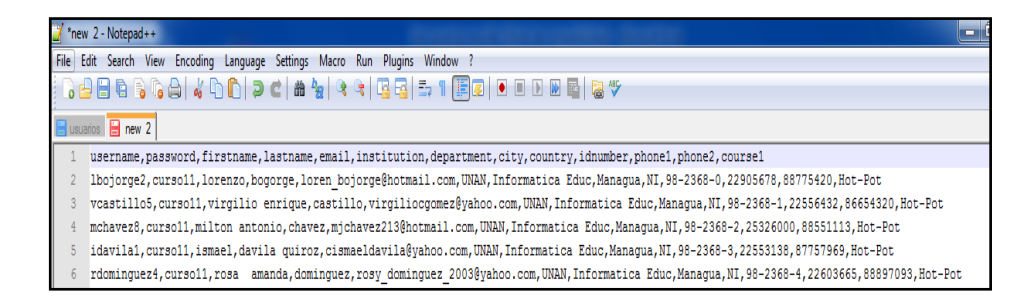

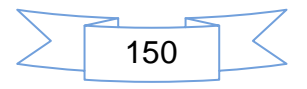

# *Configuración de Moodle para Linux*

# **IV. Instalación de Moodle Bajo la Plataforma GNU Linux**

Para iniciar la instalación de Moodle bajo la plataforma Linux en el sistema operativo CentOs versión 5.6; se dispone a descargar la versión del Moodle, que desea instalar en su ordenador, digite la siguiente dirección web [http://www.download.moodle.org](http://www.download.moodle.org/) en el navegador. Una vez dentro de la página del Moodle, pulsamos la pestaña Download(Moodle.com )

**1.** Haga clic para descargar el paquete.zip que se encuentra en la parte inferior derecha de la ventana de Moodle

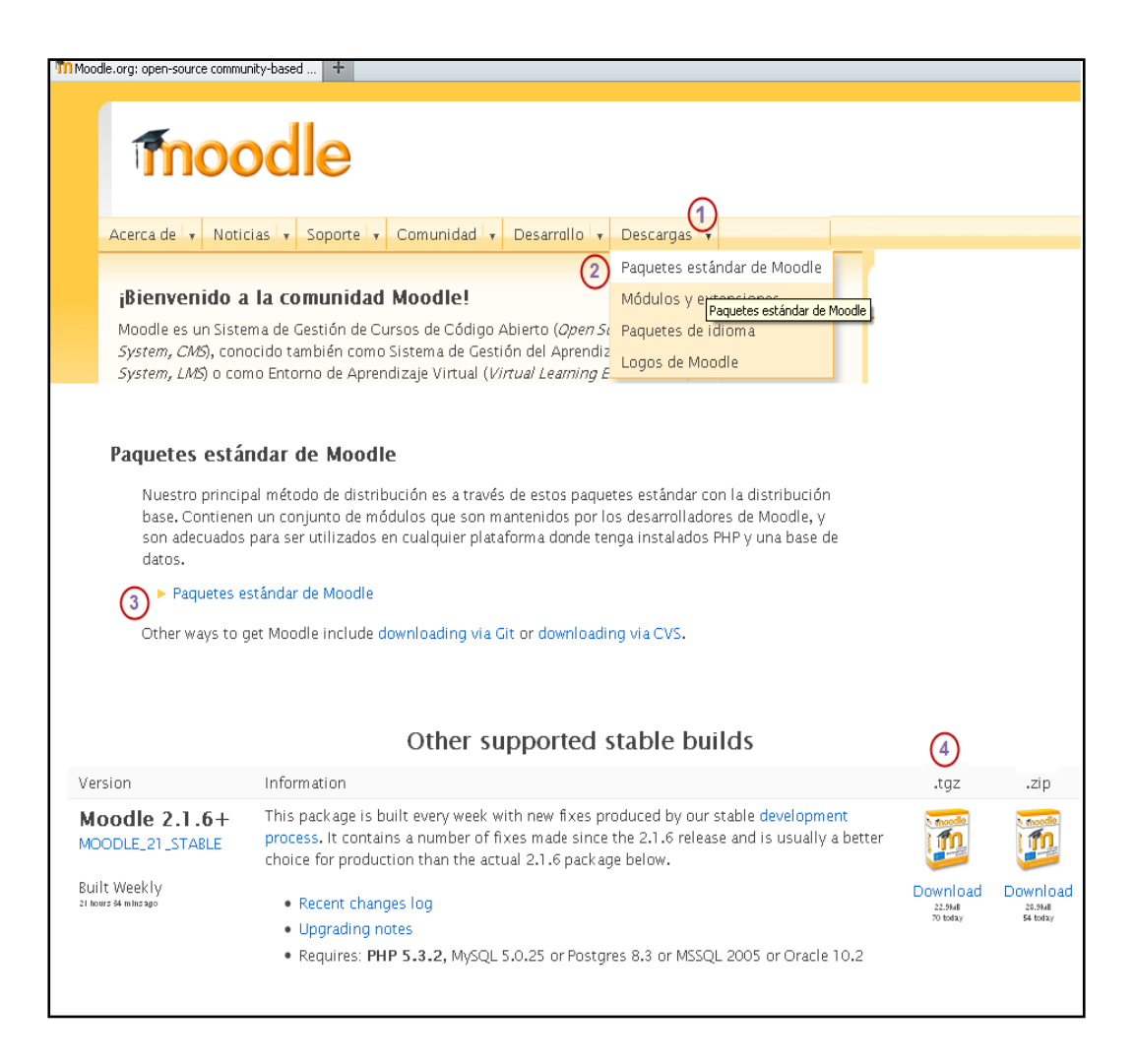

151

**2.** Guardar el paquete en el Desktop del ordenador, haga clic en el botón **OK.**

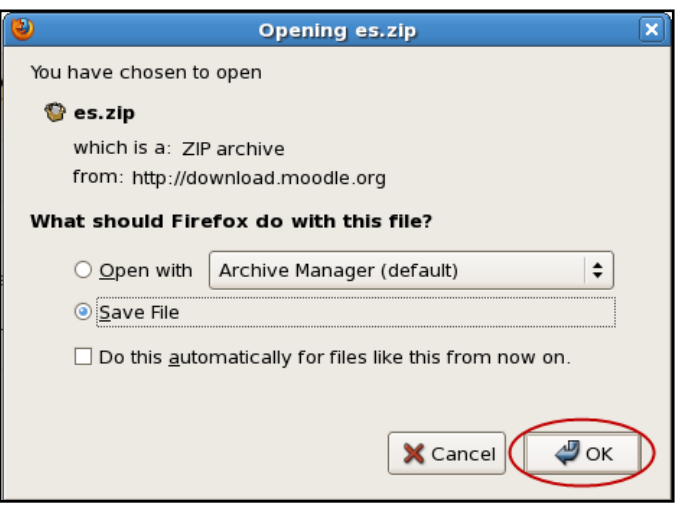

# **Qué se necesita para instalar Moodle:**

- **1.** Mysql 5.0.7 Es un gestor de bases de datos, donde se crea la base de datos.
- **2.** PHP 5.3. Es el lenguaje de programación Web bajo el cual esta creado Moodle.
- **3.** APACHE. Es el proceso que ejecuta el servidor Web.
- **4.** Moodle 2.1.1 Es la versión que se instalará.

Verifique que los paquetes hayan sido instalados con anticipación, ejecute la siguiente sintaxis para comprobar que ya existen. La siguiente imagen muestra el proceso.

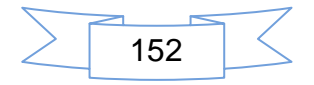

**1.** Utilice la siguiente sintaxis para verificar que están instalados los siguientes paquetes.

```
[root@localhost ~]# rpm -qa httpd
httpd-2.2.21-jason.1
[root@localhost ~]#
[root@localhost ~]# rpm -qa mysql
mysql-5.1.58-jason.1
[root@localhost ~]#
[root@localhost moodle]# rpm -qa php
php-5.1.6-27.el5_5.3
```
**2.** La imagen 3 muestra que el httpd no está instalado entonces se procede a su instalación ejecutando la siguiente sintaxis.

```
[root@localhost Desktop]# rpm -Uvh httpd-2.2.3-45.el5.centos.i386.rpm
warning: httpd-2.2.3-45.el5.centos.i386.rpm: Header V3 DSA signature: NOKEY, key
ID e8562897
Preparing...
                       package httpd-2.2.3-45.el5.centos.i386 is already installed
```
**3.** Ejecutar la siguiente sintaxis para mantener en alta el servicio de Mysql.

```
[root@host19 ~]# chkconfig --level 35 mysqld on
```
**4.** Inicializar el servicios de Mysql ejecutando, la siguiente sintaxis desde un terminal.

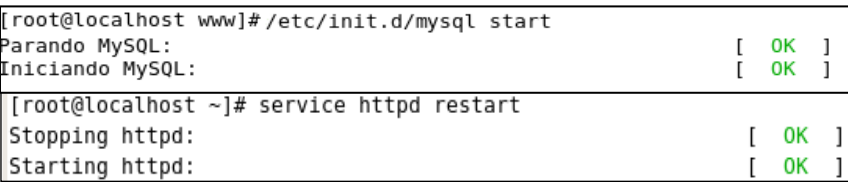

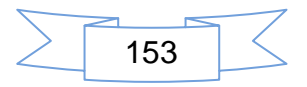

# **Creando Base de datos en Mysql**

Crear un a base de datos en Mysql con su respectivo nombre que es donde se almacenaran las tablas que componen la plataforma Moodle.

- **1.** Ejecutar la siguiente sintaxis para ingresar al servicio de Mysql, debe
- 2. digitar la contraseña [root@localhost ~]# mysql -u root -P, luego digite la contraseña para ingresar a Mysql
- **3.** La siguiente imagen muestra la sintaxis para ingresar y crear bases de datos desde la terminal.(lsilva s.f)

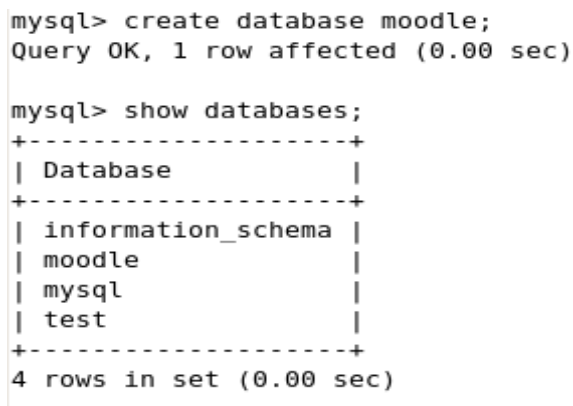

*Utilice el comando exit para salir de la base de datos de Mysql*

# **Creando el directorio moodledata**

**1.** Abrir una terminal y crear el directorio moodledata ejecutando la siguiente sintaxis.

```
[root@localhost ~]# mkdir /var/www/moodledata
```
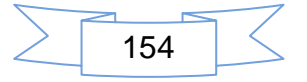

**2.** Luego que se ha creado el directorio Moodledata se le asigna los permisos y se ejecuta la siguiente sintaxis **ls –al**, para ver los permisos asignado.

```
[root@localhost www]# chmod 775 -R moodledata
[root@localhost www]# ls -al
```
775 root 4096 oct 10 16:03 moodledata drwxr-xr-x 2

**3.** A continuacion se muestra el cambio de dueño del directorio Moodledata, ahora le pertenece al grupo Apache.

[root@localhost www]# chown root.apache moodledata [root@localhost www]# ls -al

drwxr-xr-x 2 root apache 4096 oct 10 16:03 moodledata

## **Mover Moodle a otra ubicación**

- **1.** El siguiente paso consiste en trasladar el paquete moodle-latest-21.zip al directorio destino en este caso es html.
- **2.** Copiar el archivo moodle-latest-21.zip al directorio /var/www/html.

```
root@pc Desktop]# cp moodle-latest-21.zip /var/www/html
```
**3.** Ejecute la siguiente sintaxis para descomprimir el archivo en el directorio Html

[root@localhost]# Unzip moodle-latest-21.z1p /var/www/html

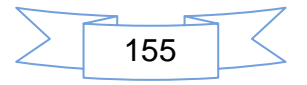

# **Copia de seguridad de los archivos**

**1.** Realizar una copia de seguridad al archivo de configuración configdist.php; comprobar con el comando ls que el archivo ha sido creado exitosamente.

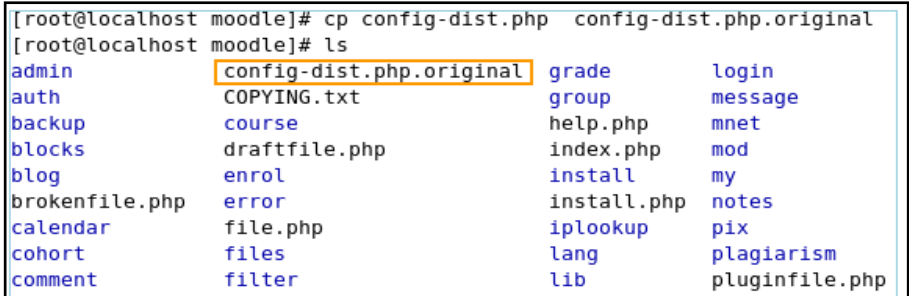

**2.** Renombrando el archivo config-dist.php con el nombre **config.php**

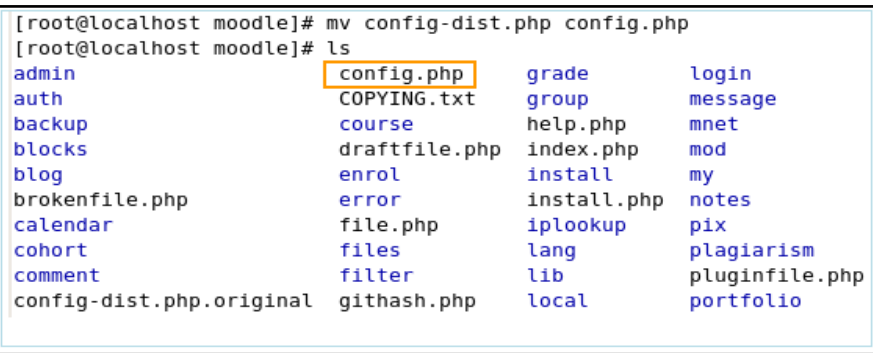

**3.** Configurar los siguientes parámetros en el archivo config.php. Editar el archivo con el comando **vim**.

Ruta donde se aloja el archivo de configuración

```
[root@localhost html]# cd /var/www/html/moodle
```

```
[root@localhost moodle]# vim config.php
```
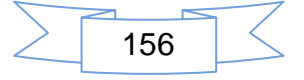

Dentro del archivo de configuración **config.php**

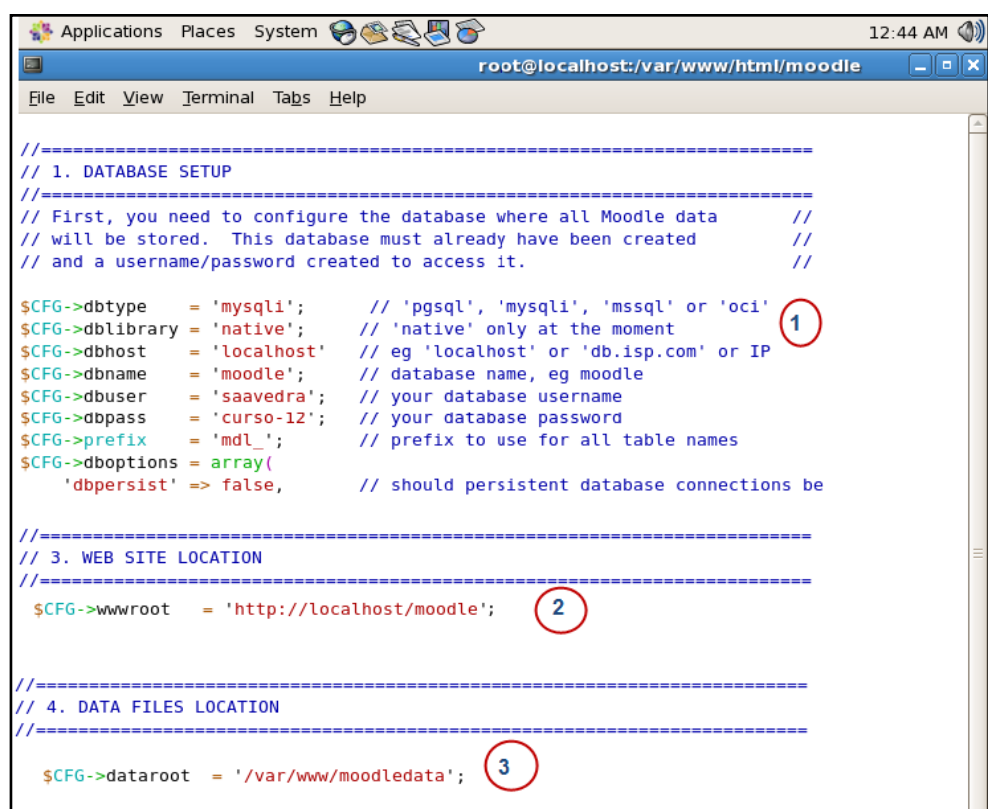

# **Configurar my.cnf**

**1.** Para tener acceso al archivo de configuración ejecutamos la siguiente sintaxis.

[root@localhost etc ]# vim my.Cnf

*Archivo de configuración my.cnf, debe agregar la línea default-characterset=utf8, ya que permite a las bases de datos aceptar caracteres especiales*

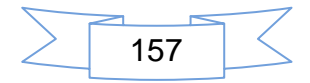

Para dar inicio a la instalación de Moodle, es necesario que se muestre en pantalla el Índex de Apache para verificar que está corriendo el servicio Web en el servidor GNU/Linux.

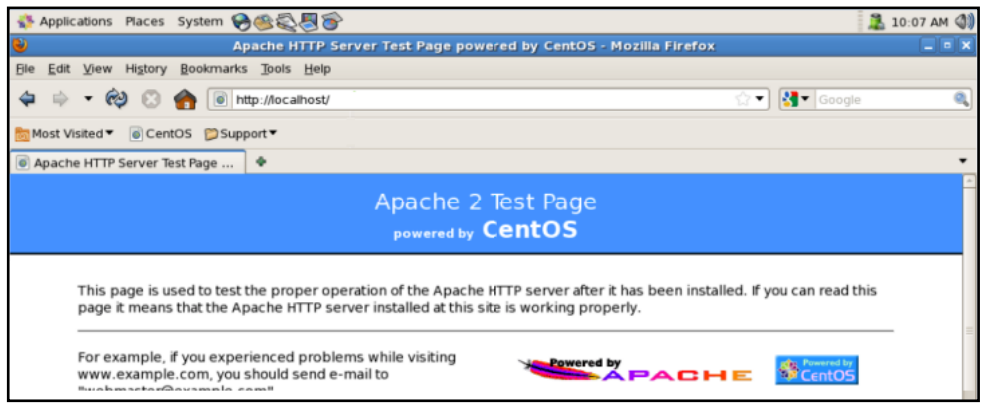

A continuación en la siguiente imagen verifica y activa las extensiones de PHP que desea instalar

> *Actualice la versión del php de forma manual, para evitar posibles errores durante la instalación de moodle*

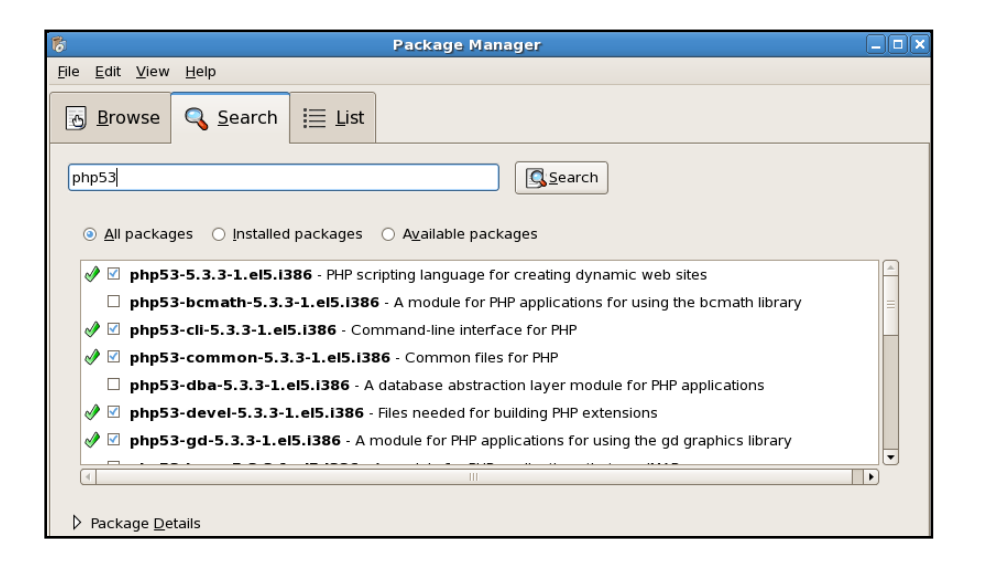

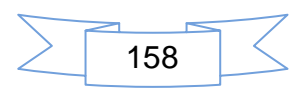

Explorando el DVD donde se encuentra las extensiones de Php, haga clic en el botón **OK.**

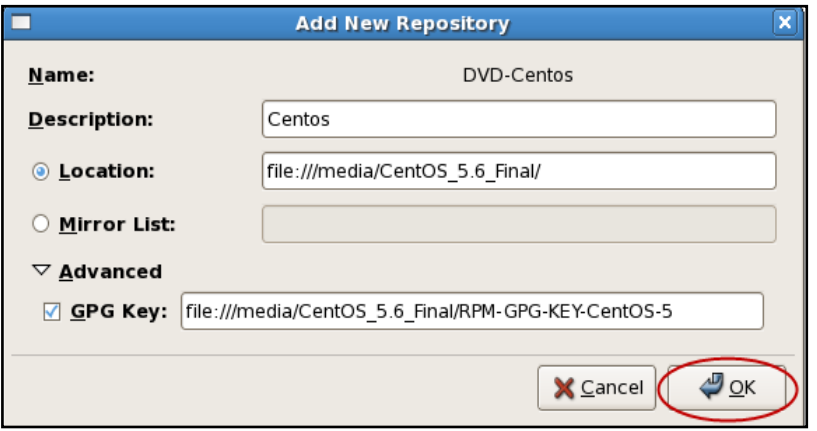

# **V. Instalación de Moodle Para GNU Linux**

**1.** Se procede a la instalación de Moodle desde el localhost de la siguiente manera <http://localhost/moodle> muestra la instalación luego haga clic en el botón **Continue**, para continuar con el proceso de instalación.

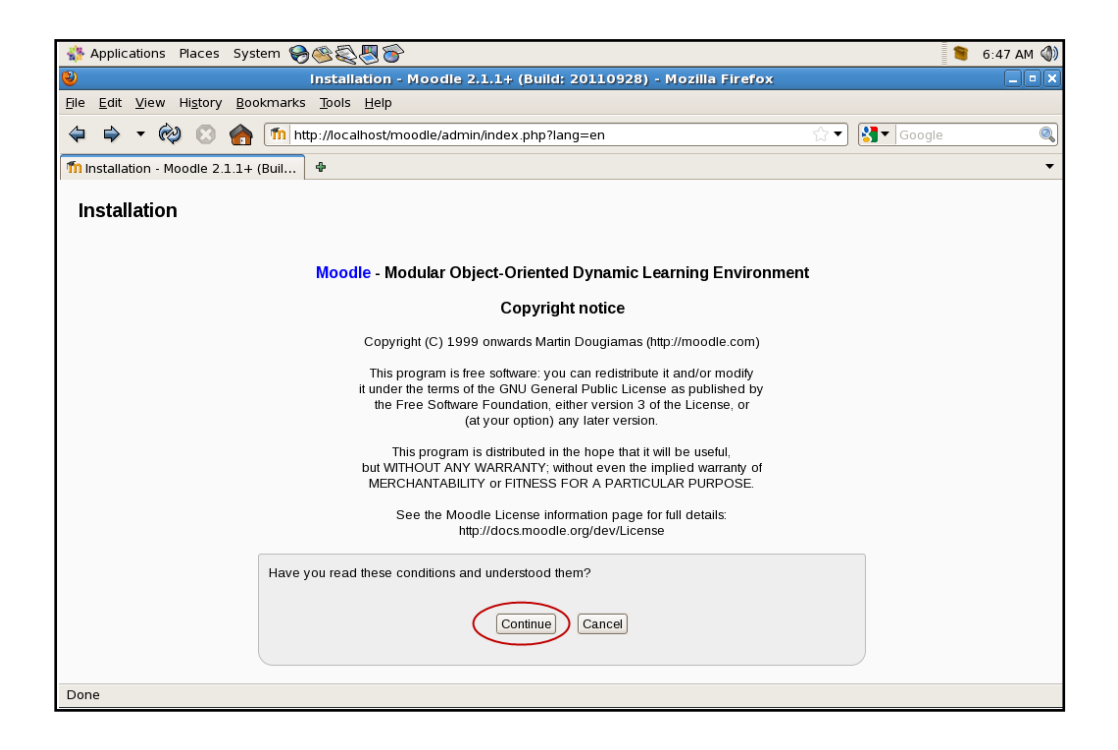

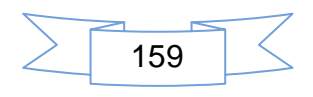

Para continuar con la instalación de Moodle bajo Linux se procede a realizar los mismos pasos que se efectúan en la instalación bajo Windows ver la página 16 a la 19 observar imágenes.

# **Cambio de idioma**

Para continuar con el proceso de cambio de idioma seguir los mismos pasos establecidos en la instalación de Windows al inicio de este manual con la salvedad de que la ubicación del paquete es diferente, la siguiente imagen muestra la ruta exacta donde se debe alojar el paquete.

> *Para realizar el cambio de idioma es necesario copiar de forma manual el paquete de idioma en la siguiente dirección /var/www/moodleda ta/lang*

**1.** La siguiente imagen muestra el proceso de copia del paquete de lenguaje al directorio moodledata/lang.

[root@localhost Desktop]# cp es.zip /var/www/modledata [root@localhost www]# cd /var/www/modledata [root@localhost moodledata]# ls cache filedir lang temp trashdir [root@localhost moodledata]# cd lang [root@localhost lang]# ls es

**2.** Para continuar con el proceso de cambio de idioma, aplique el mismo procedimiento del cambio de idioma (Lenguaje) realizado en la instalación bajo Windows. Ver la pág. #26.

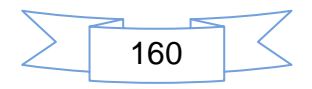

# **Personalizando un tema**

Para hacer cambios en la apariencia del aula virtual debes elegir un tema y adaptarlo, este procedimiento es similar al que se ha realizado en la instalación de moodle bajo Windows la única diferencia es la ruta de acceso a los archivos, es decir la ruta donde se alojan los directorios que contienen cada tema, puede ver los procedimientos descritos en la página 30 y 31.

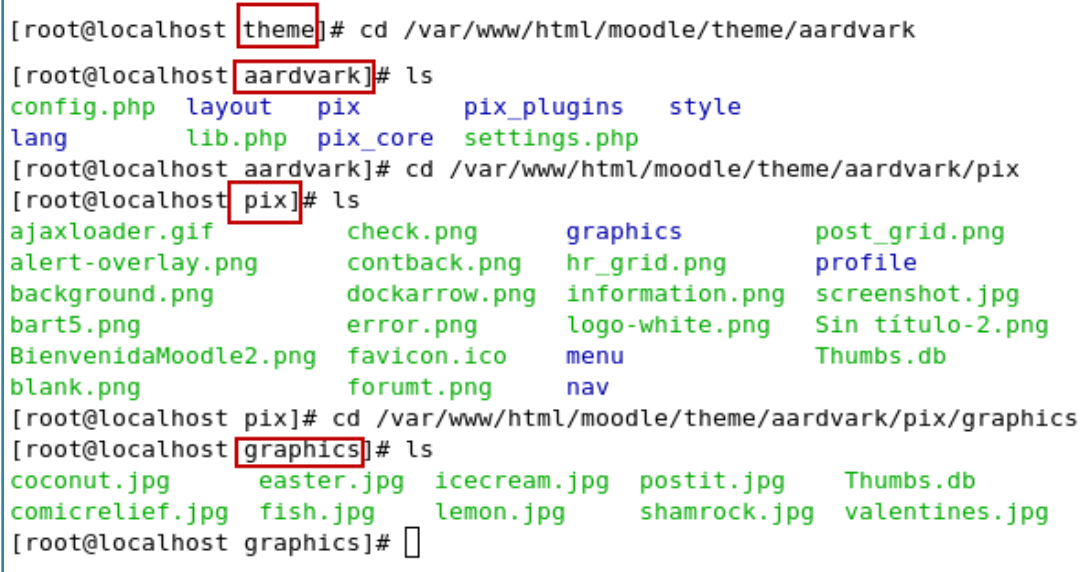

# **2. Actualización de Moodle bajo Windows**

Al instalar una versión de Moodle o de cualquier otro software, siempre se tiene en cuenta que en cualquier momento habrá de emigrar a una nueva versión, ya sea por necesidad, o simplemente porque no es recomendable permanecer con una versión que está desfasada.

**1.** Administración del sitio/ Servidor/Modo de mantenimiento

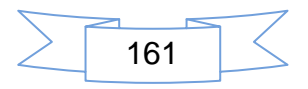

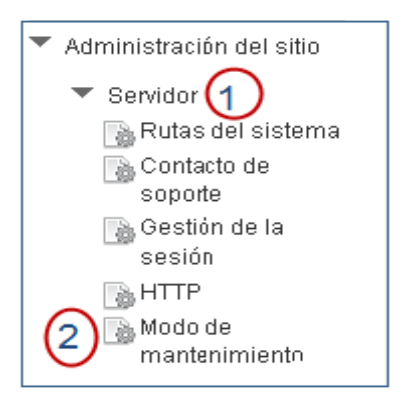

**2.** Cuando se activa la opción deshabilitar solo los administradores pueden ingresar al sistema, haga clic en el botón **Guardar cambios**.

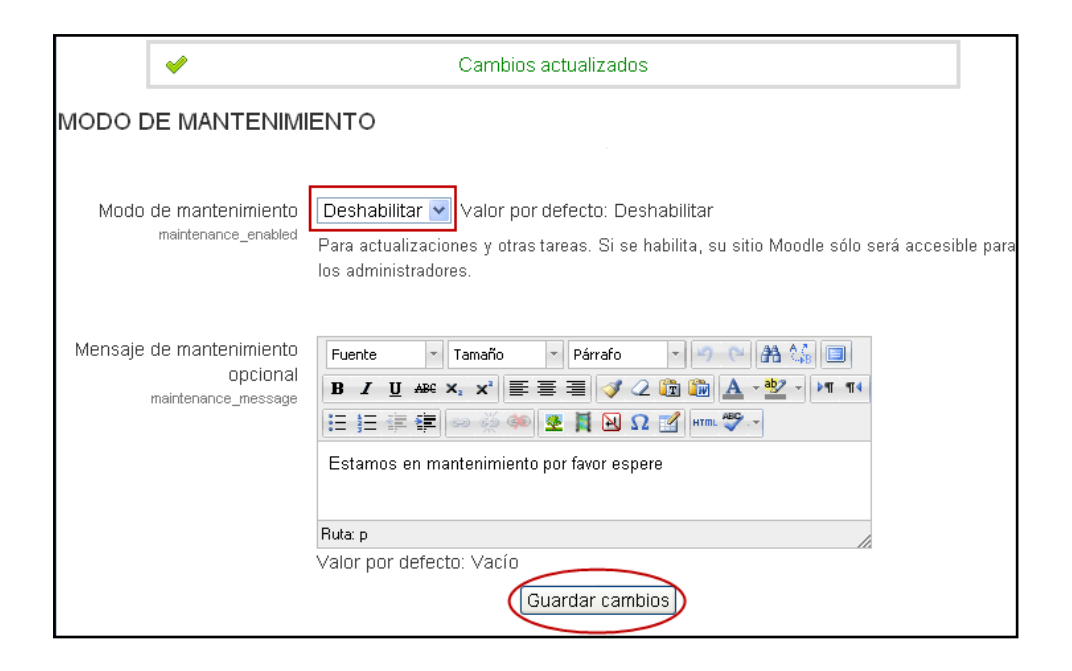

Antes de hacer cualquier actualización, es recomendable hacer un respaldo de la base de datos, para ello desde la barra de direcciones del servidor local http://localhost/phpmyadmin se hace la exportación de la base de datos.

**1.** Haga Clic en la pestaña **Exportar**, se verifica que por defecto aparezca activa SQL, en la parte inferior izquierda se le asigna un nombre a la base de datos que se ha de respaldar y luego haga clic en el botón **Continuar.** 

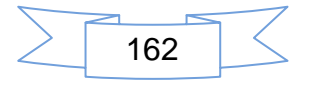

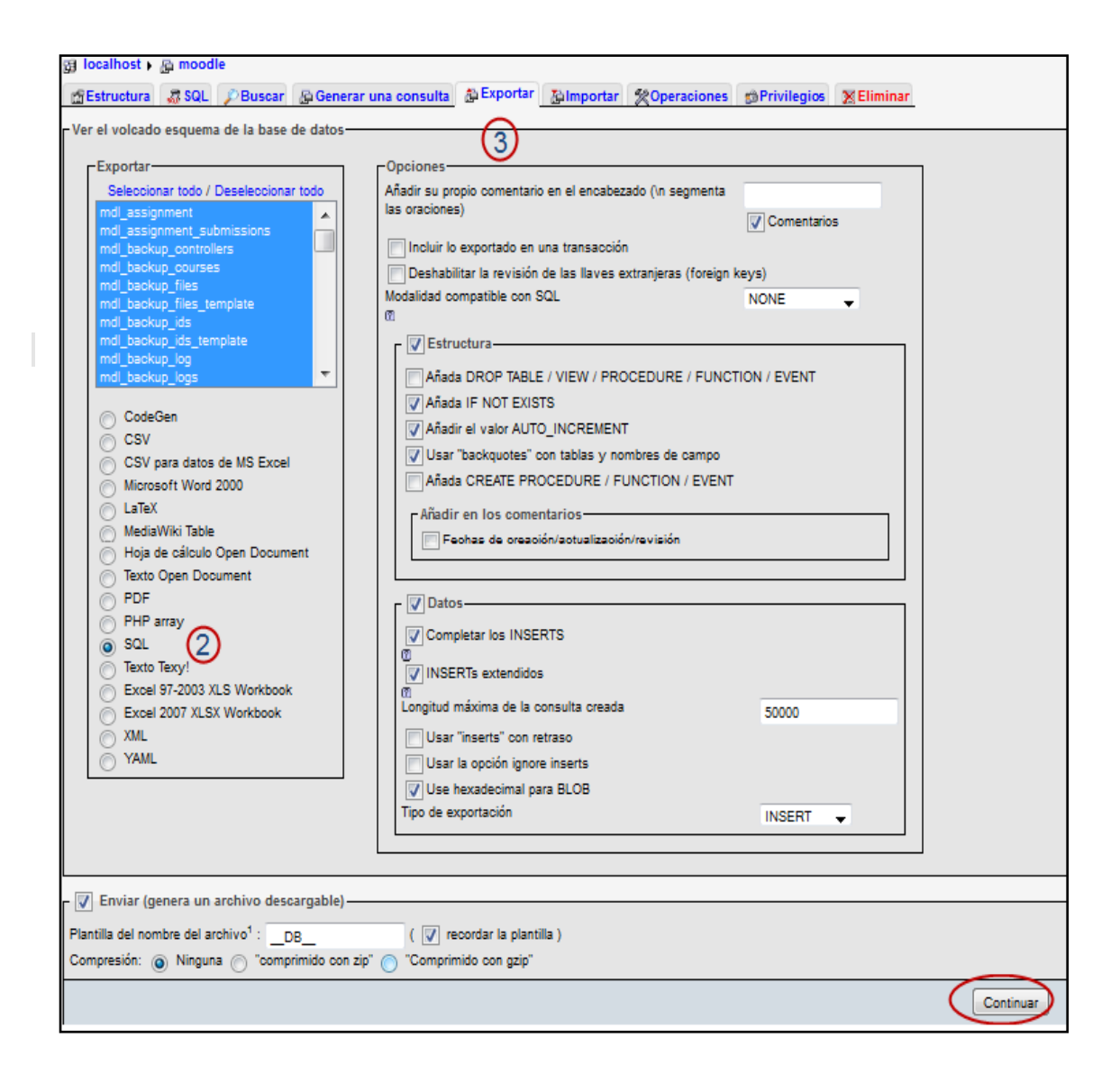

**2.** Haga clic en el botón **Aceptar** para Guardar el archivo, este se guarda con extensión sql.

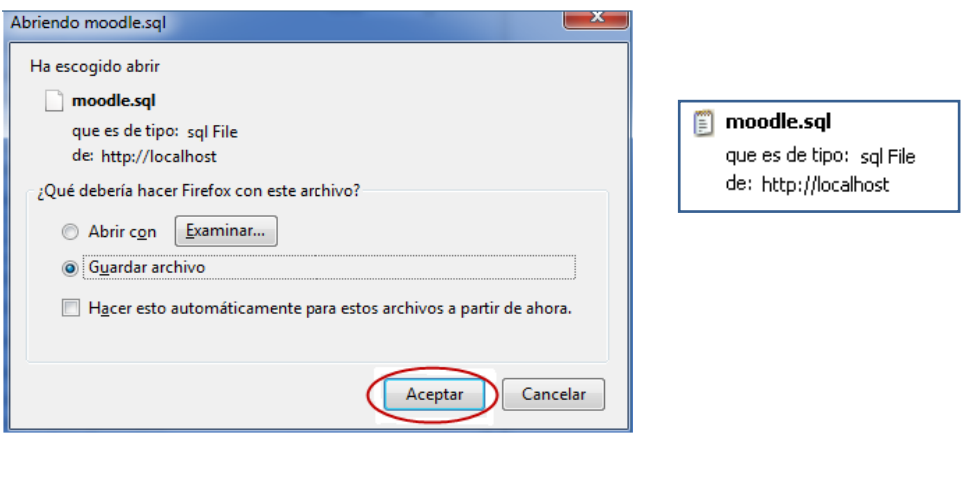

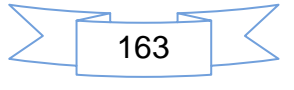

# **Crear copia de seguridad**

**1.** Desde la pestaña Ajustes, Ajuste de la página principal, haga clic en:

**Copia de seguridad***.* 

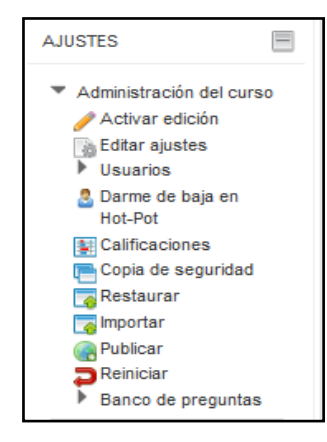

**2.** Haga clic en el botón **Siguiente** para continuar

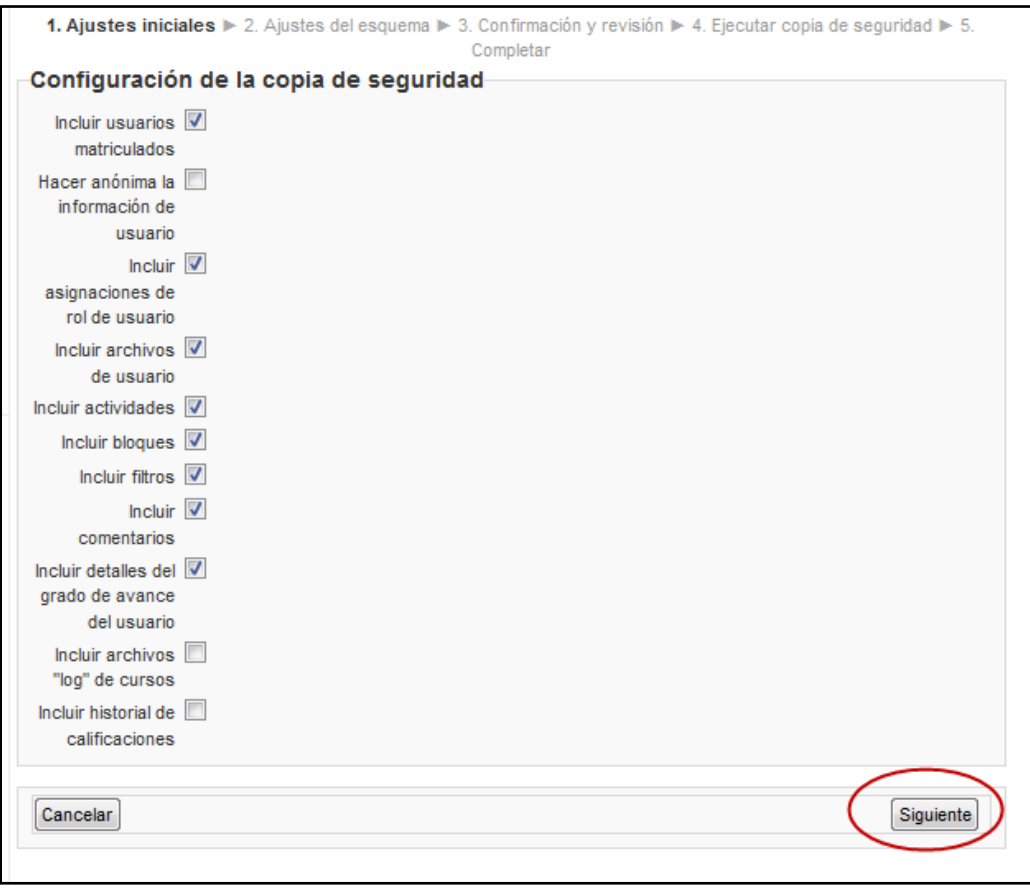

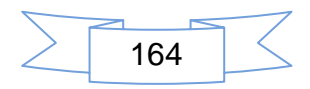

**3.** Haga clic en el botón **Siguiente.**

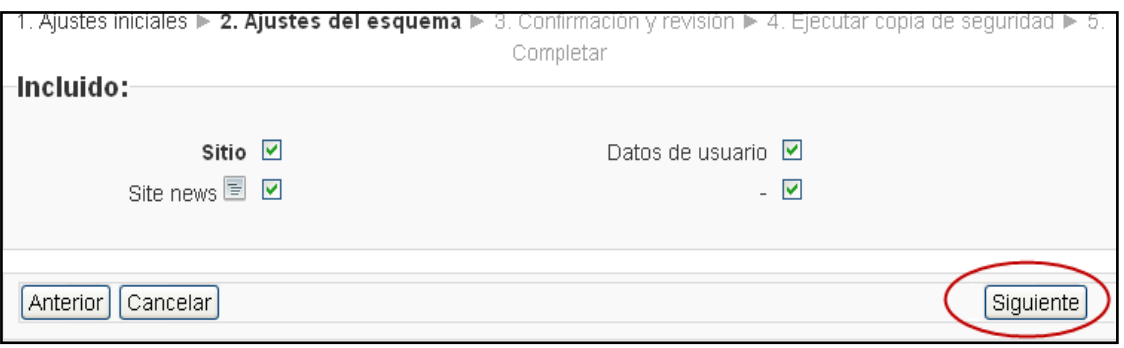

**4.** El siguiente formulario muestra un campo obligatorio donde debe escribir el nombre de la copia de seguridad. A continuación haga clic en: **Ejecutar copia de seguridad.**

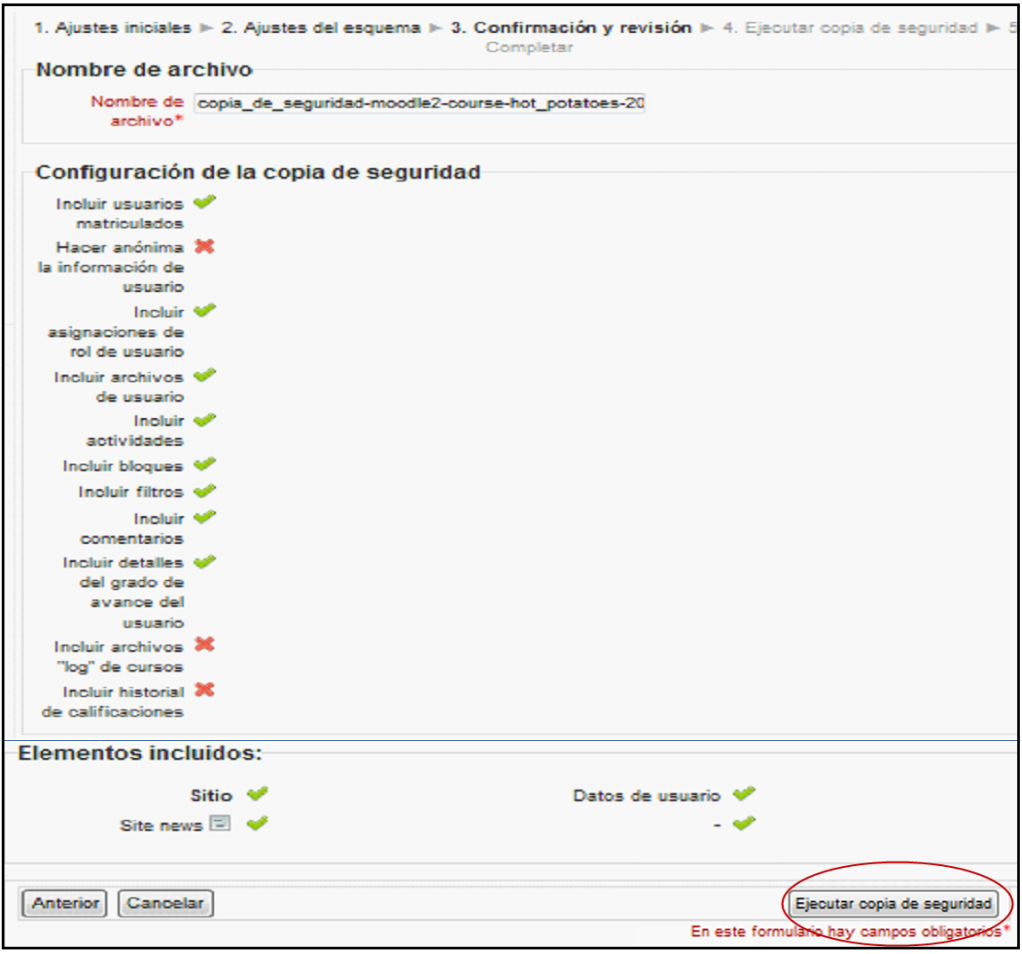

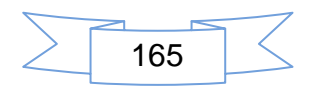

# **5.** Haga clic en el botón **Continuar**

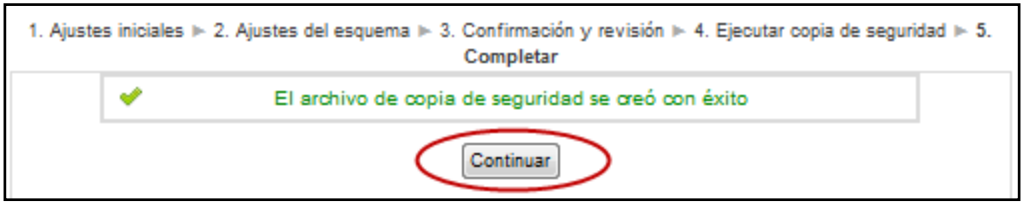

En el siguiente formulario se muestran los datos de la copia de seguridad como: Nombre, fecha así como el tamaño del archivo.

**1**. Descargar.

## **2**. **Gestionar archivos de copia de seguridad.**

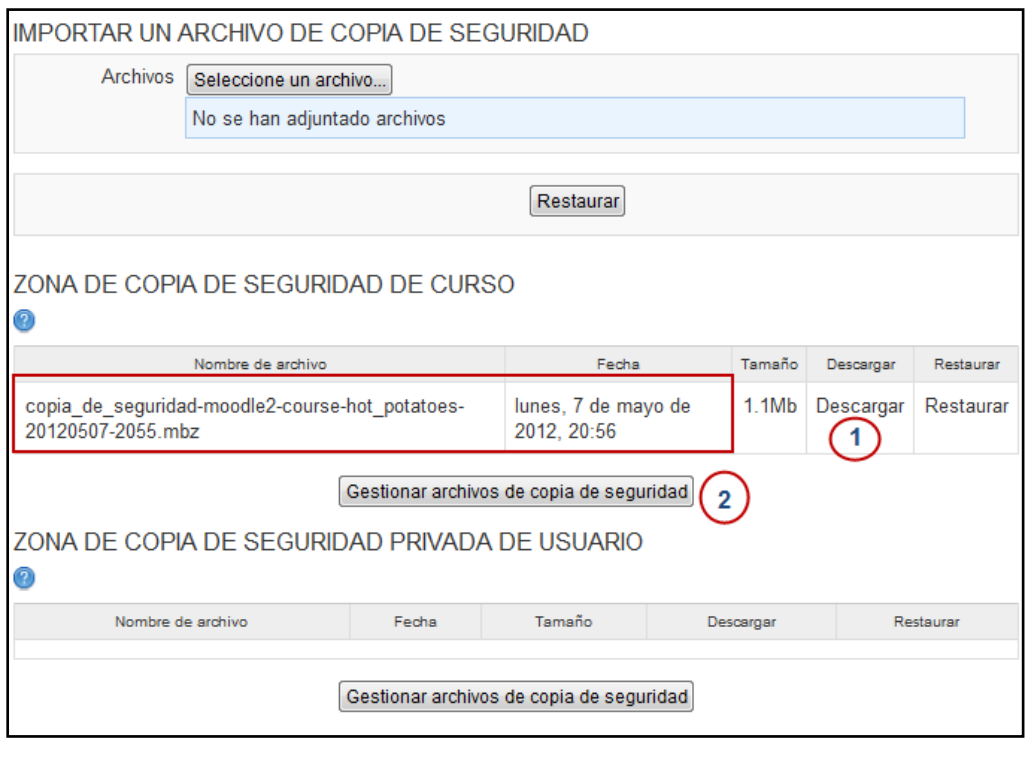

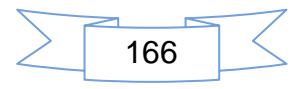

- **1.** Haga clic en el botón Descargar todo.
- **2.** Haga clic en el botón **Guardar Cambios**.

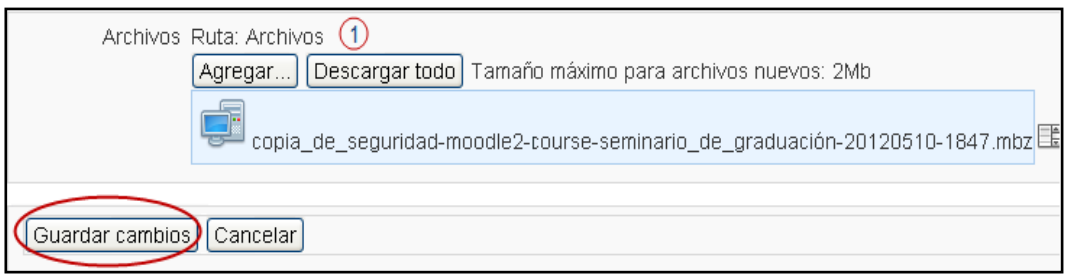

Resultado después de guardar la copia de seguridad

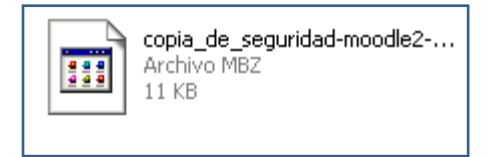

# **Proceso de purgar todas las cachés**

El siguiente procedimiento *Purgar todas las cache* sirve para borrarlos archivos de la versión anterior y poder actualizar los datos, esto tiende a poner lento el sistema pero esto se recupera luego que los clientes y el servidor actualizan su información.

**1.** Ahora debe purgar todas las caches: Administración del sitio/Desarrollo/ haga clic en la opción *Purgar todas las cachés.*

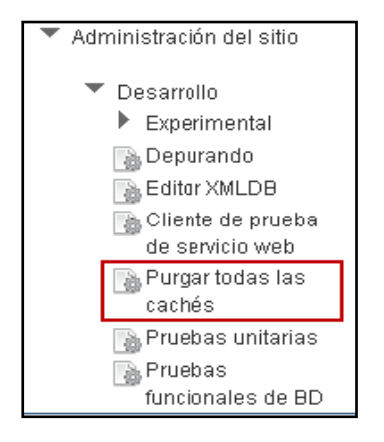

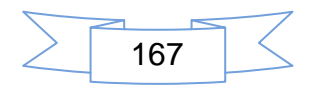

**2.** Haga clic en el botón Purgar todas las cachés, a continuación haga clic en el botón **Continuar.**

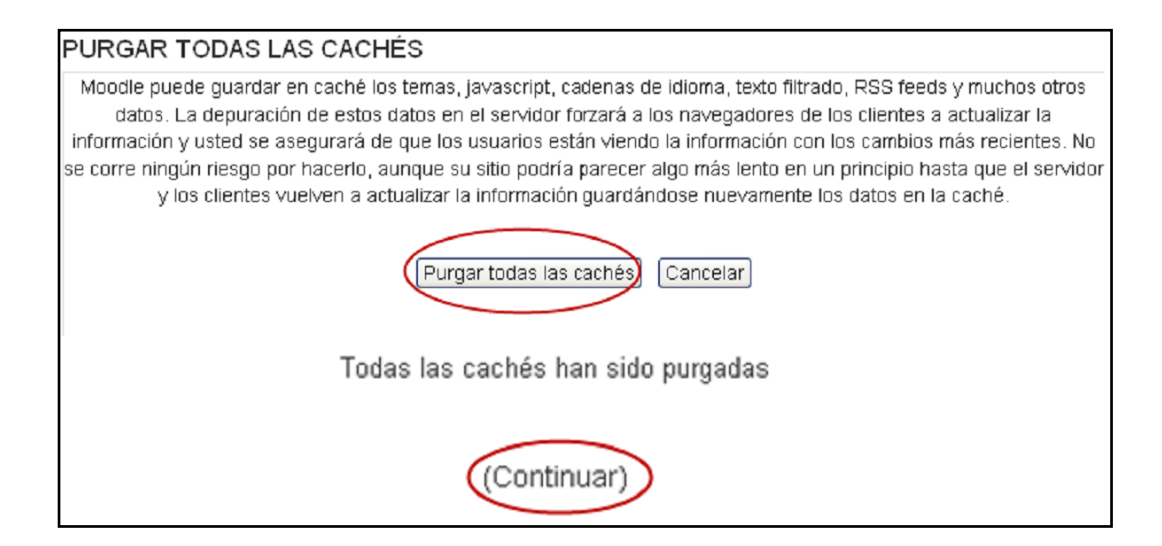

# **Descarga de nueva versión de Moodle**

**1.** Cuando se desea migrar de una versión a otra es recomendable renombrar los directorios existentes como Moodle y moodledata, para evitar posibles errores al descargar la nueva versión de Moodle. Ingrese a **[download.moodle.org](http://www.download.moodle.org/)** para descargar.

moodle-latest-22

Esta es la ubicación exacta de los directorios actuales **contamates** es la ubicación exacta de los directorios actuales C:\wamp\moodledata

En este caso se renombran los archivos como: Moodle\_anterior y moodledata\_anterior

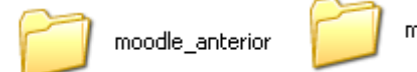

moodledata\_anterior

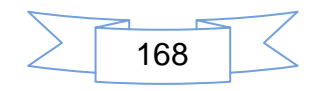

De esta forma quedarán los directorios, luego de extraer el archivo que contiene la nueva versión

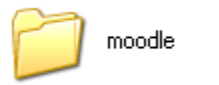

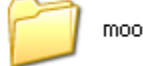

moodle-latest-22

Una vez que se han realizado estas acciones se procede a copiar el archivo de configuración config.php del Moodle\_anterior a la nueva versión dentro del directorio Moodle, debe realizar esta acción y le evitara posibles errores en la configuración de la base de datos existente.

Ruta donde se localiza el archivo config este se copia al directorio moodle **de Colly anno lu misma forma**, si se desea es recomendable sustituir los directorios: lang, theme para no perder la configuración del Moodle\_anterior ya que se realizará el mismo proceso.

# **Actualizar Ahora.**

Una vez que sean realizados los procedimientos antes mencionados aparece un mensaje indicando que la versión de Moodle ha sufrido cambios, haga clic en Administración del sitio / **Notificaciones.**

**1.** Inicia el proceso de actualización, estos cambios no se podrán revertir, haga clic en el botón **Continuar**.

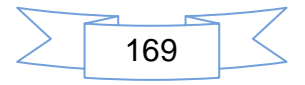

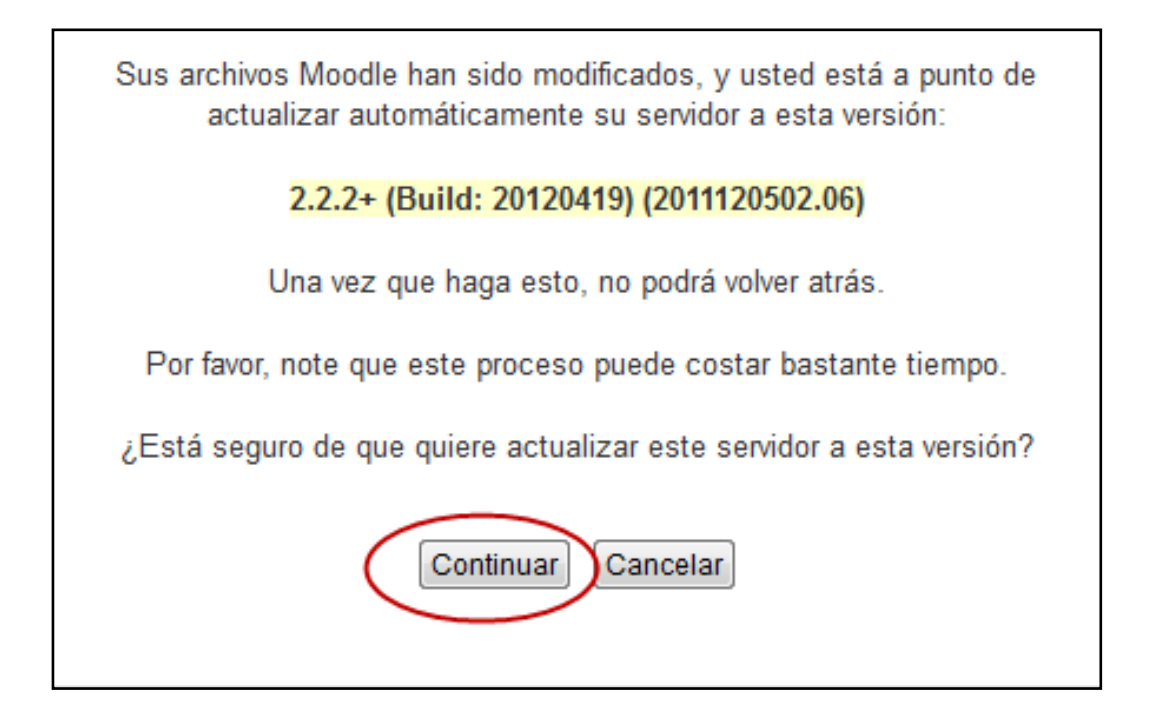

**2.** Actualizando la Base de Datos del Moodle, haga clic en el botón **Continuar.**

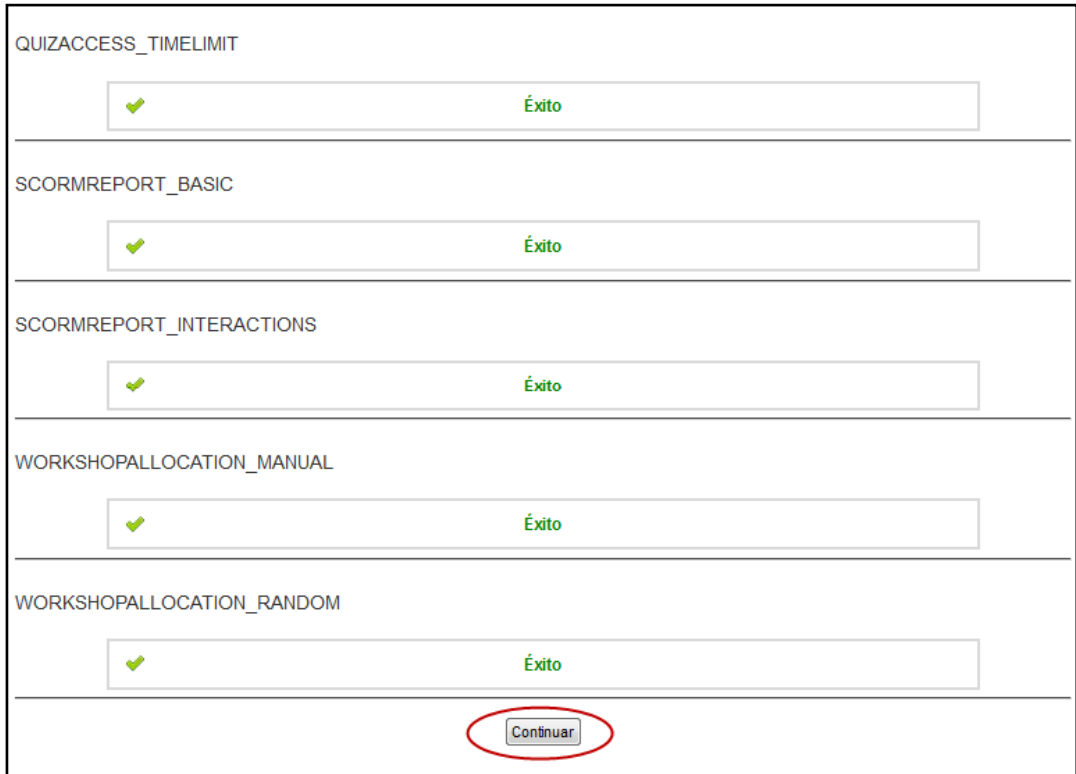

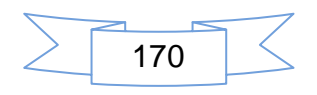

Muestra las listas de verificación de extensiones, haga clic en: **Continuar.**

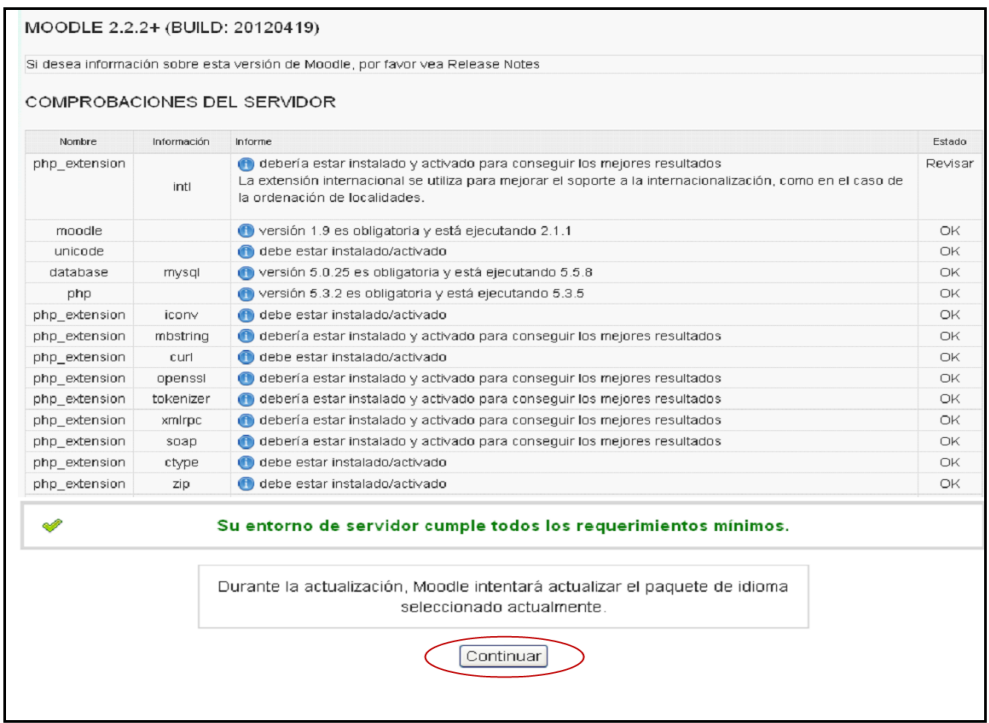

**3.** La siguiente imagen muestra las extensiones plugins, importante para la actualización, en ella se encuentra una celda de color celeste que indica que se actualizará el archivo y amarillas que indican que no están y se instalarán en esta versión, haga clic en **Actualizar**.

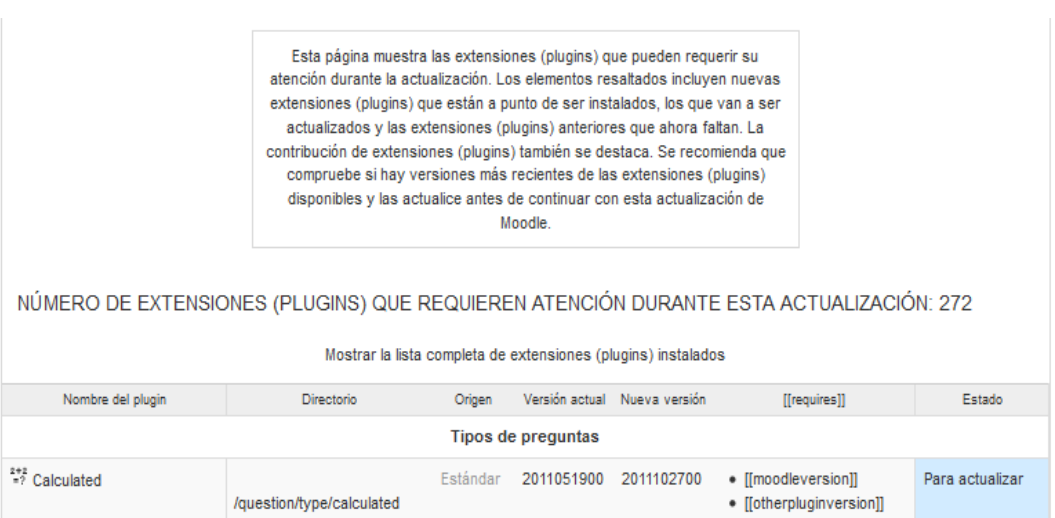

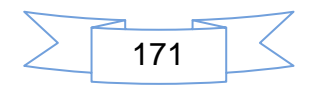

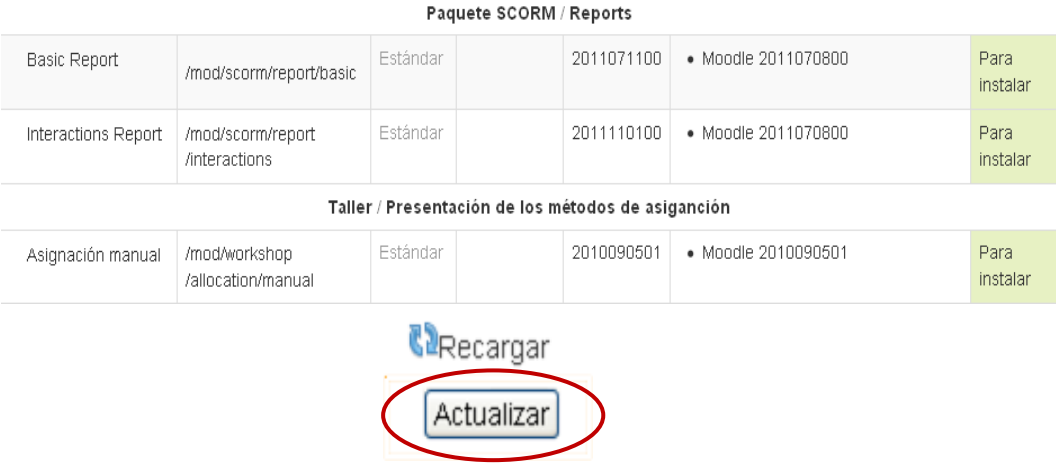

**2.** Luego que se realizado la migración de Moodle 2.1 a Moodle 2.2.2 con éxito, ahora deberá habilitar el modo de mantenimiento para permitir el acceso a los usuarios, haga clic en el botón **Guardar cambios.**

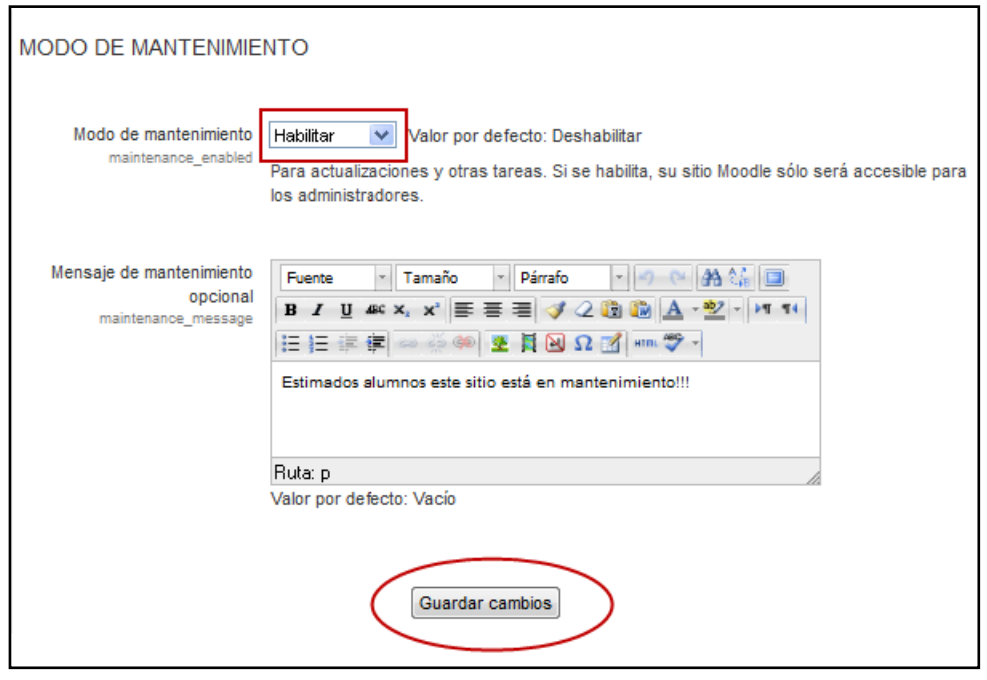

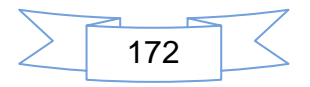

# **Restaurar copia de seguridad**

La restauración de una copia de seguridad, sirve para restablecer todos los datos de los cursos que se han respaldado.

**1.** Desde la opción Ajustes /Administración del curso/ **Restaurar.**

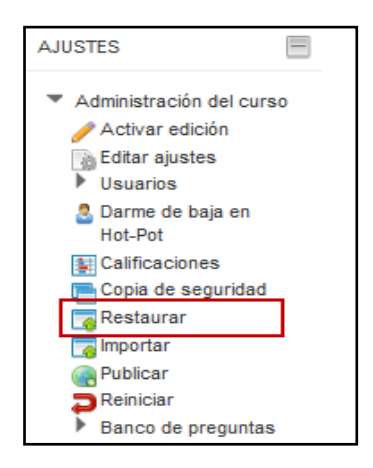

**2.** Para completar la restauración del curso debe verificar cada una de las siguientes opciones que muestra la siguiente imagen, haga clic en el botón **Continuar**.

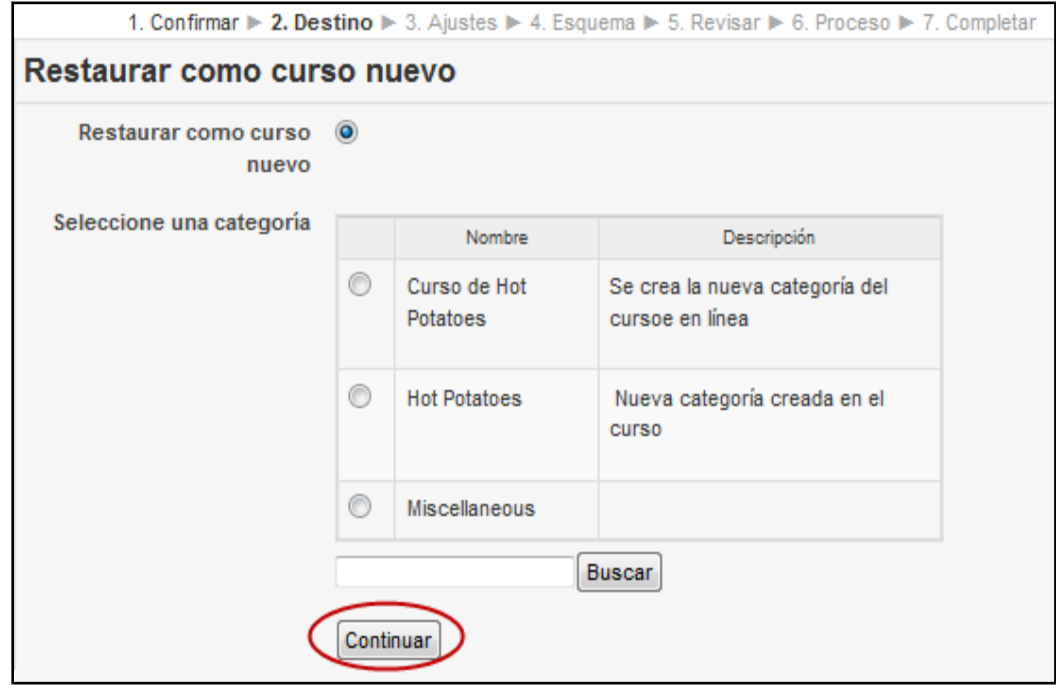

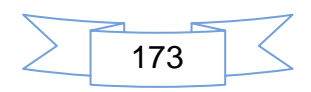

**3.** Proceso de restauración del curso en un curso existente, haga clic en el botón **continuar.**

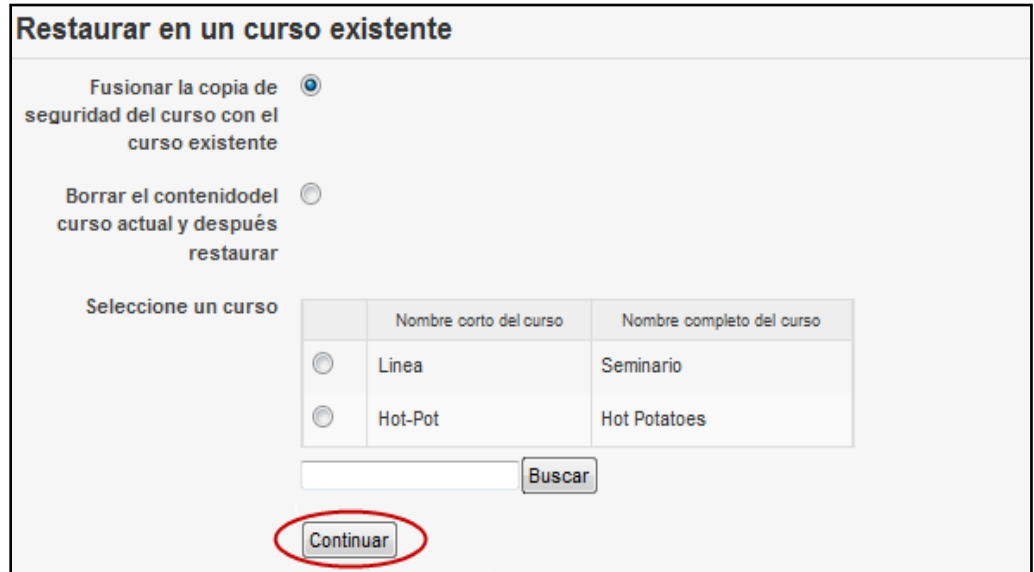

**4.** Proceso de restauración de los ajustes del curso, haga clic en el botón **Siguiente.**

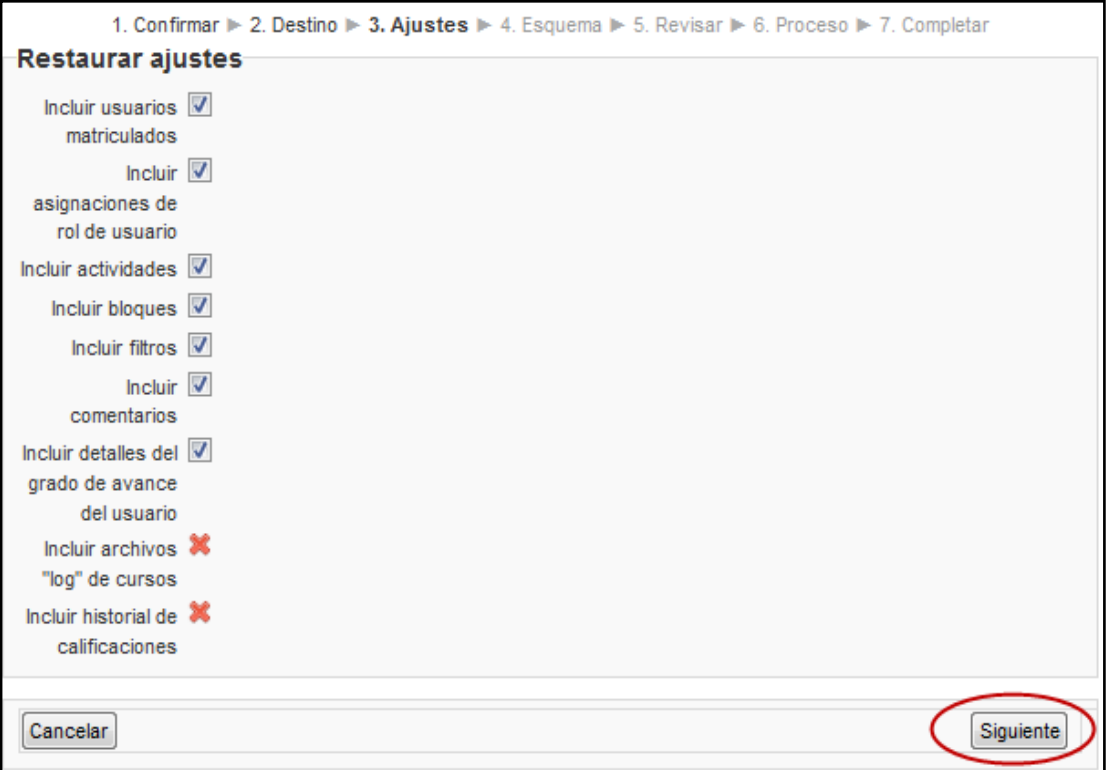

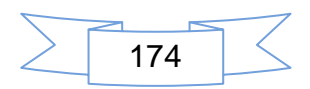

**5.** La siguiente imagen muestra los datos donde se realizan los ajustes del curso, haga clic en el botón **Siguiente.**

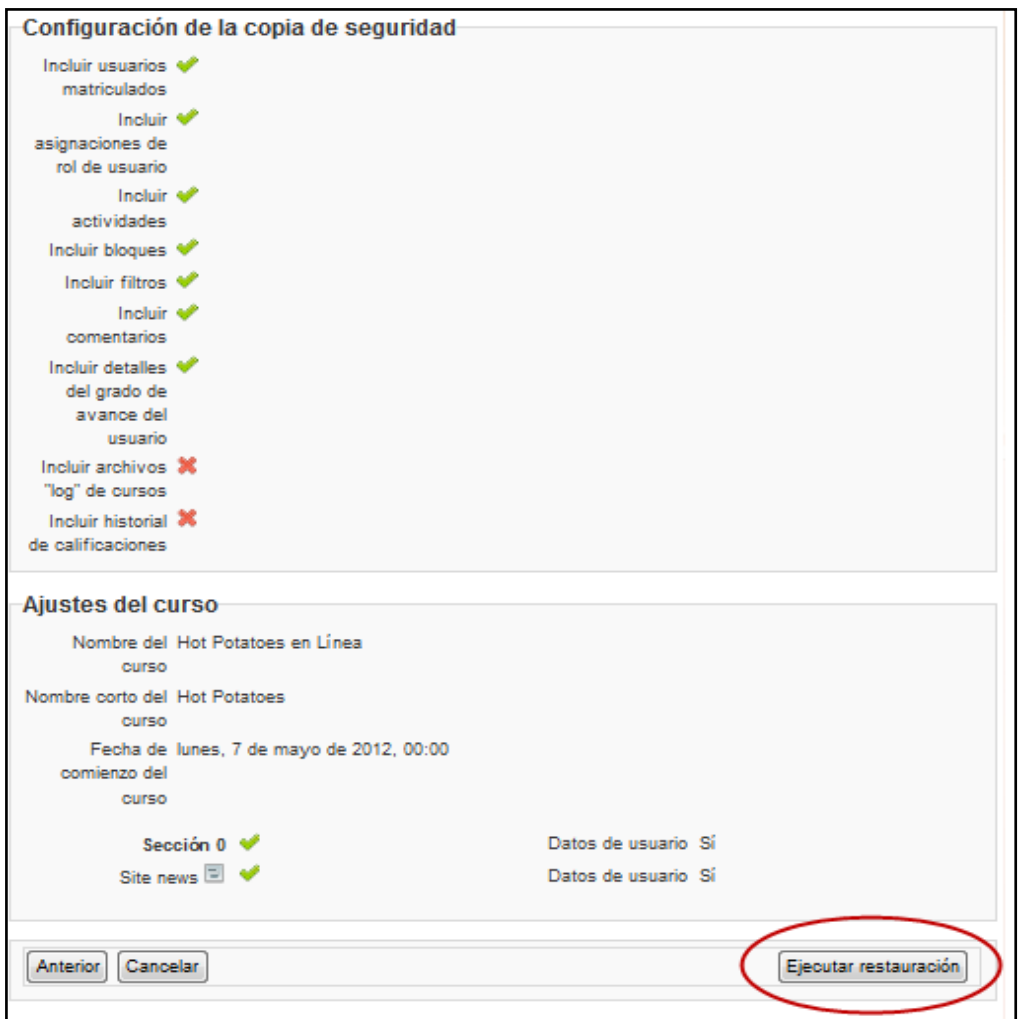

**6.** Para visualizar la versión que sea actualizado haga clic en administración del sitio / **Notificaciones.**

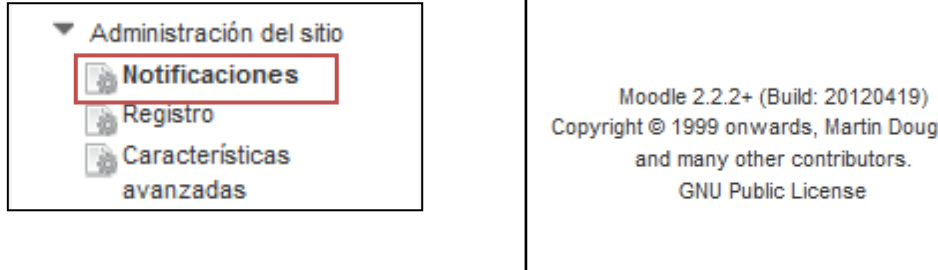

Copyright @ 1999 onwards, Martin Dougiamas

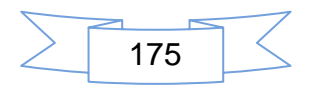

## **VI. Glosario**

# *Asíncrona*

**Asincrónica**: los estudiantes establecen una comunicación en el momento que puedan conectarse a internet y obtener una respuesta en cualquier momento a sus consultas de parte de su tutor.

A

#### C

#### *Chat.*

**Chat**. Permite que los estudiantes discutan en tiempo real a través de la Internet. Esta es una forma útil tener una compresión acertada de los contenidos en discusión.

#### **C***lic*

**Clic:** Acción de pulsar los botones del mouse para efectuar una acción

#### *Constructivismo*

**Constructivismo**. Teoría de Piaget donde especifica que el individuo construye su propio aprendizaje, reconstruyendo su propia experiencia interna del contenido.

#### *Curso*

**Curso:** conjunto de temas con sus contenidos distribuidos en una asignatura para desarrollarse en un periodo de tiempo establecido por el ministerio de educación.

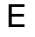

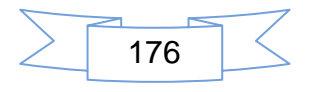

#### *Educación en línea*

**Educación en línea**: la educación a distancia es una modalidad educativa estrictamente en línea que reduce el tiempo para el acceso a los recursos los métodos, medios, técnicas que apoyan la calidad de la enseñanza.

#### *E-Learning*

**E-Learning**: Aprendizaje estrictamente electrónica de forma no presencial.

F

#### *Formato*

**Formato Semanal:** se encarga de distribuir los contenidos por semana manteniendo un orden lógico de cada contenido por semana.

**Formato social:** se orienta en torno de foro central, social que aparece en la página principal, tiene varias opciones de trabajo para el curso como se nombran formato libre, tablón de anuncios de un departamento.

**Formato:** conjunto de características técnicas y de presentación de una publicación periódica o de un programa de televisión o radio.

H

#### *Html*

*Html:* es un editor en él se puede editar, como en cualquier otro procesador de texto esta enriquecido para realizar modificaciones al texto desde el código html que es generado por el mismo este deberá ser habilitado por el usuario administrador del sitio web.

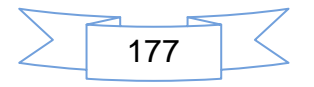

#### *Http*

Http: es un protocolo de transferencia; es el encargado de la comunicación entre servidores y los clientes. Su escritura es un lenguaje hypertexto, este hypertexto es el contenido de las páginas web.

L

#### **LAMS**

**LAMS:**es una interfaz (Learning Activity Management System) es utilizada por el administrador por el tipo de formato.

#### *Localhost*

*Localhost:* servidor local que permite la comunicación entre ella sin salir al exterior, también sirve para hacer pruebas de loopbac (ping).

M

#### *Moodle*

**Moodle**: conjunto de programas para desarrollo educativo y comercial.

P

#### *Pack*

**Pack:** Significa paquete en español y es un Conjunto de programa para descargar

#### *Plataforma*

**Plataforma:** conjunto de software sistemas operativos donde se instalan los programas que servirán de herramientas para la manipulación de otros programas.

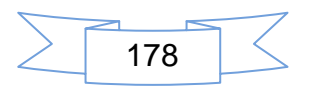

#### **RPC**

RPC: (Remote Procedure Call significa *llamada al protocolo remoto*) Es la transferencia síncrona de datos y control entre dos partes de un programa distribuido a través de espacios de direcciones disjuntas, es un protocolo que permite a un programa de ordenador ejecutar código en otra máquina remota sin preocuparse por la comunicación entre ambas.

#### S

#### *Scorm*

**Scorm:** es un estándar de paquetes de contenidos y lleva formato definido de contenido y actividades en Java Script.

*Selector:utilizado* en la configuración de moodle como selección es decir para seleccionar una acción a seguir.

#### *Síncrona*

**Síncrona**s: se refiere a la comunicación simultánea en tiempo real.

#### **SOAP**

**SOAP**: (siglas de Simple Objects Access Protocol) es un [protocolo](http://es.wikipedia.org/wiki/Protocolo_%28inform%C3%A1tica%29) [estándar](http://es.wikipedia.org/wiki/Norma_%28tecnolog%C3%ADa%29) que define cómo dos objetos en diferentes procesos pueden comunicarse por medio de intercambio de datos [XML](http://es.wikipedia.org/wiki/XML) Este protocolo se deriva de un protocolo creado por [David Winer](http://es.wikipedia.org/w/index.php?title=David_Winer&action=edit&redlink=1) en 1998, llamado [XML-RPC.](http://es.wikipedia.org/wiki/XML-RPC) SOAP fue creado por [Microsoft,](http://es.wikipedia.org/wiki/Microsoft) [IBM](http://es.wikipedia.org/wiki/IBM) .

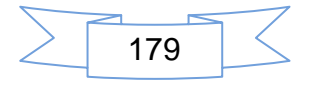

#### *Temas*

**Temas:** está orientado para organizar en secciones o temas para tener un mejor control de contenidos en el curso.

#### *Themes*

**Themes:** significa tema en español

#### *TIC*

**TIC:** Tecnologías de la Información y de la Comunicación. Conjunto de herramientas, electrónica, utilizadas para la recogida, almacenamiento, tratamiento, difusión y transmisión de la información.

#### W

## *Wiki*

**Wiki**: La wiki es una forma de colaborar que permite construir tu propia opinión del tema y compartir, también es un esquema de etiqueta sencillo.

#### **Xml-rmp**

**Xml-rpm:** Es un [protocolo de llamada a procedimiento remoto](http://es.wikipedia.org/wiki/RPC) que usa [XML](http://es.wikipedia.org/wiki/XML) para codificar los datos y [HTTP](http://es.wikipedia.org/wiki/HTTP) como protocolo de transmisión de mensajes. Es un protocolo muy simple ya que sólo define unos cuantos tipos de datos y comandos útiles, además de una descripción completa de corta extensión. La simplicidad del XML-RPC está en contraste con la mayoría de protocolos RPC que tiene una documentación extensa y requiere considerable soporte de software para su uso.

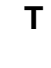

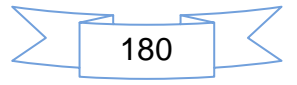
## **VII. Bibliografía**

**Brown, D. L., Nuno (2009). "Manual de Php." from http://www.php.net/manual/es/preface.php.**

**lsilva (s.f). " Instalaciones y Configuraciones en GNU/Linux CentOS Seguridad en GNU/Linux." from [http://www.centosni.net/author/lsilva/.](http://www.centosni.net/author/lsilva/)**

**Moodle.com , c. from [http://moodle.org/community/.](http://moodle.org/community/)**

**Sanchez, I. (2009). Plataforma educativa Moodle:Administración y gestión S. A. d. C. Alfaomega Grupo Editor, México, Mexico: 408.**

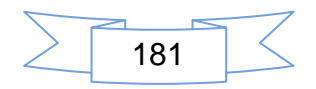

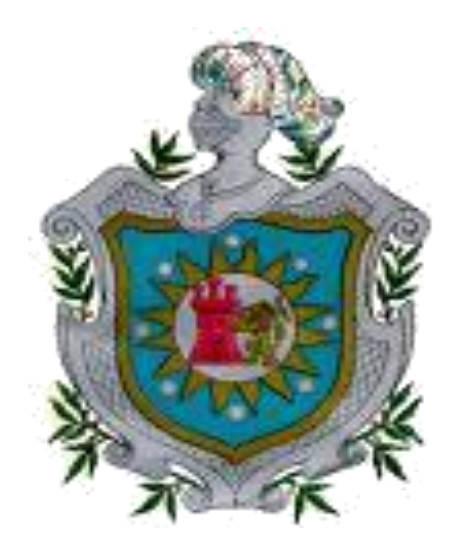

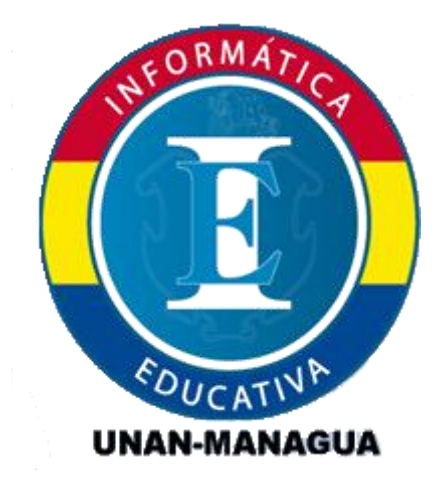

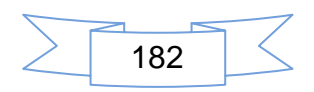